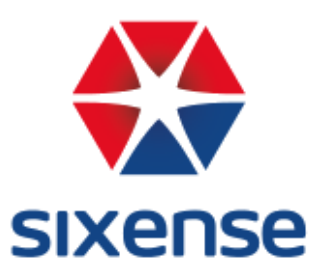

# **Manuel utilisateur DigitalSite**

30/06/2020 Version 19.3

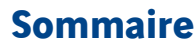

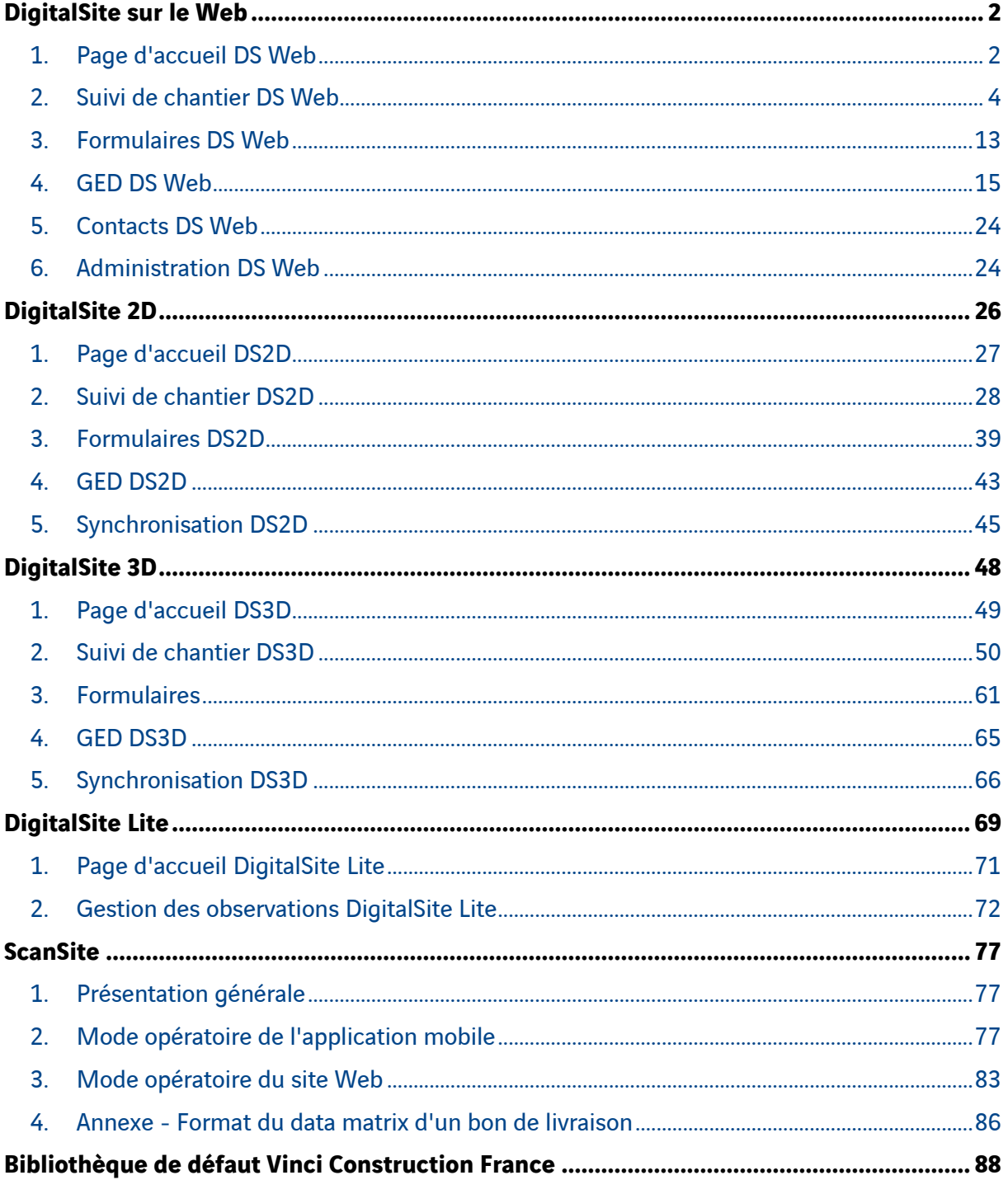

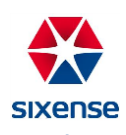

# <span id="page-2-0"></span>**DigitalSite [sur le Web](file:///C:/wiki/spaces/SP/pages/445186229/DigitalSite+sur+le+Web)**

DigitalSite Web est l'application utilisée pour la digitalisation de vos chantiers en back-office. Elle s'utilise directement sur un ordinateur, sur le navigateur **Google Chrome**.

**Utilisez impérativement Google Chrome. Des problèmes d'affichage peuvent apparaître si vous utilisez un autre navigateur.**

## <span id="page-2-1"></span>**1. Page d'accueil DS Web**

a. Connexion

Ouvrez DigitalSite Web avec **Google Chrome**.

Sur la page d'accueil de DigitalSite Web, tapez votre adresse mail et votre mot de passe dans les champs dédiés, puis cliquez sur **Example de Connexion** 

Pour les adresses mail @vinci-construction.com, le mot de passe est celui de votre session Windows.

Si vous ne disposez pas d'adresse mail @vinci-construction.com, vous avez reçu un mail de la part de DigitalSite avec votre mot de passe.

En cas d'oubli de votre mot de passe, vous pouvez cliquer sur le bouton **Queli mot de passe** pour éditer un nouveau mot de passe.

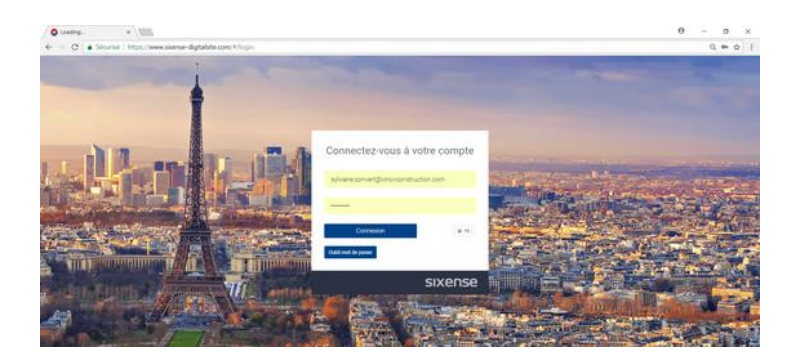

Changer la langue de DigitalSite Web

Vous avez également la possibilité de passer DigitalSite Web dans d'autres langues en cliquant sur et choisir la langue disponible que vous souhaitez.

Les langues supportées et maintenues sont le Français et l'Anglais.

b. Ouvrir un projet

Une fois connectée, l'application vous demande de choisir le projet sur lequel vous souhaitez travailler.

La liste des projets auxquelles vous avez accès est affichée, vous pouvez cliquer directement dessus pour l'ouvrir.

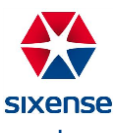

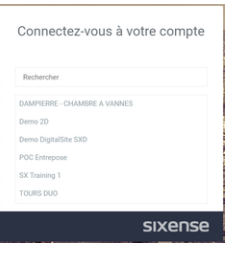

Beaucoup de projets ?

Si votre liste de projets est très longue, vous pouvez rechercher votre projet en tapant son nom dans le champ **Rechercher.** Vous pouvez cliquer sur le nom du projet pour l'ouvrir. Si vous tapez sur la touche Entrée, l'ensemble des projets disponibles s'affiche à nouveau.

c. Ecran d'accueil

Une fois votre projet choisi, l'écran d'accueil s'affiche dans votre navigateur internet.

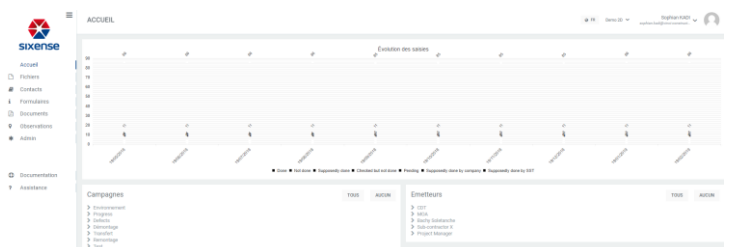

L'écran d'accueil affiche de nombreux éléments :

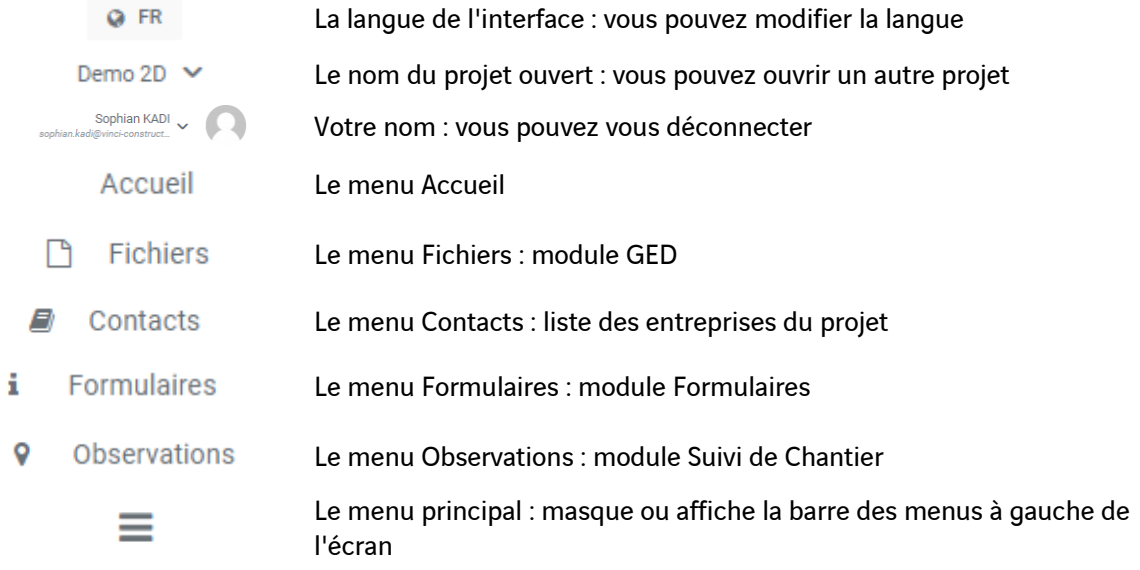

Un graphique affiche l'évolution des statuts des observations du projet au fil du temps avec 2 filtres : émetteurs & campagnes.

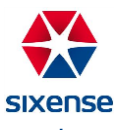

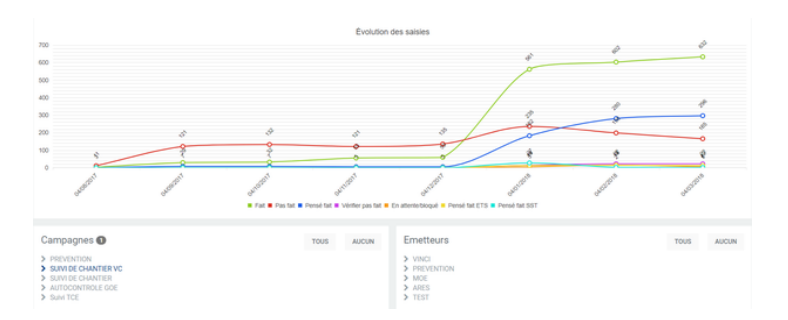

# <span id="page-4-0"></span>**2. Suivi de chantier DS Web**

Pour accéder au module Suivi de chantier dans DigitalSite Web, cliquez dans la barre de menus verticale sur <sup>9</sup> Observations Vous obtenez alors l'écran ci-dessous.

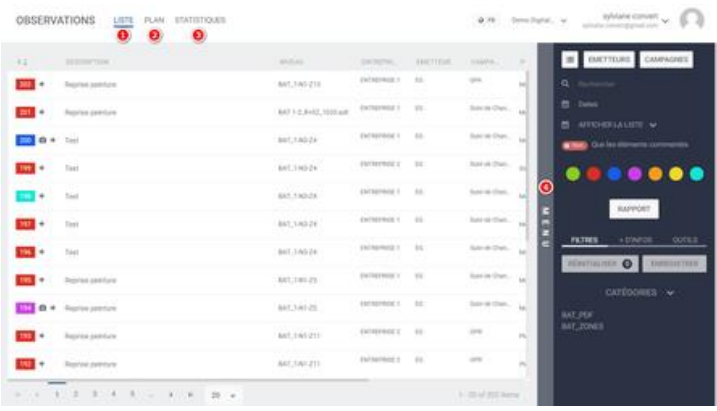

- 1- L'onglet **Liste** vous donne accès à la liste des observations saisies et synchronisés depuis la tablette sur le projet
- 2- L'onglet **Plan** vous donne accès aux plans sur lesquels vous êtes amenés à déposer des observations
- 3- L'onglet **Statistiques** vous permet de suivre l'évolution des observations sur votre projet
- 4- Le **Menu** de l'onglet est masqué par défaut, pour y accéder, cliquez sur la barre MENU à droite de l'écran.
	- a. [Liste des observations DS Web](file:///C:/wiki/spaces/SP/pages/467173629/Liste+des+observations+DS+Web)

Vous retrouvez dans cet onglet toutes les observations de votre projet. Cette liste est mise à jour lors de chaque synchronisation de la tablette (l'ajout d'observations est uniquement disponible sur la tablette).

Pour chaque observation, on retrouve sur l'interface :

- Son ID sur fond coloré qui correspond au statut de l'observation (Selon le paramétrage du projet, vous avez le droit de modifier ou d'accéder aux statuts).
	- Observation traitée Observation non-traitée Observation pensée traitée Observation vérifiée mais non-traitée Observation pensée traitée par l'entreprise Observation en attente Observation pensée traitée par le sous-traitant

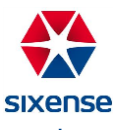

En cliquant sur l'ID d'une observation, vous affichez un aperçu de la photo de l'observation et du plan sur lequel elle a été déposée (si la photo existe). Vous pouvez également modifier le statut de l'observation en cliquant sur le nouveau statut :

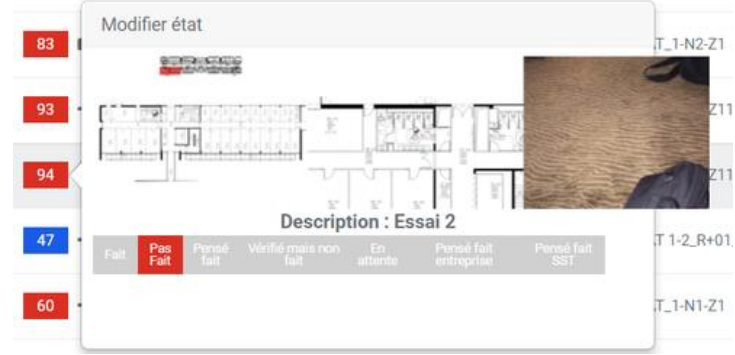

Une icône **o** si une photo de l'observation est présente. En cliquant dessus, vous pouvez avoir un aperçu de la photo de l'observation et du plan sur lequel l'observation a été déposée

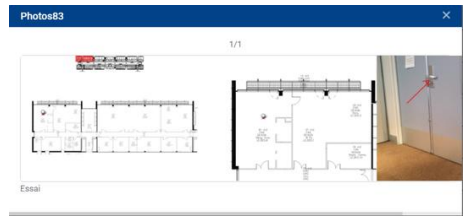

Une icône  $\Omega$  indiquant la présence d'un commentaire, ou, à défaut, une icône  $\blacksquare$  permettant d'ajouter un commentaire à l'observation. En cliquant sur l'une de ces icônes, vous ouvrez la fenêtre permettant d'ajouter un commentaire. Cette fenêtre affiche également l'historique des commentaires déposés sur l'observation.

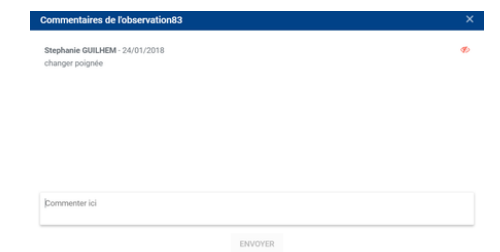

- La **Description** de l'observation
- Le **Niveau**, c'est-à-dire le nom du plan sur lequel l'observation a été posée
- L'**Entreprise** à qui l'observation a été assignée
- L'**Emetteur** de l'observation
- La **Campagne** durant laquelle a été faite l'observation
- La **Position** de l'observation, c'est-à-dire son emplacement (mur, sol, plafond, ...)
- La **Catégorie** à laquelle appartient le plan sur lequel a été fait l'observation
- La **Date** de l'observation
- L'**Echéance** de l'observation (si définie)
- La **Session** de l'observation

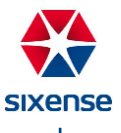

Vous pouvez trier la liste des observations en cliquant simplement sur le titre de la colonne (premier clic : ordre croissant, second clic : ordre décroissant).

#### b. [Plans DS Web](file:///C:/wiki/spaces/SP/pages/466911595/Plans+DS+Web)

Cet onglet permet d'afficher les plans de votre projet. Il faut choisir dans la liste le plan désiré car par défaut, aucun plan n'est affiché.

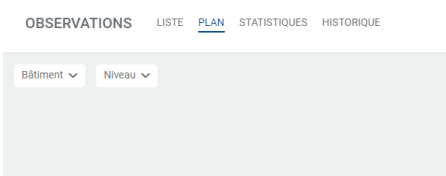

Choisissez dans le menu déroulant **Bâtiment** la catégorie que vous voulez afficher :

Et dans le menu déroulant **Niveau** le plan que vous voulez afficher :

Une fois le plan affiché, vous pouvez visualiser les observations déposées dessus ainsi que la position du plan par rapport à la vue aérienne (quand elle existe).

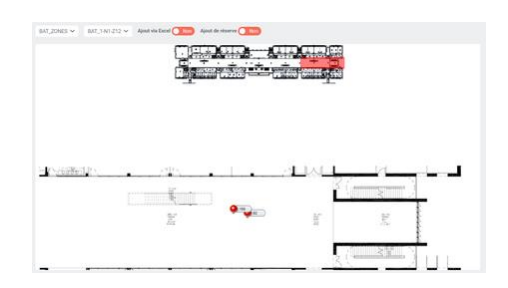

#### c. [Statistiques DS Web](file:///C:/wiki/spaces/SP/pages/466977043/Statistiques+DS+Web)

Dans l'onglet Statistiques, vous retrouvez :

1) Une partie **Général** :

Le premier graphique est identique au graphique présent sur la page d'accueil de DigitalSite Web, décrivant l'évolution des saisies. En survolant les points, on affiche les étiquettes de valeur et la légende.

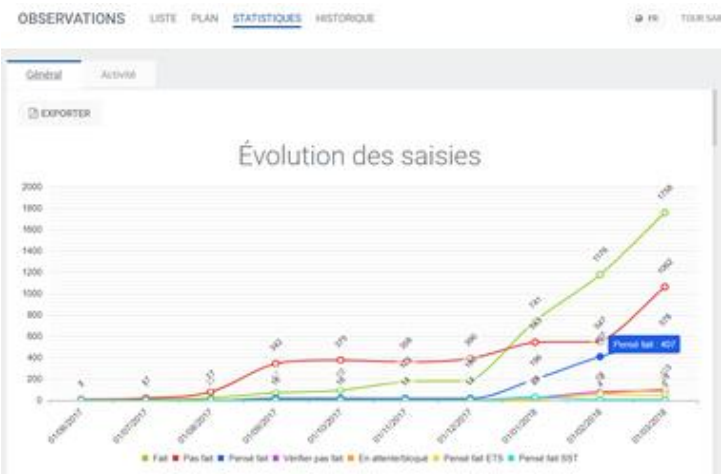

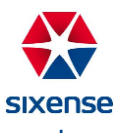

Les graphiques suivants décrivent les statistiques des observations par entreprise, émetteur, campagne, niveau et plan.

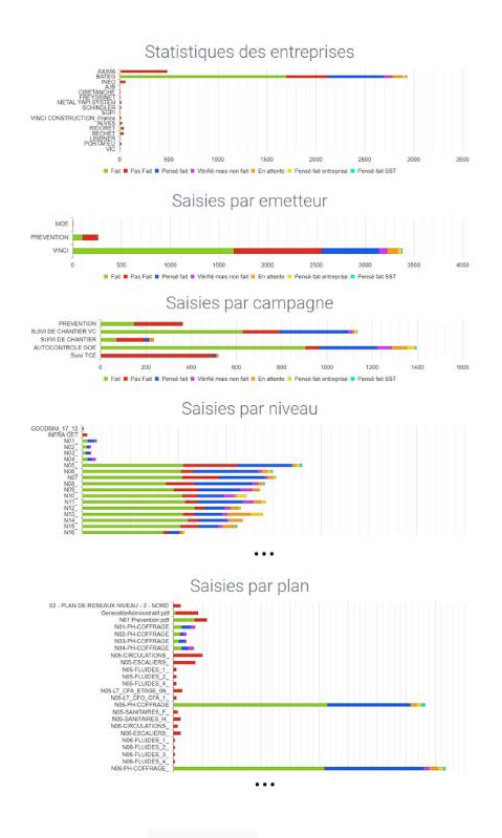

Il est possible en cliquant sur le bouton **DEXPORTER** en haut à gauche de l'écran des statistiques, de télécharger un fichier PDF incluant les graphiques :

- D'évolution des saisies dans le temps
- De statistiques par entreprise
- De statistiques par émetteur
- De statistiques par campagne
- De statistiques par niveau
	- 2) Une partie **Activité** :

Cette partie affiche l'activité de votre équipe et des autres équipes (selon le paramétrage) sur les observations.

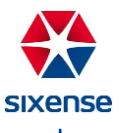

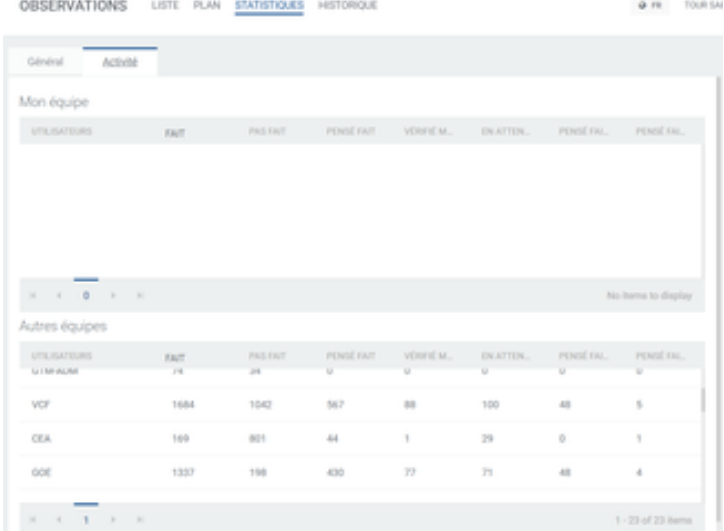

- d. Menu dans l'onglet
- 1) [Filtres DS Web](file:///C:/wiki/spaces/SP/pages/466944384/Filtres+DS+Web)

Le Menu présent à droite de l'écran vous permet de filtrer la liste des observations.

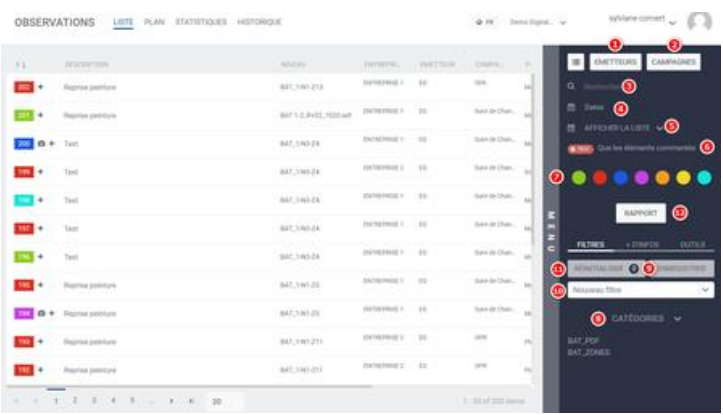

Vous pouvez filtrer les observations par :

• Emetteurs : Cochez les émetteurs concernés

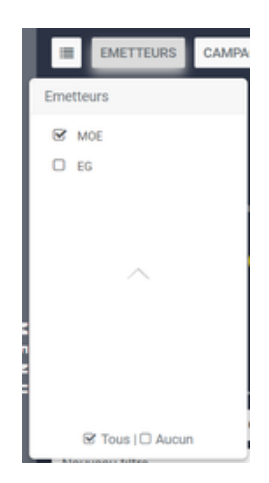

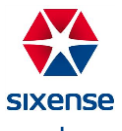

- Campagnes :
	- o Cochez les campagnes concernées

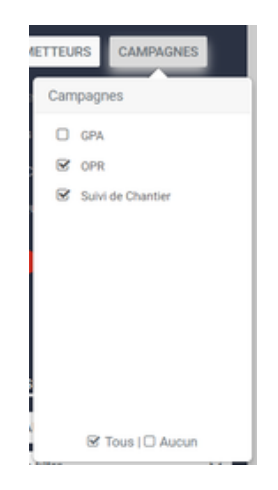

- Descriptions :
	- o Recherchez la description de l'observation concernée

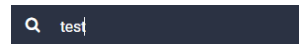

- Date d'observation :
	- ⊙ En cliquant sur <sup>鹼 Dates</sup>, vous ouvrez la fenêtre ci-dessous vous permettant de définir un filtre par date

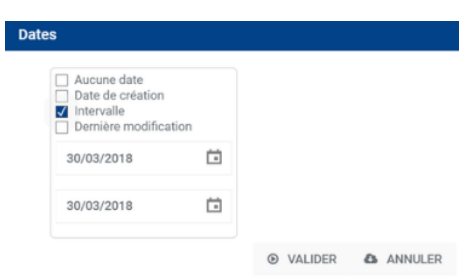

- Date d'observation prédéfini :
	- o En cliquant sur **Afficher la liste**, vous pouvez choisir un intervalle de temps prédéfini

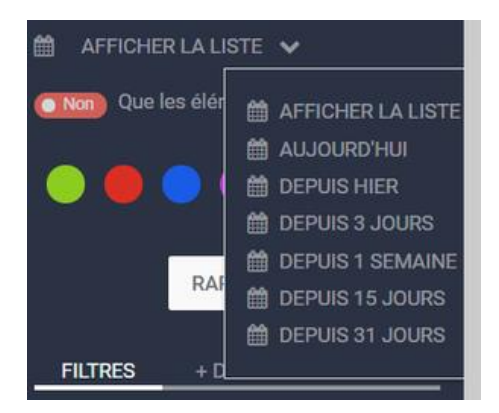

- Commentaires :
	- o Cliquez pour afficher les observations avec commentaires

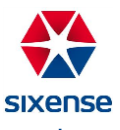

- O Non Que les éléments commentés (Oui O) Que les éléments commentés
- Statut :
	- o Cliquez sur les statuts concernés, ils sont cerclés de blanc

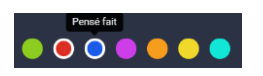

- Catégories :
	- o Cliquez sur les catégories que vous voulez visualisez. Une flèche apparaît devant les catégories sélectionnées et la catégorie est écrite en blanc

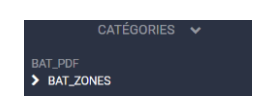

• Un filtre personnalisé peut être créer pour faciliter le filtrage des observations. Sélectionner tous vos critères puis cliquer sur **Enregistrer**. La fenêtre ci-dessous s'ouvre, cliquez sur **Valider** pour enregistrer votre filtre personnalisé.

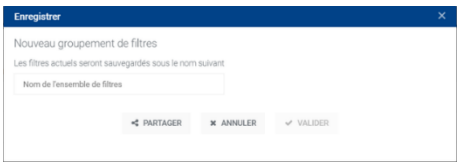

• Vous pouvez utiliser les filtres enregistrés en les sélectionnant dans le menu déroulant dédié.

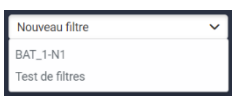

• Pour annuler tous les filtres en cours, cliquez sur **Réinitialiser**. Le nombre de paramètres de votre filtre s'affiche dans le bouton :

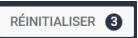

- Vous pouvez également émettre des rapports d'observations filtrés en cliquant sur le bouton **ERAPPORT** 
	- 2) Les rapports d'observation

En cliquant sur le bouton **LEAPPORT** (menu dans l'onglet), vous ouvrez une fenêtre permettant d'émettre plusieurs types de rapports d'observations.

En haut de la fenêtre, vous retrouvez le nombre d'observations, correspondant à votre filtre, qui seront incluses dans les rapports émis.

Vous pouvez sélectionner un ou plusieurs rapports parmi les six types de rapports proposés en cliquant dessus. Les rapports sélectionnés apparaissent en rouge.

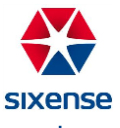

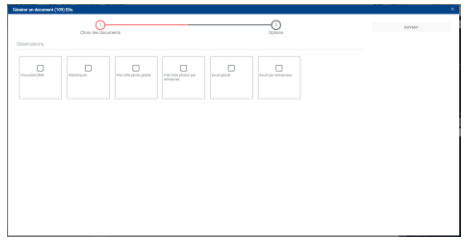

En cliquant sur **Suivant**, vous pouvez ensuite définir les options de vos rapports.

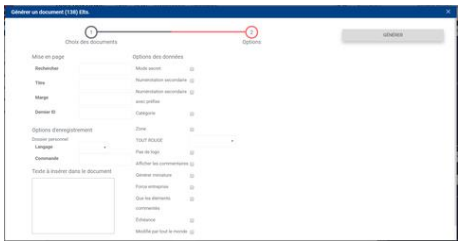

Enfin, cliquez sur **Générer** pour créer les rapports. Ils apparaissent en-dessous du bouton au fur et à mesure de leur création et vous pouvez les ouvrir en cliquant simplement dessus.

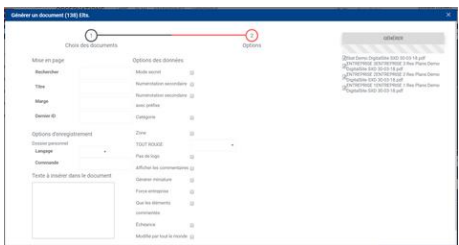

Afin de définir quels rapports vous seraient les plus utiles, vous trouverez ci-dessous un descriptif de chacun d'entre eux.

I. Rapport Statistiques

Le rapport Statistiques se nomme : Stat Nom du projet Date.pdf

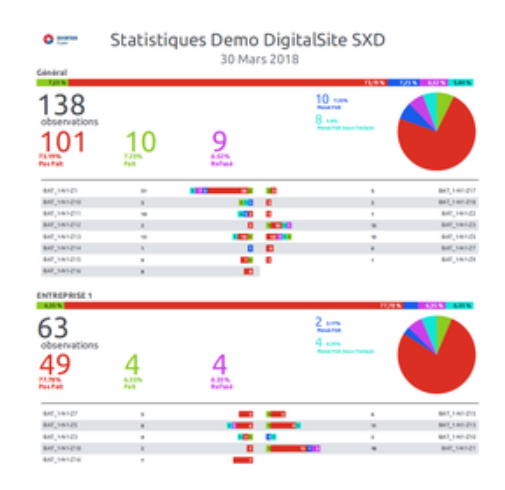

II. Rapport Plan liste photo global

Le rapport Plan liste photo global se nomme : \_Res Plans Nom du projet Date.pdf

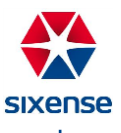

Il contient une première partie récapitulative :

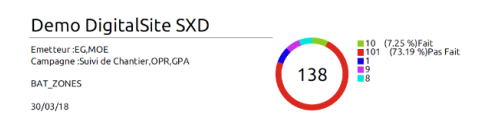

Puis, par plan :

Une première page avec le plan et la liste des observations filtrées déposées sur ce plan

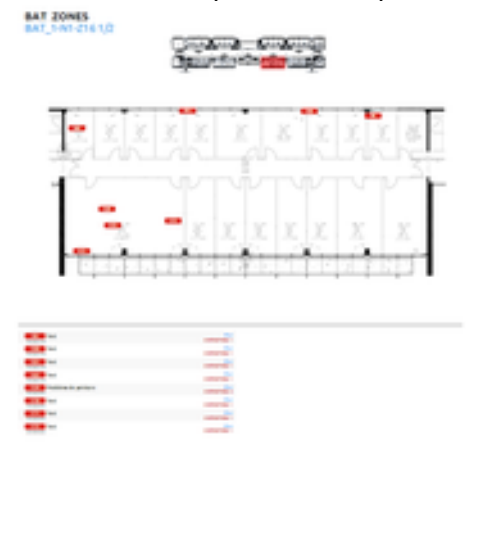

Une seconde page avec les photos des observations qui en comportent

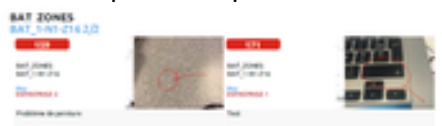

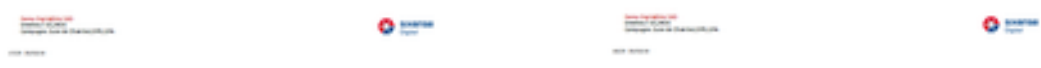

#### III. Rapport Plan liste photo par entreprise

Les rapports Plan liste photo par entreprise se nomment : Nom de l'entreprise Nom de l'entreprise Res Plans Nom du projet Date.pdf

Ils sont identiques au rapport Plan liste photo global, mais décomposés par entreprise auxquelles les observations sont affectées.

> $\textcolor{red}{\textbf{\texttt{ENTREPRISE} 3ENTREPRISE 3 Res Plans Demo}}\\ \textcolor{red}{\textbf{\texttt{Digit} 1Site SXD 30-03-18.pdf}} \textcolor{red}{\textbf{8.88 }} \textcolor{red}{\textbf{Plans Demo}}\\$ ENTREPRISE 1ENTREPRISE 1 Res Plans Demo<br>
> BigitalSite SXD 30-03-18.pdf ENTREPRISE 2ENTREPRISE 2 Res Plans Demo<br>DigitalSite SXD 30-03-18.pdf

IV. Rapport Excel global

Le rapport Excel global se nomme : Liste Nom du projet Date.xlsx

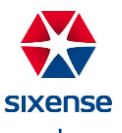

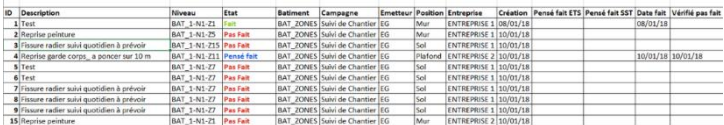

#### V. Rapport Excel par entreprise

Le rapport Excel par entreprise se nomme : Liste Ong Nom du projet Date.xlsx

Dans un premier onglet, on retrouve un récapitulatif simple des observations par entreprise.

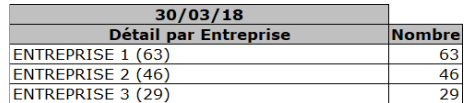

Ensuite, dans les onglets suivants, il y a un détail par entreprise des observations.

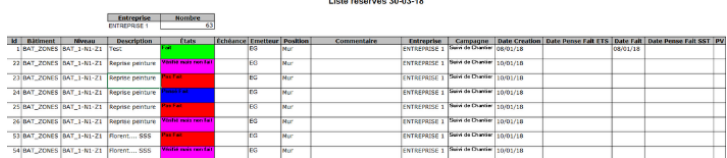

## <span id="page-13-0"></span>**3. Formulaires DS Web**

Pour accéder au module Formulaires dans DigitalSite Web, cliquez sur **i** Formulaires dans la barre de menus à gauche de la fenêtre.

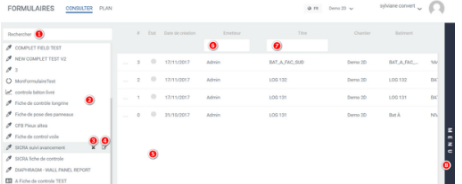

- a. Onglet Consulter
- 1- Vous pouvez rechercher un modèle de formulaire spécifique en tapant le nom du modèle dans le champ **Rechercher**.
- 2- Vous disposez en dessous de la liste des modèles de formulaires existants sur le projet.
- 3- Si vous cliquez sur un modèle de formulaire, la liste des fiches de formulaire d'autocontrôle de ce modèle apparaît, avec les caractéristiques de chaque fiche. Vous

pouvez accéder aux exports PDF et Word de la fiche en cliquant sur l'icône  $\overline{\mathbb{E}}$  sur la ligne de la fiche.

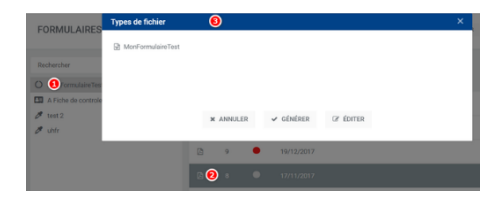

Sélectionner votre export, puis cliquez sur **Générer**

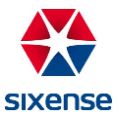

- 4) Vous pouvez filtrer les fiches par émetteur en cliquant sur **Emetteur**
- 5) Vous pouvez filtrer les fiches par titre **en cliquant sur Titre**
- 6) En cliquant sur la barre de menu à droite, vous accédez à diverses options :
	- I. La position du formulaire sur le plan rattaché (si c'est le cas)
	- II. Le téléchargement des photos disponibles dans le formulaire
	- III. Le filtrage des formulaires par statut en cliquant sur l'onglet **Filtre**
	- IV. L'affichage des différentes caractéristiques des fiche en cliquant sur le bouton $\boxed{\equiv}$

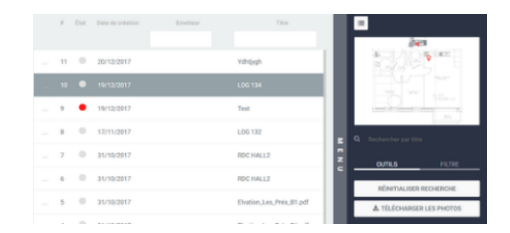

b. Onglet Plan

Dans l'onglet **Plan**, vous pouvez avoir un aperçu des formulaires posés sur un plan. Pour afficher le plan concerné, sélectionner sa catégorie puis son nom.

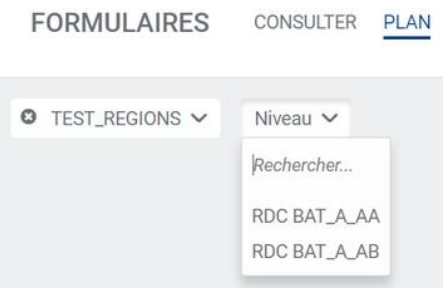

Le plan affiché fait apparaître les différents formulaires affectés au plan.

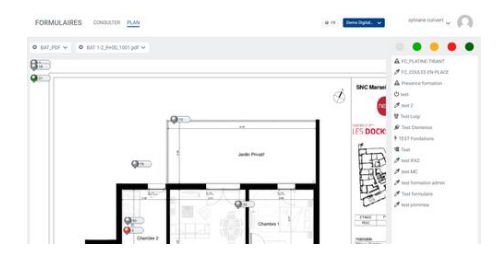

Vous pouvez cliquer dessus et afficher les informations du formulaire.

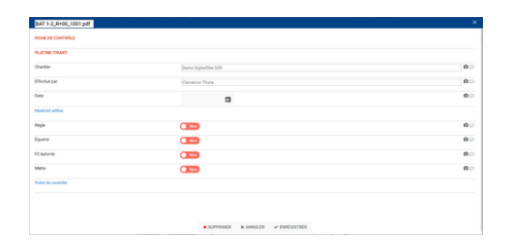

Les informations peuvent être modifiées depuis DigitalSite Web puis enregistrées si nécessaire.

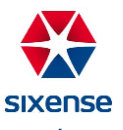

## <span id="page-15-0"></span>**4. GED DS Web**

Le module GED de DigitalSite est accessible sur le web en cliquant sur  $\Box$  Fichiers . Vous pouvez ainsi accéder à deux onglets : Consulter les documents et Statistiques DS Web.

a. Consulter les documents

L'onglet **Consulter** se décompose en trois parties :

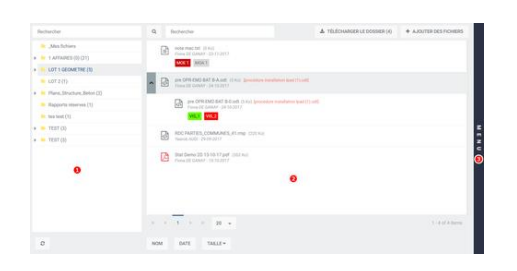

1) L'arborescence de la GED

Les dossiers s'affichent à gauche de la zone de travail. Pour atteindre les sous-dossiers, déployez l'arborescence en cliquant sur les flèches à gauche des dossiers :

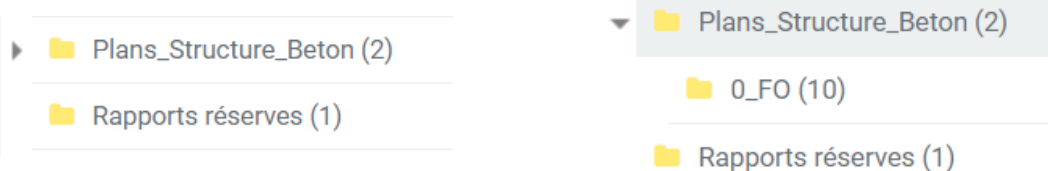

Le nombre entre parenthèses à droite du dossier indique le nombre d'éléments présents dans ce dossier. Les fichiers ou éléments présents dans les sous dossiers ne seront pas comptabilisés dans ce nombre (voir ci-dessus).

I. Arborescence

En faisant un clic droit sur le nom d'un dossier, vous accédez à ses options :

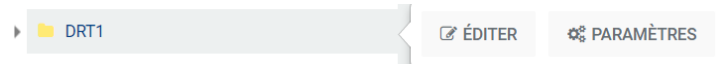

Le bouton **Editer** vous permet de modifier les droits d'accès (lecture, écriture, notification) des différents groupes au dossier.

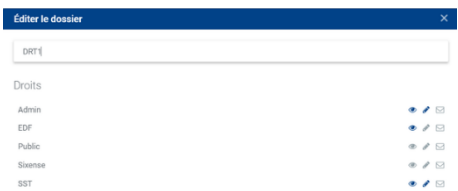

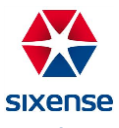

Le bouton **Paramètres** vous permet d'affecter une nomenclature et/ou un visa (préalablement configuré) au dossier.

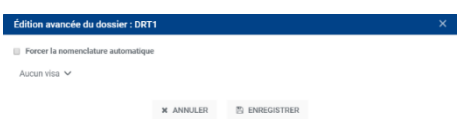

II. Recherche

Vous pouvez rechercher un dossier dans la GED en tapant son nom dans le champ **Recherche** au-dessus de l'arborescence.

Vous pouvez aussi rechercher un fichier dans la GED en tapant son nom dans le champ **Recherche** audessus de la liste de fichiers.

2) La liste des fichiers

Pour voir les fichiers présents dans un dossier, il suffit de cliquer sur les dossiers (parcourir l'arborescence). En cliquant sur un dossier contenant des fichiers (dans l'arborescence à gauche), la liste des fichiers inclus dans ce dossier s'affiche à droite.

3) Les options

Vous pouvez trier la liste des fichiers en cliquant sur les boutons bas de l'écran.

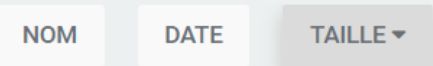

En cliquant sur un document, vous accédez aux différentes options afférentes  $\frac{1}{\epsilon}$   $\frac{1}{\epsilon}$  (télécharger, supprimer et ajouter une révision).

Vous pouvez également télécharger le contenu d'un dossier en cliquant sur le bouton  $\frac{1}{2}$  de l'écharger les (en haut à droite de l'écran). Ce bouton vous permet de télécharger les révisions courantes du dossier, dont le nombre est indiqué sur le bouton.

4) Les révisions

Lorsqu'un fichier a été révisé, la révision courante est la seule à s'afficher par défaut. Vous pouvez accéder aux précédentes révisions en cliquant sur la flèche à gauche du nom du fichier.

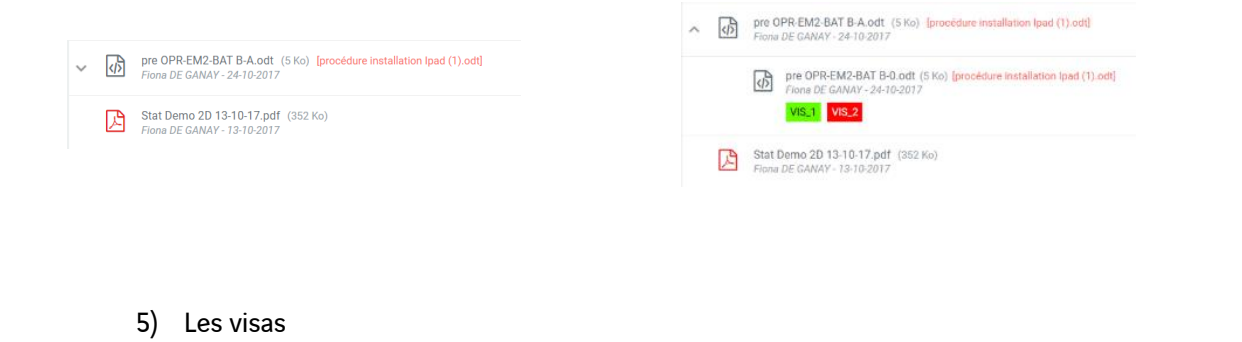

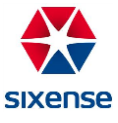

Pour viser un fichier, il faut commencer par affecter un circuit de visa au dossier dans lequel le fichier sera déposé. Les groupes viseurs apparaissent sous le nom du fichier alors ajouté dans le dossier avec le circuit de visa.

• Un viseur identifié en bleu sur fond gris indique que le fichier est diffusé au viseur pour information et qu'aucune action n'est requise.

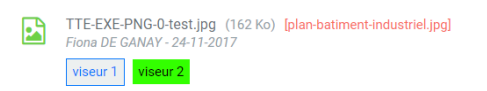

• Si le fichier est diffusé pour visa, le viseur sera identifié en gris <sup>VIS\_1</sup>. Une fois le visa appliqué par le viseur, il sera identifié par la couleur définie au préalable.

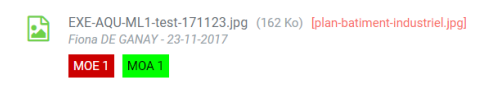

Dans l'exemple ci-dessus, le groupe viseur MOE 1 a visé le fichier en statut REF identifié en rouge et le groupe viseur MOA 1 a visé le fichier en statut VSO identifié en vert. Le détail des visas appliqués peut être affiché en cliquant sur la barre de menu de l'onglet.

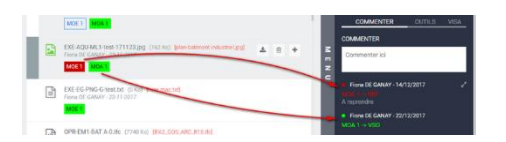

#### b. Le menu dans l'onglet

En cliquant sur la barre verticale **Menu à droite de l'écran**, vous accédez à différentes options en fonction du paramétrage de la GED réalisé par votre administrateur.

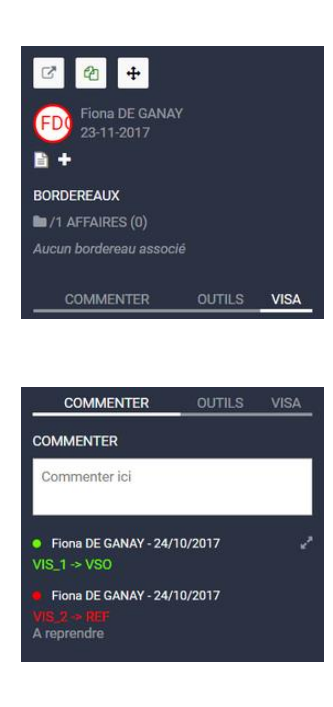

- La moitié haute du bandeau vous donne accès aux caractéristiques de votre fichier :
- L'auteur du fichier
- La date de chargement
- Le format du fichier
- Le nom du dossier et sa position dans l'arborescence
- La possibilité d'ajouter un fichier lié au fichier
- La moitié basse du bandeau vous donne accès à l'option **Commenter**, vous pouvez :
- Ajouter un commentaire
- Visualiser les visas émis sur le fichier, ainsi que leurs dates, leurs viseurs et leurs commentaires respectifs

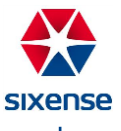

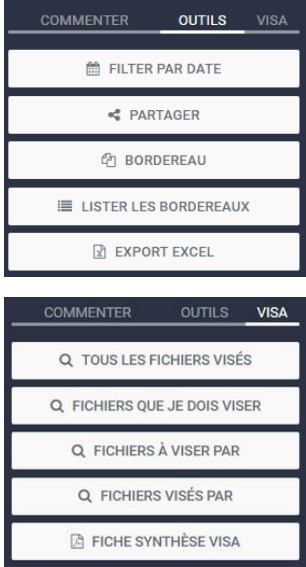

- La moitié basse du bandeau vous donne accès à l'option **Outils,** vous pouvez :
- Filtrer les fichiers par date
- Partager les fichiers
- Lister les bordereaux de diffusion existants
- Réaliser des exports Excel de tout ou partie de la GED
- La moitié basse du bandeau vous donne accès à l'option **Visa,** vous pouvez :
- Filtrer les fichiers en fonction des caractéristiques de leurs visas et les fichiers BPE
- Obtenir une synthèse PDF des visas émis sur le dernier fichier sélectionné
- c. Statistiques

L'onglet **Statistiques** affiche les statistiques de la GED, par groupe viseur. Pour chaque groupe viseur, on retrouve un graphique récapitulant la répartition des visas apposés sur les fichiers à viser.

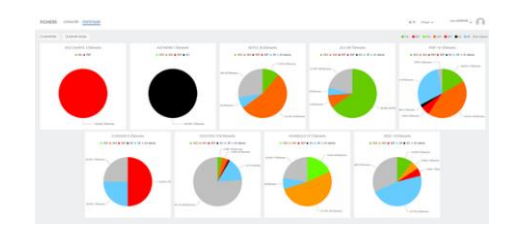

En cliquant sur le bouton **BEXPORTER**, on peut télécharger une version PDF de ces statistiques.

En cliquant sur le bouton **DE EXPORT EXCEL**, on peut réaliser des exports Excel de toute ou une partie de la GED.

d. Ajouter un document sur la GED

Pour ajouter un fichier sur la GED, accédez au module GED en cliquant sur  $\Box$  Fichiers puis à l'onglet **CONSULTER** .

1e étape : Sélection du dossier dans lequel vous voulez déposer les fichiers.

+ AJOUTER DES FICHIERS • Sélectionnez le dossier désiré et cliquez sur le bouton

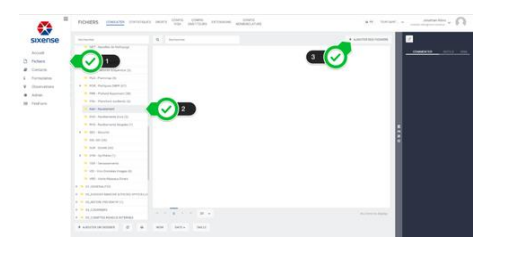

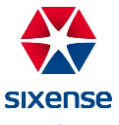

• La fenêtre « Ajouter des fichiers » s'ouvre

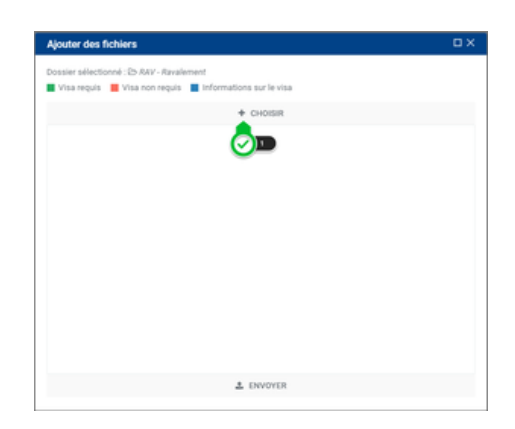

2e étape : Sélection des fichiers à déposer ou importer

- Cliquez sur « **+ Choisir »**
- Dans la fenêtre d'explorateur de fichiers, sélectionnez un ou plusieurs fichiers
- Cliquez sur « Ouvrir »

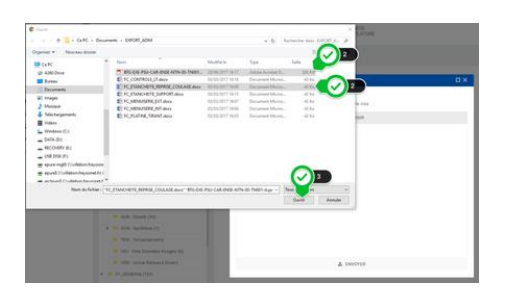

Pour importer plusieurs fichiers, lors de la sélection, en utilisez CTRL ou MAJ pour importer plusieurs fichiers en même temps.

3e étape : Codification des Documents

Pour chaque fichier, il est possible de renommer le nom. Par défaut, il conserve le nom du fichier sélectionné.

Il est possible d'imposer une nomenclature ou un circuit de visa précis s'ils ont été configurés au préalable.

Lorsqu'une nomenclature est configurée sur un dossier, il est obligatoire de nommer le fichier selon la nomenclature imposée (choix ou champs de texte libre).

Lorsqu'un circuit de visa est affecté au dossier, vous pouvez (selon les droits configurés) changer le type de visa par groupe viseur (visa requis / visa non requis / informations sur le visa…). Pour cela, il suffit de cliquer sur le groupe viseur (changement de couleur) jusqu'au statut désiré.

Cliquez sur « Envoyer » pour déposer votre fichier dans la GED.

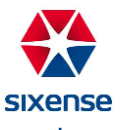

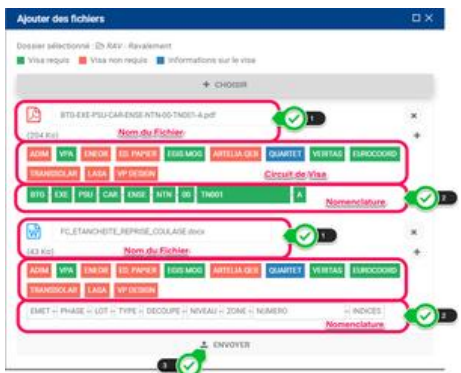

Votre fichier est déposé dans la GED, son cycle de vie peut démarrer :

- Réviser le document
- Réaliser une diffusion par bordereau
- ...
- e. Lier un fichier à un plan

Avec DigitalSite, il est possible de lier un fichier à un plan spécifique.

L'intérêt est double :

- Lors de la synchronisation de l'application sur la tablette, ces documents sont téléchargés et sont donc accessibles, hors ligne
- Lors de vos visites ou contrôles sur site, vous avez accès à tous les documents nécessaires (documents d'exécution, fiches produit, Mode opératoire, dossier marché, ...).
	- 1) Restrictions et préconisations
- Les documents qui peuvent être liés doivent et ne peuvent être issus que de la GED.
- La fonctionnalité ne peut être utilisée que sur un projet 2D.
	- 2) Mode opératoire

1 ère étape

Pour lier un fichier de la GED à un plan, accédez au module GED en cliquant sur  $\Box$  Fichiers . Cliquez ensuite sur le **Menu verticale à droite** et choisissez l'option **Outils.** Cliquez sur le **bouton** 

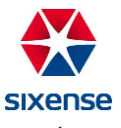

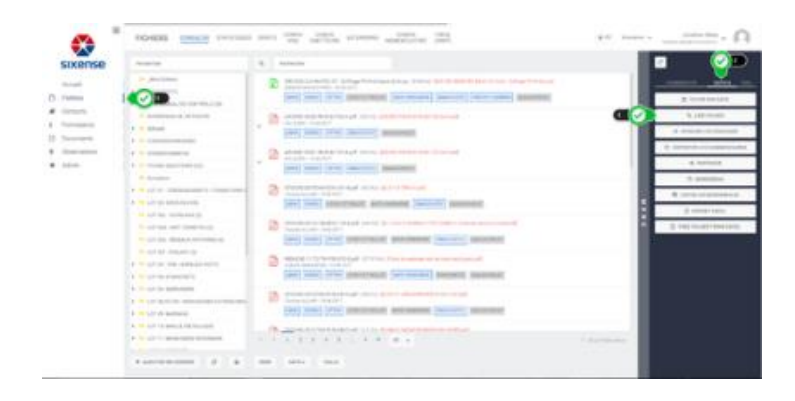

L'interface qui s'ouvre présente 3 colonnes réparties sur deux fonctions :

- Les deux premières colonnes permettent d'accéder aux fichiers de la GED :
	- o La première colonne **Dossiers** permet de naviguer dans l'arborescence de la GED.
	- o La deuxième colonne **Fichiers** permet de sélectionner les fichiers présents dans le dossier sélectionné.
- La troisième colonne **Plans** permet, comme son nom l'indique, d'accéder à la liste des plans triés par catégorie (niveau, bâtiment, type d'ouvrage, ...).

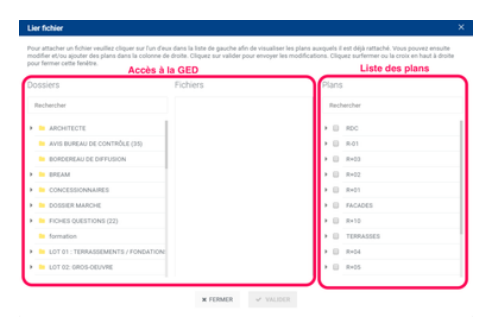

Une barre de recherche est présente dans les colonnes **Dossiers** et **Plans**. Ces barres de recherche permettent de surligner l'expression saisie.

2 ème étape

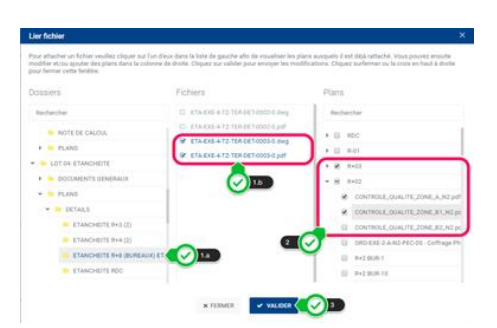

Dans l'interface, sélectionnez votre fichier :

- Sélectionnez le dossier dans l'arborescence où est stocké le ou les fichiers désirés.
- Sélectionnez-le ou les fichiers que vous souhaitez lier aux plans.
- Sélectionnez les plans auxquels le ou les fichiers sélectionnés doivent être attachés. Il est possible de sélectionner plan par plan ou toute une catégorie (exemple ci-dessus : R+03).
- Validez. La fenêtre se ferme.

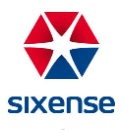

#### 3 ème étape

Pour visualiser les fichiers que vous venez de lier aux plans, **il est nécessaire de synchroniser la tablette**. Vous pourrez alors accéder aux fichiers liés en sélectionnant votre plan et en cliquant sur **Fichiers attachés** dans les **Options.**

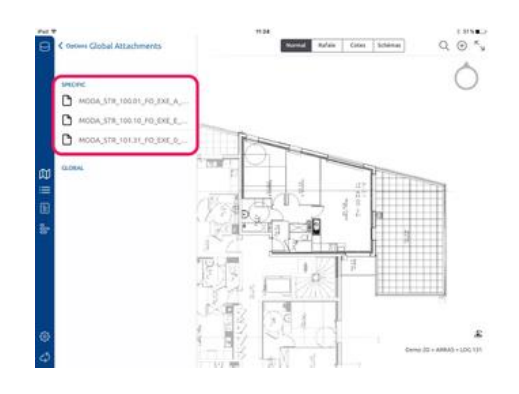

La liste des fichiers apparaît. Pour les ouvrir il suffit de cliquer dessus.

f. Réaliser des exports Excel

Dans le module GED, vous pouvez réaliser des exports de toute ou une partie de la GED. Vous pouvez accéder à cette option depuis :

- L'onglet **Consulter**, dans le **Menu** d'onglet à droite, dans l'option **Outils**, en cliquant sur le bouton . Un e-mail vous sera ensuite envoyé avec l'export Excel.
- L'onglet **Statistiques**, en cliquant sur le bouton

Quand vous cliquez sur l'un de ces boutons, la fenêtre d'export s'ouvre :

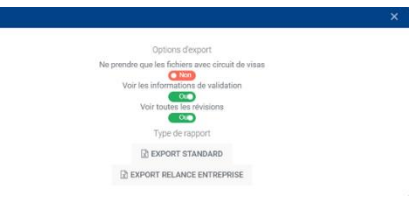

Dans cette fenêtre, vous pouvez définir ce que vous souhaitez exporter :

- Les fichiers avec le filtre courant ou non
- Tous les fichiers ou uniquement ceux avec circuit de visas
- Les informations de validation ou non
- Toutes les révisions ou uniquement la révision courante

Cliquez ensuite sur le bouton « **Export standard ».**

Cet export liste l'ensemble des documents de la GED (en fonction des paramètres de l'export) dans plusieurs onglets, correspondant chacun à un duo nomenclature/circuit de visa. Il se présente sous la forme suivante :

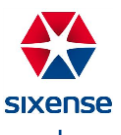

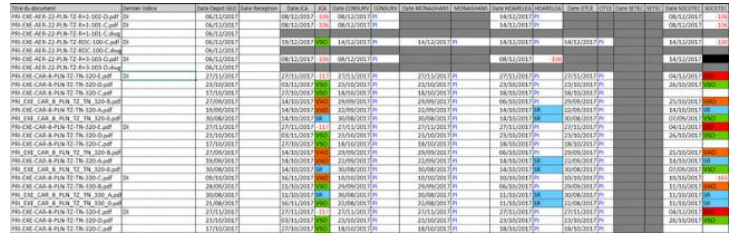

#### Légende

DI : dernier indice

#### PI : Pour Information

VSO/VAO/SR/DEF : statuts des circuits de visas (en l'occurrence Vu Sans Observation / Vu Avec Observation / Sans Retour / Défavorable)

Valeur négative : le visa du groupe viseur est toujours en attente (jours de retard indiqués)

#### 6) Bordereau reprographe

Depuis la configuration avancée des visas, il est possible de définir pour chaque étape d'un circuit de visas des options de reprographie :

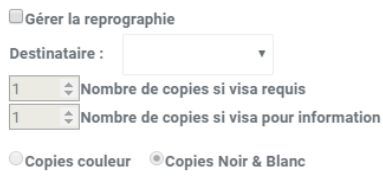

Il faut alors activer l'option « Gérer la reprographie »., puis choisir le Destinataire, l'entreprise à qui seront destinés les documents produits par le reprographe pour cette étape du circuit de visas, et le nombre de copies selon le statut du visa ainsi que l'option Couleur ou Noir & blanc.

Le destinataire est un Contact dont l'adresse postale a été saisie.

Depuis la consultation des fichiers, MENU, Outils, Bordereau, il est possible d'éditer un Bordereau reprographe : .

Il faut alors faire glisser les fichiers désirés dans le Bordereau, et nommer le bordereau. Les fichiers doivent être dans le même dossier, posséder une nomenclature et avoir le même émetteur.

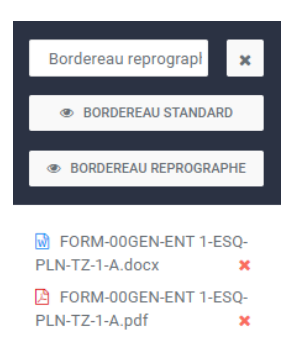

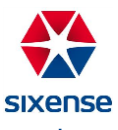

Le bordereau ainsi généré sera envoyé par mail au reprographe.

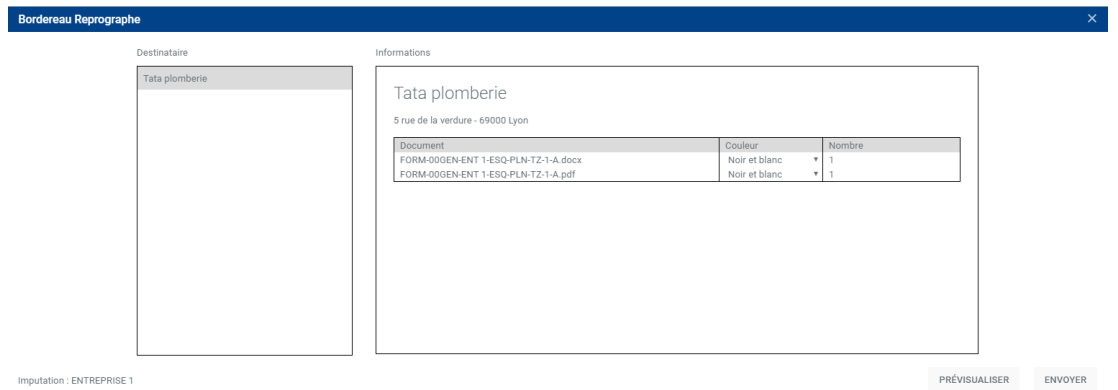

# <span id="page-24-0"></span>**5. Contacts DS Web**

Pour accéder au module Contacts dans DigitalSite Web, cliquez sur  $\Box$  Contacts dans la barre de menus à gauche de la fenêtre.

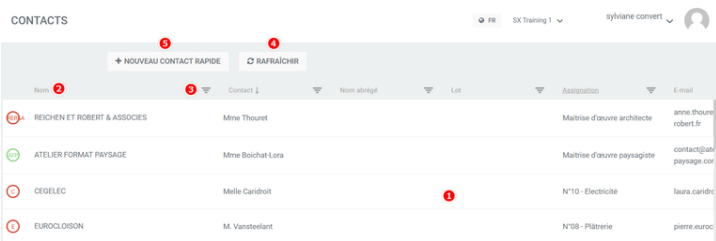

- 1- La liste des contacts s'affiche à l'écran
- 2- Vous pouvez trier la liste des contacts par colonne
- 3- Vous pouvez également filtrer les contacts selon divers critères

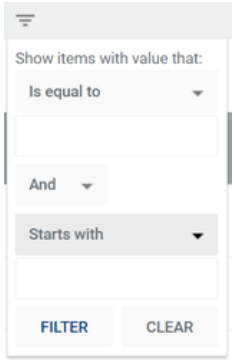

4- Pour mettre à jour les modifications de la liste des contacts, cliquez sur « **Rafraîchir** »

### <span id="page-24-1"></span>**6. Administration DS Web**

L'administration de DigitalSite se fait par le Partner du projet via une interface web dédiée : MyAdminSite.

En cas d'incidents sur votre projet, n'hésitez pas à demander une réponse au Partner du projet ou à contacter le support SIXENSE.

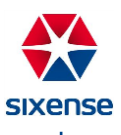

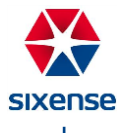

# <span id="page-26-0"></span>**[DigitalSite](file:///C:/wiki/spaces/SP/pages/445251718/DigitalSite+2D) 2D**

DigitalSite 2D est l'application utilisée pour la digitalisation de vos chantiers 2D. Elle s'utilise sur iPad Pro. Pour réaliser votre première installation de l'application :

- a. Depuis la tablette, allez sur<https://store.sixense-digitalsite.com/store>
- b. Connectez-vous avec votre identifiant et mot de passe

Pour les utilisateurs Vinci Construction, vos identifiants de connexion sont votre adresse mail @vinciconstruction.com et le mot de passe Windows.

- 
- c. Cliquez sur Télécharger sous l'application DS2D
- d. Téléchargez et installez le certificat
- e. Téléchargez la dernière version de DigitalSite

Avant de pouvoir utiliser l'application, il faut déclarer l'éditeur de l'application comme éditeur de confiance. Pour cela :

• Allez dans **Réglages**, puis dans **Général**, puis dans Gestion des profils et de l'appareil

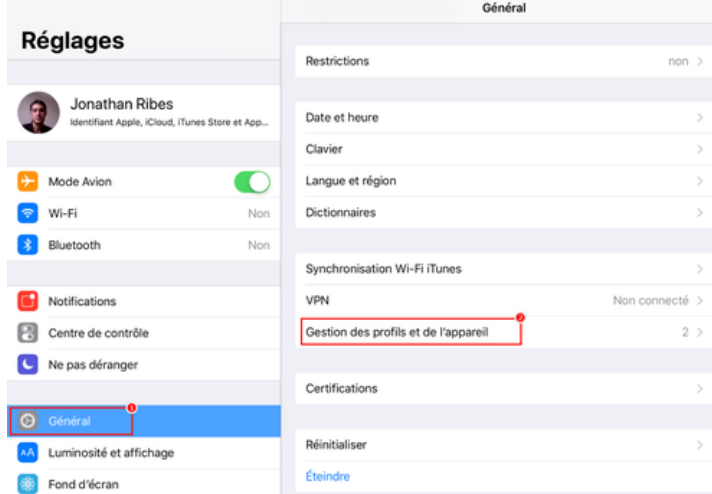

- o Dans la catégorie App d'entreprise, cliquer sur **SIXENSE DIGITAL**
- o Sélectionner **Faire confiance à SIXENSE DIGITAL** et cliquer sur **Se fier**.

Une fois les autorisations données, votre écran doit afficher un écran semblable à celui ci-dessous :

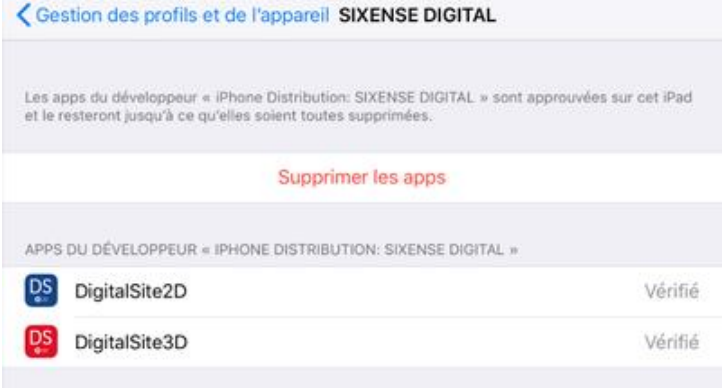

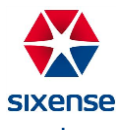

# <span id="page-27-0"></span>**1. Page d'accueil DS2D**

a. Connexion

Une fois sur l'application DS2D, une fenêtre de connexion s'affiche.

Pour vous connecter, entrez les identifiants transmis par SIXENSE Digital, ou pour les utilisateurs Vinci construction :

- Identifiant : [prénom.nom@vinci-construction.com](mailto:prénom.nom@vinci-construction.com)
- Mot de passe : votre mot de passe Windows

En cliquant sur mon compte  $\frac{8}{5}$  en haut à gauche, vous avez accès aux options du profil avec 3 fenêtres différentes :

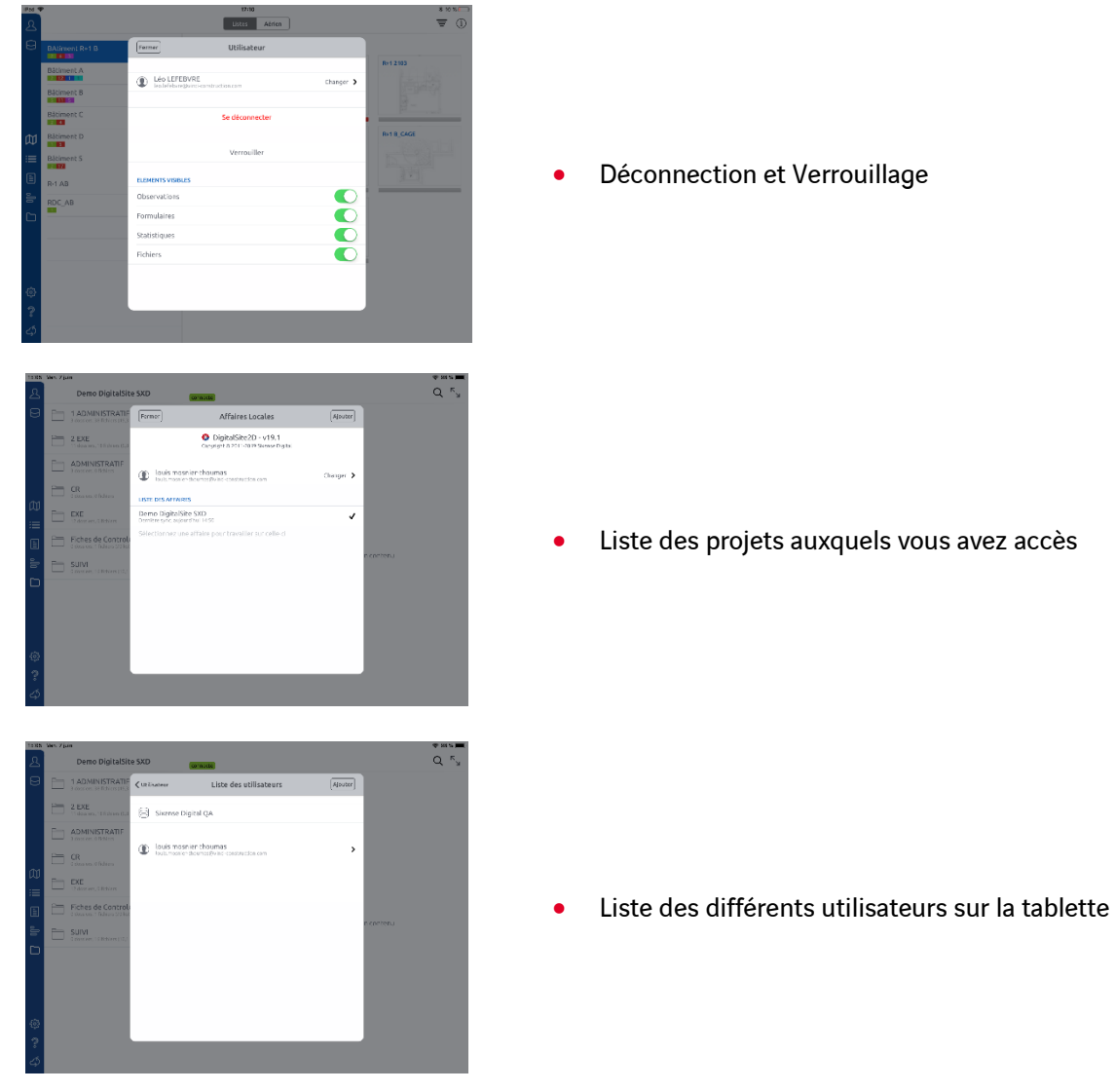

• Liste des projets auxquels vous avez accès

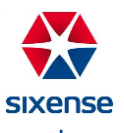

b. Menu de navigation

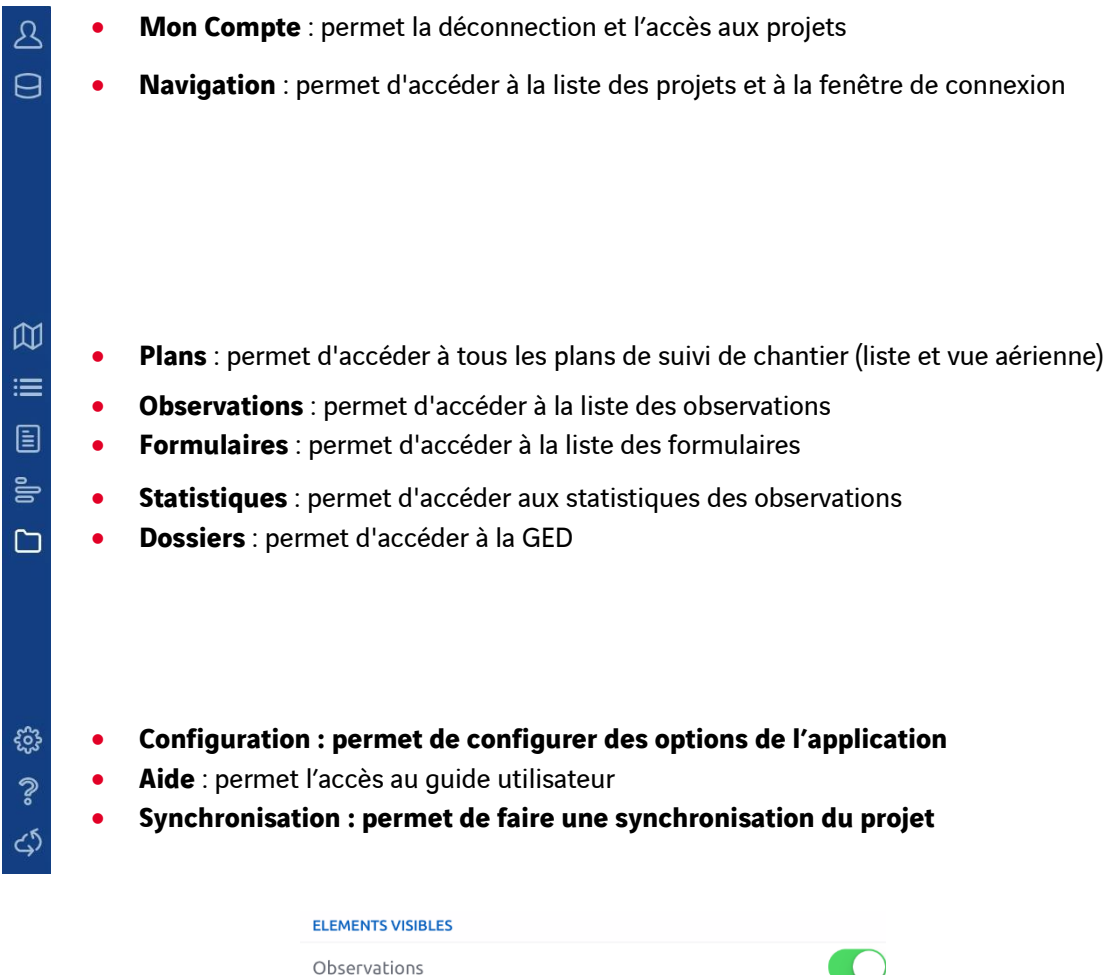

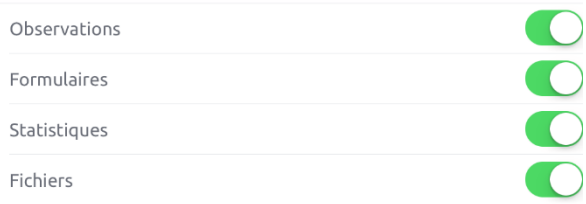

Il est possible de définir quels sont les éléments du projet visibles depuis la tablette avant de la verrouiller. Cette option permet de masquer certaines informations lorsqu'une tablette est partagée entre différents acteurs d'un chantier.

Lorsqu'un élément est masqué, le menu associé n'est plus accessible et les objets associés sont filtrés dans tous les écrans de l'application. Par exemple, si les observations sont masquées elles ne s'afficheront pas sur les plans.

## <span id="page-28-0"></span>**2. [Suivi de chantier DS2D](file:///C:/wiki/spaces/SP/pages/445055135/Suivi+de+chantier+DS2D)**

Le module de suivi de chantier de DigitalSite vous permet de suivre vos campagnes de réserves, de la pose d'une observation à sa levée, en passant par son suivi. Ce module fait intervenir les menus suivants : Plans, Observations, Filtres & Statistiques.

a. Plans

Pour accéder aux plans dans DigitalSite 2D, dans le menu de navigation à gauche de l'écran, cliquez sur Plans  $\boxed{\mathfrak{W}}$ . En haut de l'écran, un interrupteur vous propose d'afficher la liste des plans ou la vue aérienne de votre projet.

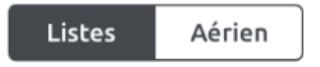

1) Affichage en mode Listes

Si vous choisissez l'affichage **Listes**, l'écran affiche vos plans sous forme de liste.

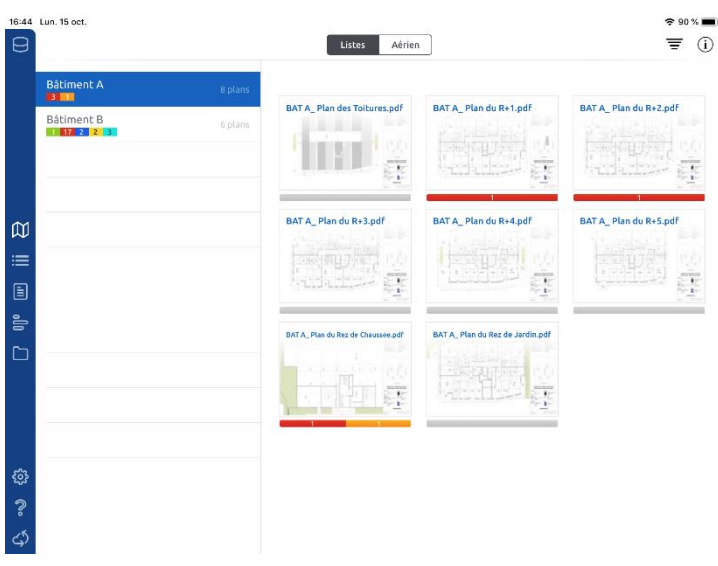

- Les catégories sur la gauche : la liste précise le nombre de plans contenus dans la catégorie et le nombre d'observations déposées sur les plans, classées par statut.
- La liste des plans de la catégorie sélectionnée sur la droite : chaque plan est représenté par une miniature sous laquelle une barre d'état reflète le nombre d'observations déposées sur le plan, classées par statut. Si aucune observation n'a été déposée sur le plan, la barre est grise.
- 2) Affichage en mode Aérien

Cette vue est accessible uniquement si votre administrateur a paramétré le découpage des plans.

Si vous choisissez l'affichage en mode **Aérien**, l'écran affiche les plans de votre projet par niveaux.

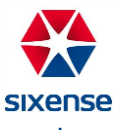

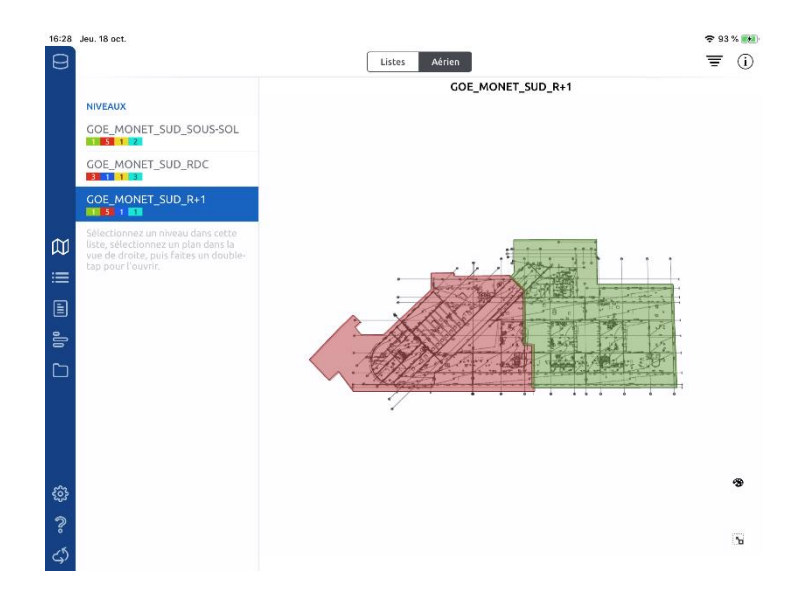

- Les niveaux sur la gauche : la liste précise le nombre d'observations déposées sur les plans du niveau, classées par statut.
- La vue aérienne du niveau : les zones colorées représentent le découpage en plans de la vue. Lesdits plans sont accessibles par l'option **Listes**. Vous pouvez également l'ouvrir directement en cliquant sur la zone que vous voulez voir, puis en cliquant sur **Ouvrir ce plan**.

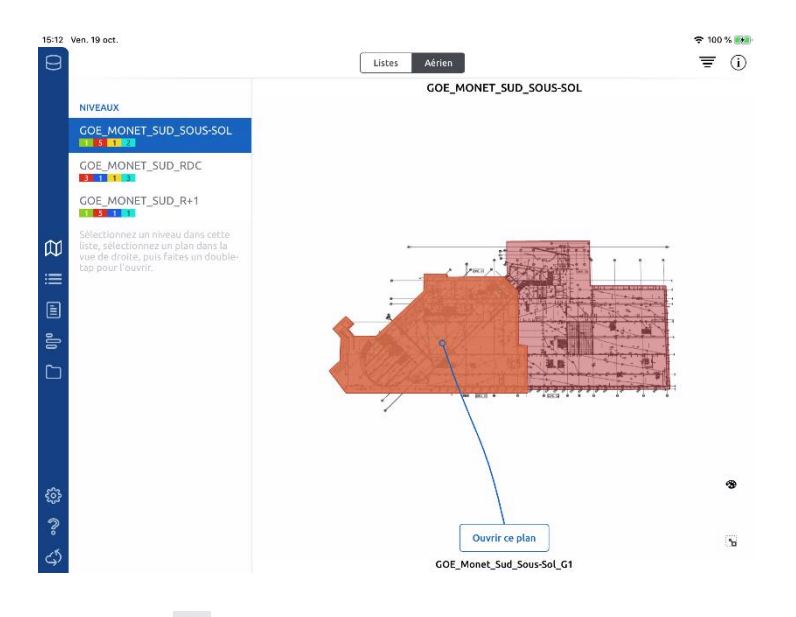

• L'icône de colorisation  $\mathcal{B}$  : option permettant de choisir d'afficher les plans découpés en fonction des observations.

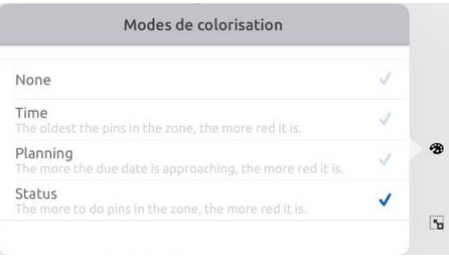

• L'icône de vue par défaut  $\boxed{5}$ : option permettant de revenir à la vue d'ensemble par défaut, si vous avez zoomé ou tourné votre vue aérienne.

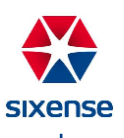

#### 3) Interface principale

Une fois que vous cliquez sur un plan (en mode **Listes** ou en mode **Aérien**), vous arrivez sur la fenêtre cidessous.

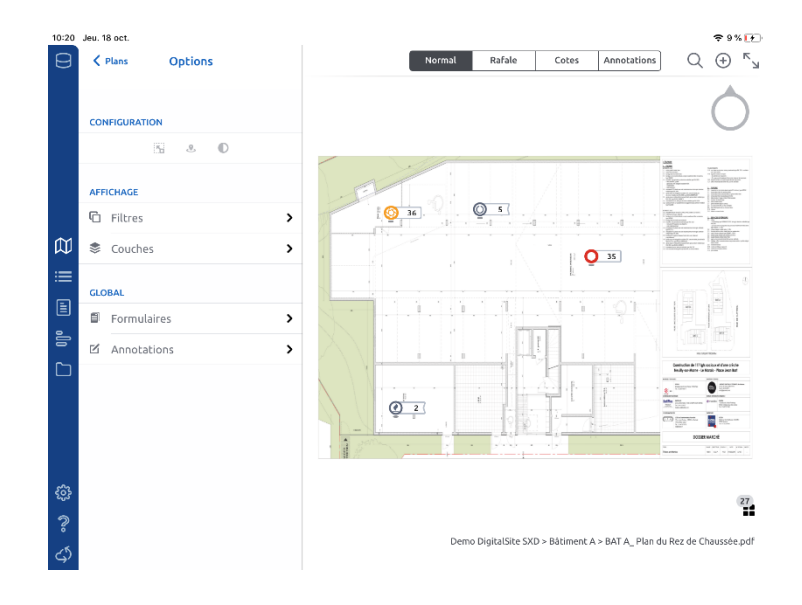

A gauche de l'écran, vous retrouvez :

#### Le menu **Options** du plan

- **Menu configuration** CONFIGURATION
	- > L'icône de vue par défaut
	- ➢ L'icône permettant d'afficher la position du plan dans la vue aérienne
	- $\triangleright$  L'icône  $\stackrel{\circ}{\mathbb{D}}$  permettant de passer du mode couleur au mode noir & blanc
- Menu affichage **AFFICHAGE** 
	- ➢ Filtrer Les observations du plan
	- ➢ Afficher les couches
- Menu global GLOBAL
	- $\triangleright$  Attacher au plan un formulaire
	- ➢ Annoter le plan

A droite de l'écran, vous retrouvez :

- Mode normal : saisie d'observations
- Mode rafale : saisie d'une même observation sur plusieurs points du plan
- Mode cotes : affichage des dimensions
- Mode annotations : saisie d'annotations
- Fonction recherche : recherche d'observations déposées sur le projet
- Fonction ajout d'une des dernières observations posées
- Mode plein écran : masque le menu **Options** du plan
- Pointeur de la fonction ajout d'observations en rafale
- L'icône  $\tilde{a}$  permettant d'afficher la position du plan dans la vue aérienne
- Le chemin du plan : ouverture de plan dans la liste de la catégorie en cliquant dessus

Il est possible de modifier la valeur d'une cote en appuyant sur celle-ci :

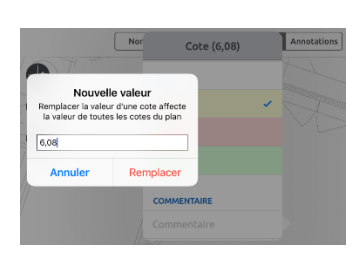

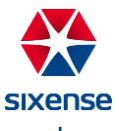

Toutes les cotes du plan sont alors calculées en tenant compte du coefficient de cote actualisé.

4) Visualisation

Sur les plans, vous pouvez voir différentes pastilles de couleur numérotées :

- **O** 106 et  $\bigodot$  141 observations (pastille remplie indique la présence d'une photo dans l'observation)
- **•**  $\bullet$   $\bullet$  : formulaires, l'icône au centre de la pastille peut être défini parmi cette liste :  $\bullet$   $\bullet$   $\bullet$   $\bullet$   $\bullet$   $\bullet$
- Couleurs des pastilles : statuts des observations et des formulaires
- Numéros des pastilles : ID des observations et des formulaires

Il est possible de poser des formulaires et des observations directement sur les plans. Les formulaires sont déplaçables sur le plan jusqu'à ce que le projet soit synchronisé. Une fois le synchronisé, les informations sont envoyées au serveur et ne sont plus modifiables.

b. Observations

Les observations se posent directement sur les plans de votre projet.

1) Pose d'une observation

Appuyez longuement à l'endroit où vous souhaitez déposer votre observation sur le plan concerné. La fenêtre ci-dessous s'ouvre et vous allez pouvoir créer votre observation.

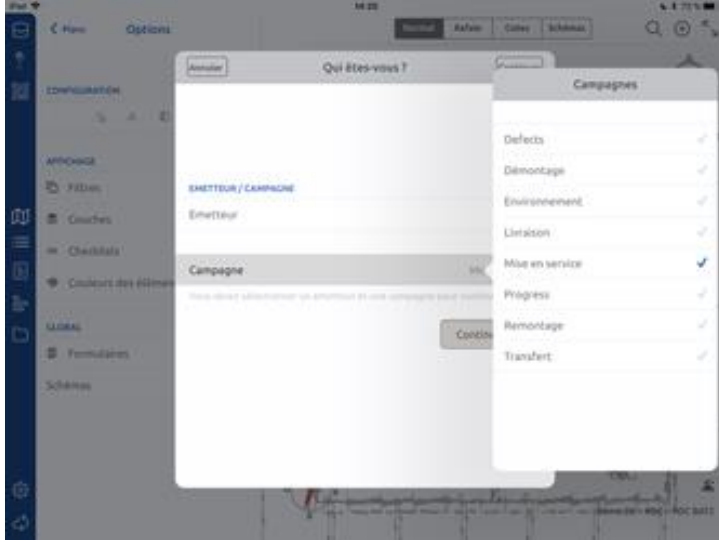

Lors de la pose de votre première observation sur le projet, l'écran qui s'affiche vous demande d'abord d'identifier votre profil (émetteur et campagne concernés).

Une fois l'émetteur et la campagne définis, vous n'avez plus à saisir ces informations, elles sont enregistrées par défaut pour chaque observation que vous déposerez. Toutefois, vous pouvez modifier ces éléments en cliquant dessus dans l'écran de création de l'observation.

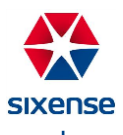

ア目目しな  $O \n0$   $\oplus$   $O$   $C$ ♀∞∨A■

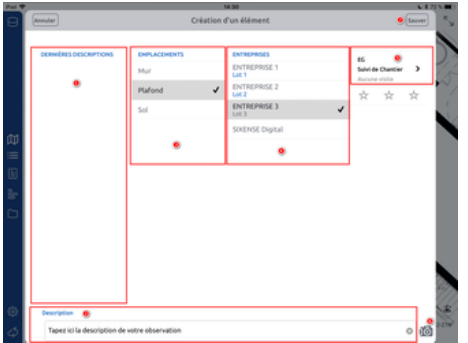

- 1- A gauche de l'écran, un accès aux dernières descriptions saisies
- 2- En bas de l'écran, définition d'une nouvelle description
- 3- Choix de l'emplacement de l'observation
- 4- Choix de l'entreprise à qui cette observation est affectée
- 5- Définition du profil si besoin (émetteur et campagne)
- 6- Ajout de photographie de l'observation
- 7- Enregistrement de votre observation

L'observation est posée, accompagnée d'un numéro représentant son ID provisoire <sup>151</sup> (son ID définitif sera attribué lors de la synchronisation du projet).

2) Création d'observations en rafale

Le mode **Rafale** permet de déposer la même observation sur plusieurs zones du plan. Sélectionnez le mode **Rafale**, puis déplacez le pointeur  $\bigcirc$  à l'endroit où vous souhaitez poser votre première observation. Cliquez à l'intérieur du pointeur pour confirmer votre pose d'observation. Un cercle en pointillés apparaît.

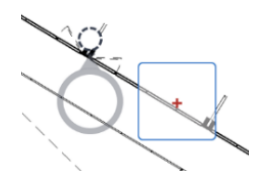

Déplacez votre pointeur à l'endroit où vous souhaitez poser votre deuxième observation et répétez la manipulation pour toutes les observations identiques que vous avez à faire sur ce plan.

Une fois toutes vos observations placées, cliquez sur le carré **+** à côté du pointeur afin de créer l'observation commune. La fenêtre de création de l'observation s'ouvre comme lors d'une pose d'observation.

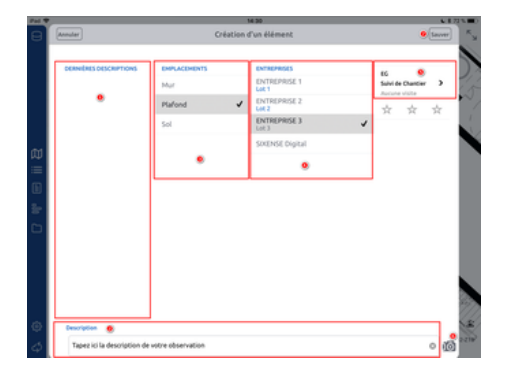

- 1- A gauche de l'écran, un accès aux dernières descriptions saisies
- 2- En bas de l'écran, définition d'une nouvelle description
- 3- Choix de l'emplacement de l'observation commune
- 4- Choix de l'entreprise à qui cette observation commune est affectée
- 5- Définition du profil si besoin (émetteur et campagne)
- 6- Ajout de photographie de l'observation commune (même photo sur toutes les observations posées sur le plan)
- 7- Enregistrement de votre observation

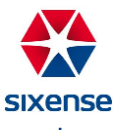

Les observations sont posées, accompagnées de numéros représentants les ID provisoires <sup>(3151)</sup> (les ID définitifs seront attribués lors de la synchronisation du projet).

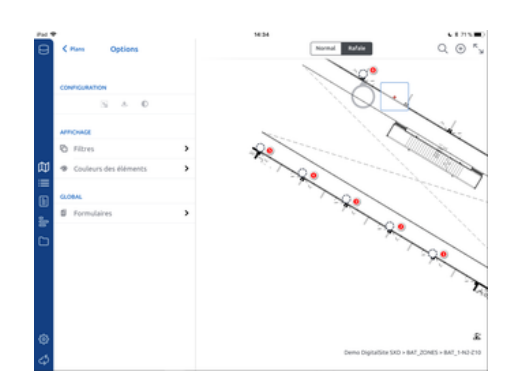

3) Détails d'une observation

Pour visualiser une observation depuis le plan, cliquez simplement sur la pastille qui la symbolise. Le numéro à côté du cercle indique l'ID de l'observation (Tant que la tablette n'a pas été synchronisée, l'ID des observations est temporaire, afin d'éviter des doublons d'ID).

Un cercle simple  $\frac{Q^{134}}{131}$  représente une observation sans photo. Un cercle avec motif au centre indique une observation contenant une photographie.

Quand vous cliquez sur la pastille de l'observation, un volet s'ouvre à côté d'elle, détaillant les différents éléments de l'observation. Il est possible de compléter l'observation dans ce volet. Vous pouvez :

- Ajouter des commentaires
- Ajouter des photos
- Consulter l'historique de l'observation (changement de statut)
- Modifier le statut de l'observation

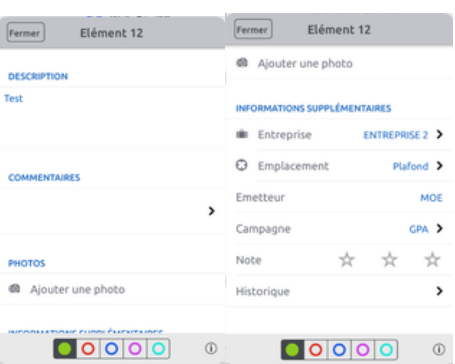

Le statut par défaut lors de la création d'une observation est le statut **Non fait**, symbolisé par un cercle rouge. Le changement se fait simplement en cliquant sur la pastille du statut concerné (selon le paramétrage du projet, vous avez accès à un ou plusieurs statuts). Les statuts possibles sont :

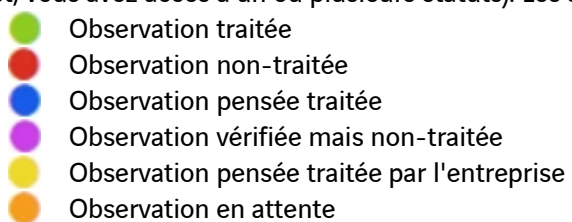

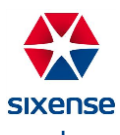

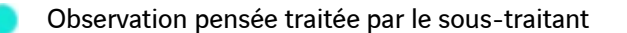

c. Filtres

Dans l'application DigitalSite, vous pouvez visualiser l'ensemble des observations déposées sur votre projet en cliquant sur le menu **Observations** . Vous avez la possibilité de filtrer les observations et de générer des rapports selon ces filtres.

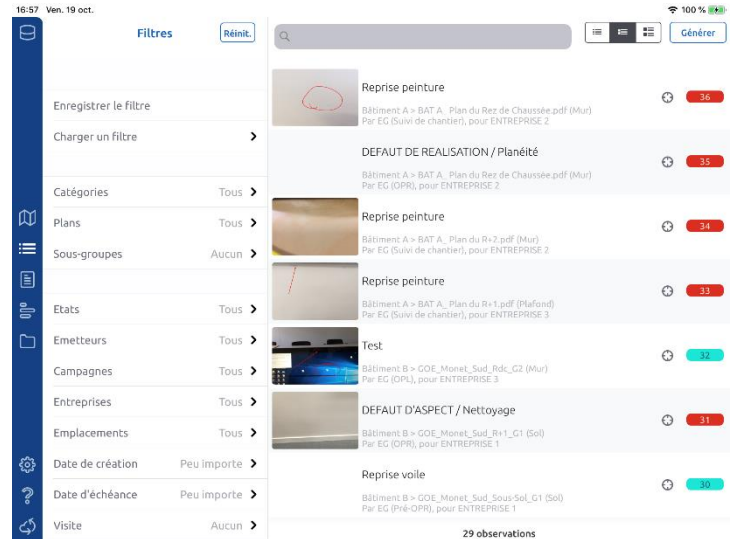

1) Filtrez vos observations

Dans la partie **Observations**, sur la partie gauche de l'écran, vous pouvez filtrer les observations selon plusieurs critères. Au fur et à mesure de la définition de vos critères, la liste des observations à droite s'actualise pour n'afficher que les observations correspondant à vos critères.

Vous avez la possibilité de filtrer vos observations selon les critères suivants :

- Catégorie de plan
- Plan
- Etats : statut des observations
- **Emetteurs**
- **Campagnes**
- Entreprises : auxquelles sont affectées les observations
- **Emplacements**
- Date de création
- Date d'échéance
- Photo : présence ou non de photos dans l'observation

Les critères existants vous permettent de filtrer :

Pour sélectionner ou désélectionner un critère, cliquez simplement dessus. Une coche bleue  $\blacktriangledown$  indique que le critère est retenu dans votre filtre, tandis qu'une coche grisée indique que le critère n'est pas retenu.

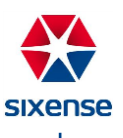
Pour revenir à la vue complète des observations, il suffit de réinitialiser votre filtre en cliquant sur *Réinit.* 

2) Sauvegardez vos filtres

.

Lorsque vous utilisez souvent les mêmes critères pour filtrer vos observations, vous avez la possibilité de les enregistrer. Une fois le filtre enregistrer, vous aurez accès rapidement au filtre pour afficher les observations concernées.

Pour enregistrer un filtre, filtrez les observations comme indiqué précédemment puis sélectionnez l'option Enregistrer le filtre . L'application vous propose de le nommer avant de le sauvegarder en cliquant sur **OK**.

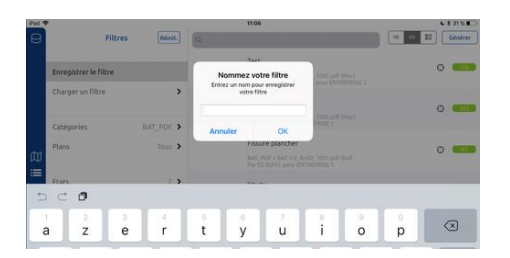

Vous pouvez sauvegarder plusieurs filtres différents, en fonction de vos besoins.

Pour utiliser un filtre précédemment sauvegardé, sélectionnez l'option Charger un filtre et choisissez le filtre que vous souhaitez charger en cliquant dessus dans le menu qui s'ouvre.

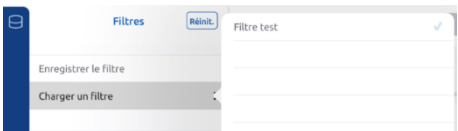

Les observations correspondant aux critères de ce filtre seront alors affichées à droite de votre écran.

3) Générez des rapports d'observation

Vous avez la possibilité dans la partie **Observations** de générer des rapports d'observations au format

PDF, que vous pouvez ensuite diffuser à qui de droit. Pour cela, utilisez le bouton  $\left\lfloor \frac{G\hat{c}n\hat{c}r\hat{c}r}{\hat{c}r} \right\rfloor$  situé en haut à droite.

L'application vous propose de créer divers types de rapports d'observation reflétant les critères de filtres que vous avez retenu.

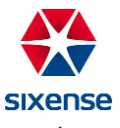

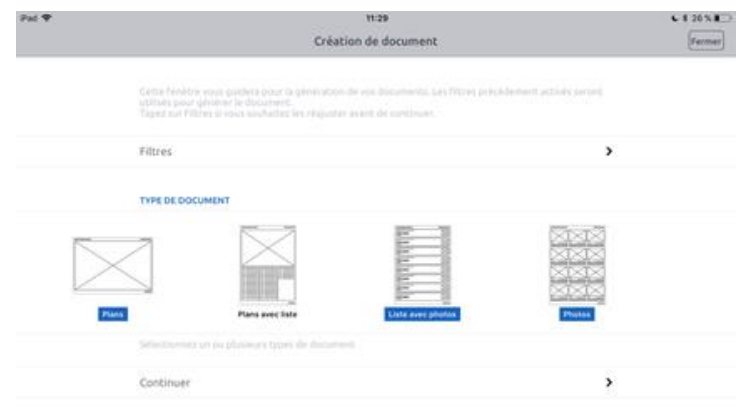

Les rapports existants se présentent sous les formes suivantes :

- Rapport Plans
- Rapport Plans avec liste
- Rapport Liste avec photos
- Rapport Photos

Cliquez sur les rapports que vous souhaitez obtenir puis sur **Continuer**. L'application vous propose de partitionner vos documents et/ou d'afficher les plans ne comportant pas d'observations correspondant à vos critères.

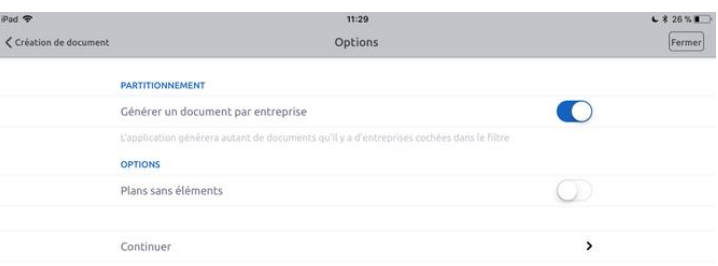

Cliquez sur **Continuer**. L'application prend quelques instants pour générer les rapports demandés puis vous propose de les consulter :

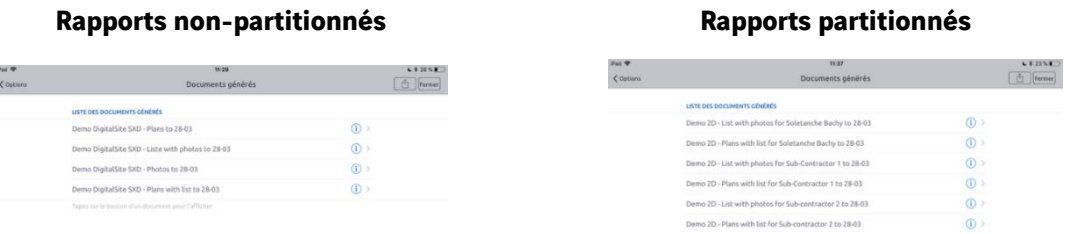

Pour ouvrir un rapport, cliquez sur  $\bullet$  en face de celui-ci. Une fois ouvert, vous pouvez l'envoyer par mail en cliquant sur puis sur **Envoyer par e-mail**.

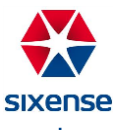

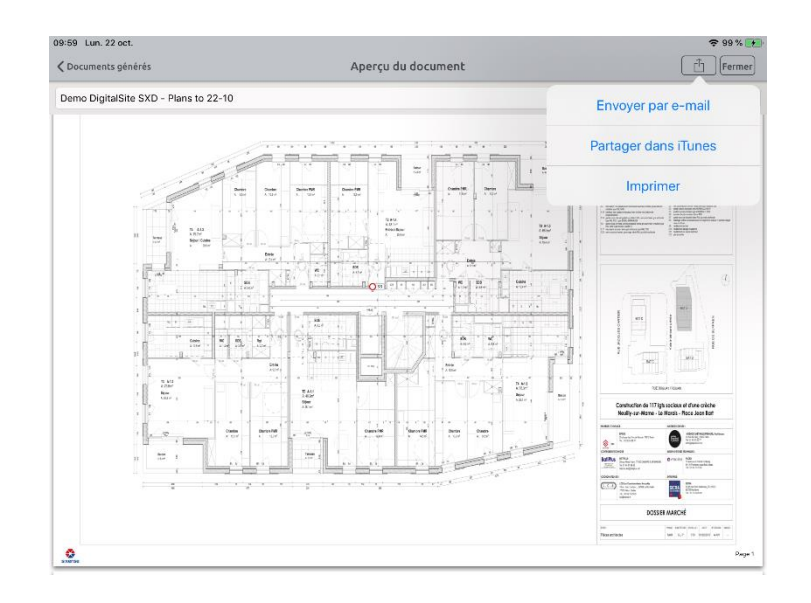

Si la vue aérienne est configurée sur votre projet, la forme des rapports Plans et Plans avec liste est légèrement différente : on retrouve en haut de la première page, la vue aérienne sur laquelle le plan est identifié en rouge, puis le plan à proprement parler.

Lors de vos exports au format PDF, s'ils contiennent des photos alors celles-ci seront automatiquement numérotées afin de faciliter la lecture du document si l'option a été sélectionnée.

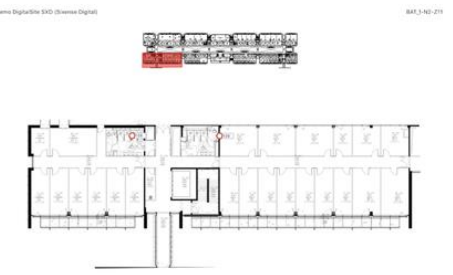

d. Statistiques DS2D

Le menu **Statistiques** est accessible en cliquant sur  $\frac{d}{dx}$  dans menu de navigation à gauche de l'écran de votre tablette.

Ce menu vous permet de visualiser les statistiques relatives aux observations de votre projet, par entreprise, émetteur, campagne, catégorie ou plan.

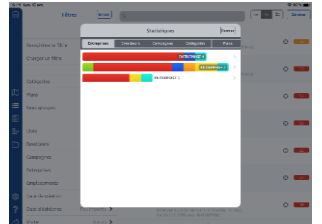

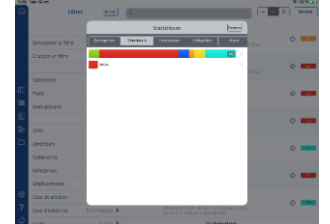

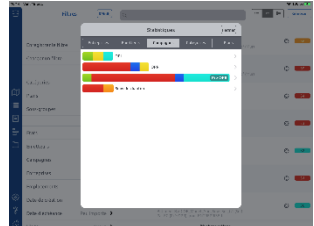

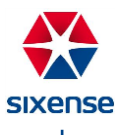

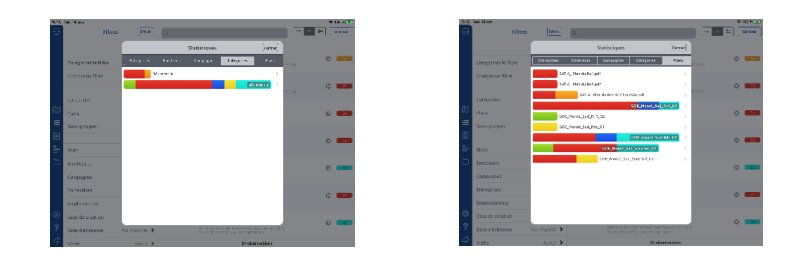

Chaque barre d'histogramme peut être ouverte pour obtenir le détail de l'état des observations concernées.

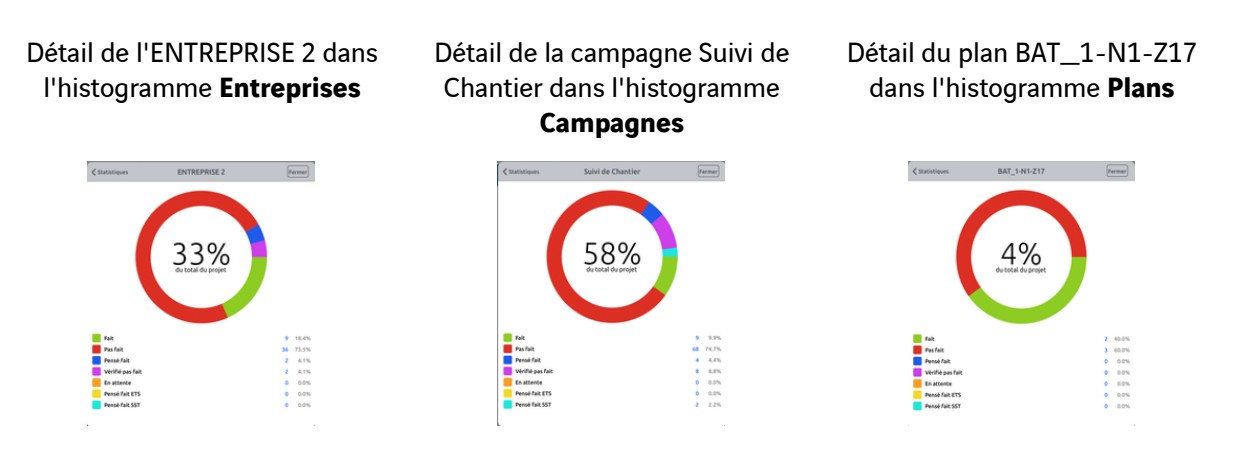

#### **3. Formulaires DS2D**

Le menu **Formulaires** de DigitalSite vous permet d'accéder aux modèles de fiches de formulaire d'autocontrôle. Ces modèles de fiches sont créés via DigitalSite Web et se retrouvent sur la tablette pour les poser sur votre projet.

a. Fonctionnement

Pour accéder au module, cliquez sur **Formulaires dans le menu de navigation à gauche de l'écran. La** fenêtre des modèles de fiches de formulaire d'autocontrôle s'ouvre alors.

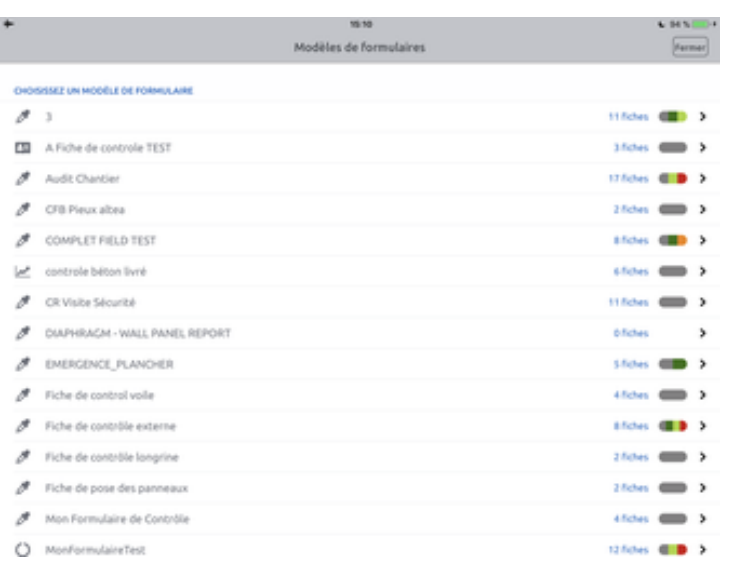

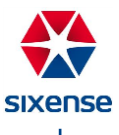

Chaque modèle peut être ouvert en cliquant dessus, ce qui permet d'accéder aux différentes instances (fiches) créées ou d'en créer une nouvelle.

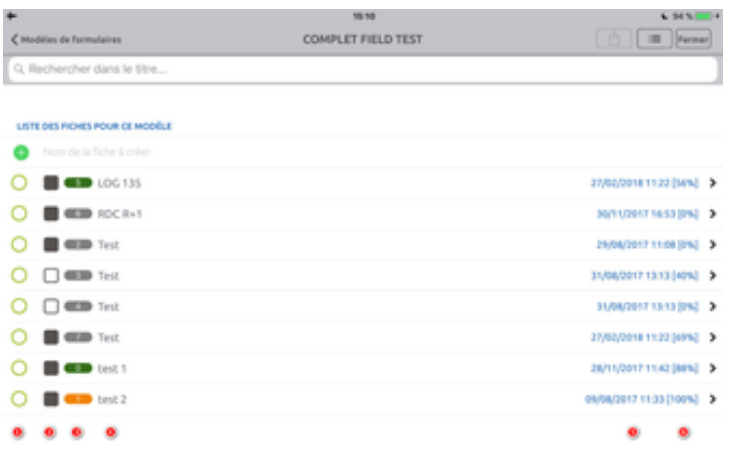

- Cercle vert « + » : permet la création d'une nouvelle fiche
- Cercle vert : permet de sélectionner une ou plusieurs fiches
- Carré blanc : symbolise les fiches que vous n'avez jamais ouvert
- Carré gris : symbolise les fiches ouvertes
- Numéro : ID de la fiche dans le modèle de fiches de formulaire d'autocontrôle
- Couleur : représente le statut de la fiche, choisie lors du remplissage du formulaire : Non renseigné

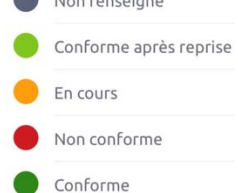

On retrouve cette couleur sur les pastilles des fiches dans le module **Suivi de chantier**

- Nom : correspond au nom de la fiche créée défini par l'utilisateur
- Date : correspond à la dernière date de modification de la fiche
- Pourcentage : correspond au taux de remplissage de la fiche lorsqu'on retrouve un choix booléen (choix entre 2 option : oui/non par exemple)

Il suffit de cliquer sur une fiche pour la consulter.

b. Nouvelle fiche (instance) de formulaire

Pour créer une nouvelle fiche, vous avez la possibilité de le faire directement sur le plan, dans le module **Suivi de chantier** :

- Choisissez le modèle de fiches de formulaire d'autocontrôle
- Cliquez dessus et faites glisser sur la zone concernée
- Cliquez sur la pastille de la fiche et remplissez la fiche

Par défaut, elle porte le nom du plan sur lequel elle a été déposée, vous pouvez modifier ce nom en cliquant sur le titre de la fiche.

Ou depuis le menu **Formulaires** :

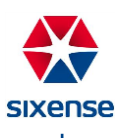

- Choisissez le modèle de fiches de formulaire d'autocontrôle
- Cliquez dans le champ dédié
- Tapez le nom de votre nouvelle fiche et appuyez sur Entrer

Votre fiche est créée et s'ouvre afin de la remplir.

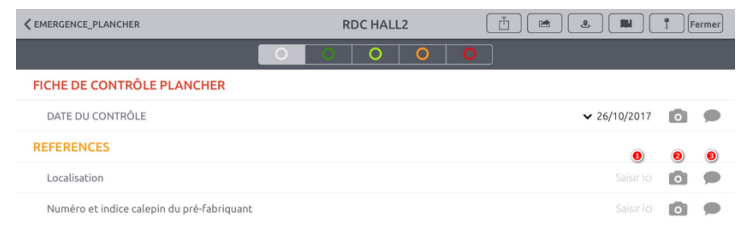

Chaque ligne comporte trois champs de réponses possibles :

- La réponse principale de la ligne : elle peut prendre plusieurs formats (Saisie libre, Multi-choice, Signature, Booléen...)
- La photo : vous avez la possibilité d'ajouter une photo à votre réponse (l'annoter et l'enregistrer comme partie de votre réponse)
- Le commentaire : ce champ peut vous servir à ajouter des détails à votre réponse, ou à légender votre photo

Les formats possibles pour la réponse principale à la question sont les suivants :

- **Texte**
- Multi-choice MC
- Choice
- Booléen
- Date
- **Signature**
- Remarque (uniquement pour compléter la ligne)
- c. Signer une fiche de formulaire

Le fait de signer dans une fiche de formulaire d'autocontrôle la ligne, verrouille les champs au-dessus de la signature, jusqu'à la précédente signature (ou jusqu'au début du formulaire si cette signature est la première). Les lignes de votre fiche se figent et vous n'avez plus la possibilité de les modifier.

Si vous avez signé votre formulaire par erreur, il faut alors supprimer cette signature en restant appuyé sur l'image de la signature jusqu'à faire apparaître l'option **Supprimer**. Il est possible de réaliser cette suppression uniquement si la synchronisation du projet n'a pas été faite.

d. Navigation dans la fiche de formulaire

Vous pouvez naviguer de section en section dans le formulaire en cliquant sur le bouton **Marque-page** et en sélectionnant la section qui vous intéresse.

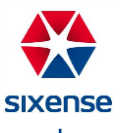

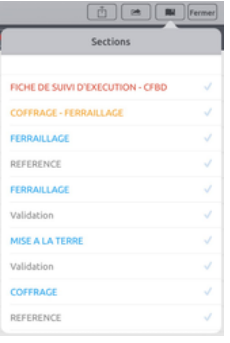

La fiche de formulaire peut être assigner à un plan en cliquant sur le bouton **Configuration E** puis sur **Assigner à un plan**. Choisissez ensuite à quel plan assigner la fiche en choisissant la catégorie puis le nom du plan.

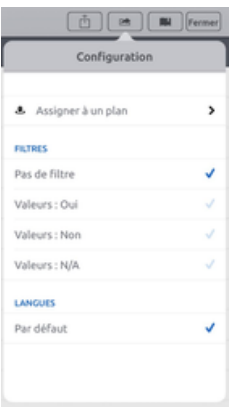

e. Exporter une fiche de formulaire

Il est possible d'exporter votre fiche de formulaire d'autocontrôle pour en faire usage ultérieurement. Cette option est accessible directement dans la fiche, pour exporter un seul formulaire, ou depuis la liste des fiches, pour en exporter plusieurs en une seule fois.

Ensuite, cliquez sur l'icône **Exporter du** et choisissez votre mode d'export parmi les options proposées.

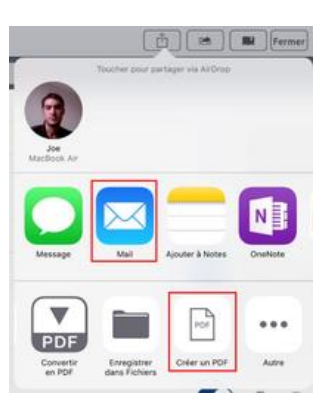

Les options recommandées sont le mail et la création de PDF.

Vous pouvez directement envoyer un export PDF du ou des fiches de formulaire par mail en choisissant l'icône **Message** ou **Mail**.

Vous avez la possibilité de l'**ajouter à Notes** ou de l'exporter vers **OneNote**, un export PDF sera ajouté à votre note.

Enfin, si vous avez choisi d'exporter un seul formulaire, vous pouvez le visualiser en cliquant sur **Créer un PDF**. Il vous faudra ensuite l'enregistrer à l'endroit de votre choix et vous pourrez choisir de le **copier** ou l'**imprimer**.

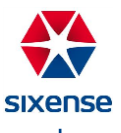

Lors de la création et la pose d'observation ou de formulaire il vous est possible de joindre des photos. DS2D vous permet d'annoter ces photos avec de nombreuses options comme l'ajout de formes géométrique, non géométrique et l'ajout de textes. Une option de reconnaissance de forme automatique est possible en cliquant sur  $\bullet$ .

> $\times$  $\bullet$ 會 H  $\bullet$

## **4. GED DS2D**

14:54 Demo DigitalSite SXD  $Q \kappa$ Я 1 ADMINISTRATIF p  $Q$  Conta  $\rightarrow$  2 EXE Contact.PNG ADMINISTRATIF  $\Rightarrow$  CF  $\Rightarrow$  EXE Fiches de Controle 匡 Sélectionne  $\sum$  SUIVI  $\Gamma$ ද්වූ  $\ddot{\phantom{0}}$ යු

Vous pouvez consulter les fichiers ajoutés depuis DigitalSite Web sur votre tablette en cliquant sur Dossier **.**

Vous pouvez voir sur la gauche de l'écran l'arborescence de la GED avec tous vos dossiers et fichiers : pour ouvrir un dossier, cliquez simplement dessus. Vous pouvez également rechercher un fichier spécifique en cliquant sur  $\overline{Q}$ . En cliquant sur le dossier, son contenu est détaillé, ainsi que la taille totale du dossier.

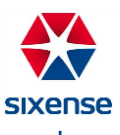

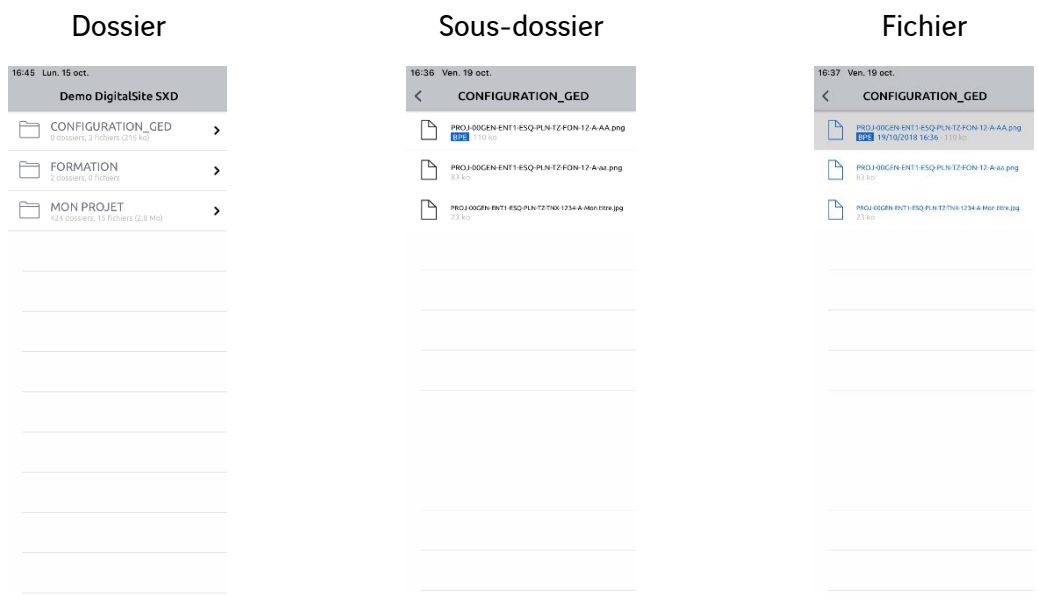

a. Mode connecté connecté

En mode connecté, vous pouvez ouvrir tous les fichiers de la GED préalablement chargés avec DigitalSite Web.

Vous pouvez paramétrer la synchronisation de la GED afin de prioriser la synchronisation des dossiers pour lesquels vous avez besoin en permanence de la version à jour. Pour ce faire, cliquez sur l'icône du dossier pour afficher le menu ci-dessous.

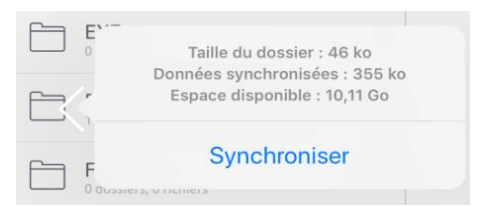

Cliquez sur **Synchroniser** et l'icône du dossier évolue pour devenir **D**. Ce dossier sera synchronisé à chaque synchronisation (type Complète) du projet. Ce paramètre vous permet également d'avoir accès, après la synchronisation, au dossier avec l'icône synchronisé en mode déconnecté.

Pour annuler le paramétrage « **Synchroniser** », reproduisez la manipulation, le choix dans le menu est alors **Désynchroniser**. Cliquez, l'icône redevient habituelle et la synchronisation prioritaire est annulée.

b. Mode déconnecté déconnecté

La GED peut fonctionner en mode déconnecté. Pour avoir accès aux fichiers en mode déconnecté, vous devez avoir activé le paramétrage « **Synchroniser** » sur le ou les dossiers concernés ou vous devez les avoir ouverts au préalable (ils sont donc stockés en local dans la tablette) en mode connecté.

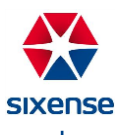

Si le fichier n'a jamais été ouvert ou mis en paramétrage « **Synchroniser** » et que vous tentez de l'ouvrir en mode déconnecté, l'écran ci-dessous apparaît.

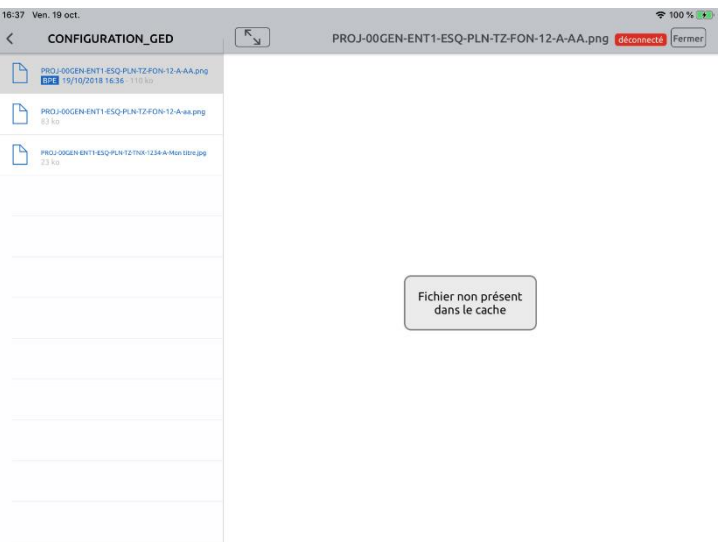

### **5. Synchronisation DS2D**

La synchronisation permet d'envoyer toutes les modifications effectuées sur le projet au serveur et de récupérer les informations du serveur transmises par les autres compagnons.

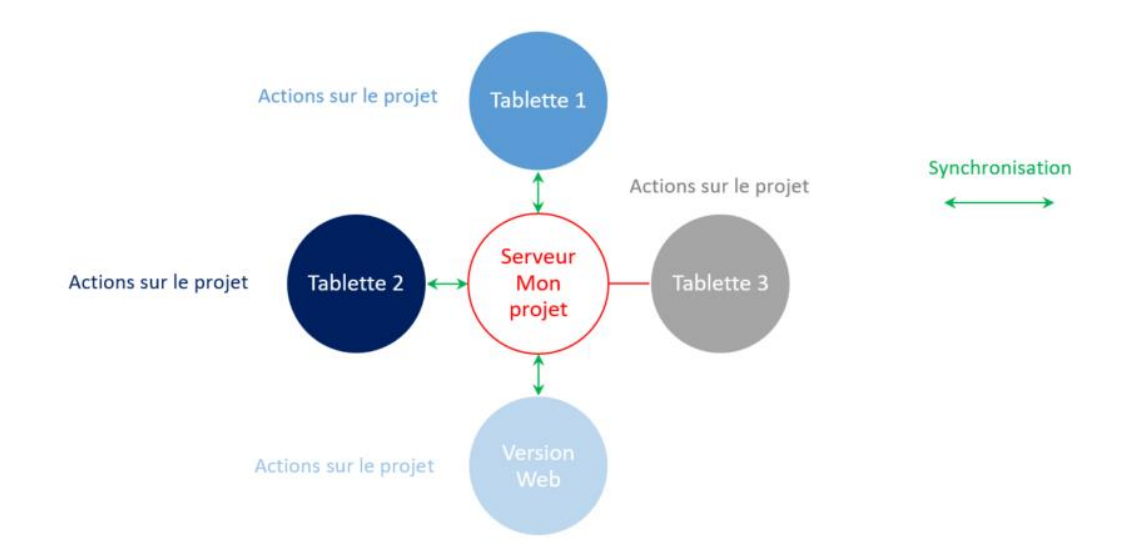

Par exemple : toutes les actions effectuées sur le projet, synchronisées par la Tablette 1, Tablette 2 & les actions effectuées sur la Version Web, seront visibles par ces dernières (serveur actualisé). Les actions sur la Tablette 3 n'ayant pas été synchronisées, elles sont visibles par la Tablette 3 uniquement jusqu'à sa synchronisation.

Vous pouvez travailler en mode déconnecté avec l'application DigitalSite, mais il est recommandé de synchroniser la tablette quotidiennement pour avoir un projet à jour.

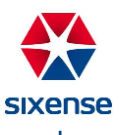

Pour réaliser la synchronisation, cliquez sur le menu **Synchronisation** <sup>4</sup>. Une fenêtre de connexion s'affiche (si vous n'avez pas cliqué sur « **Se souvenir de moi** »), connectez-vous avec vos identifiants.

Une fois cette étape franchie, vous arrivez sur la fenêtre de synchronisation. Sélectionnez la synchronisation désirée en cliquant dessus. Un message vous indique que la synchronisation a été réalisée.

Vous avez le choix entre plusieurs synchronisations : **Complète**, **Intermédiaire**, **Rapide**, **Tout reprendre** & **Debug**.

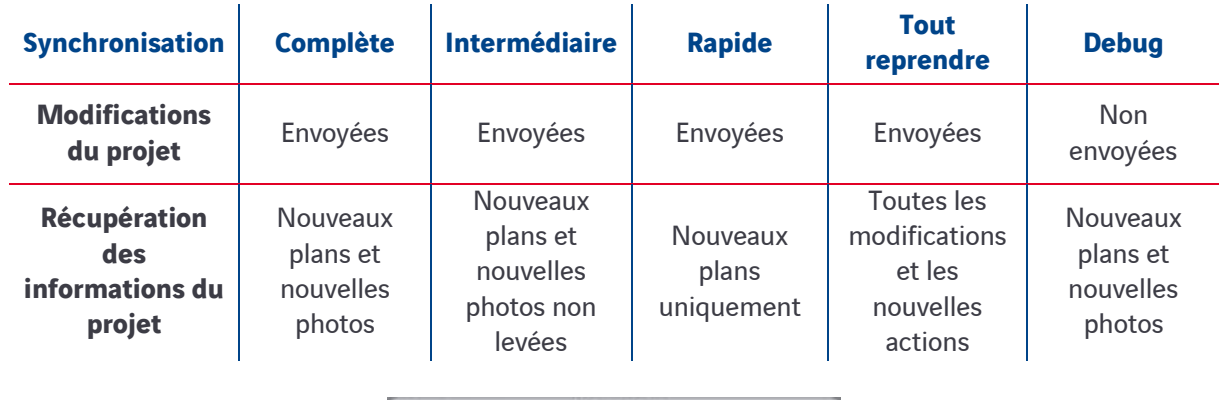

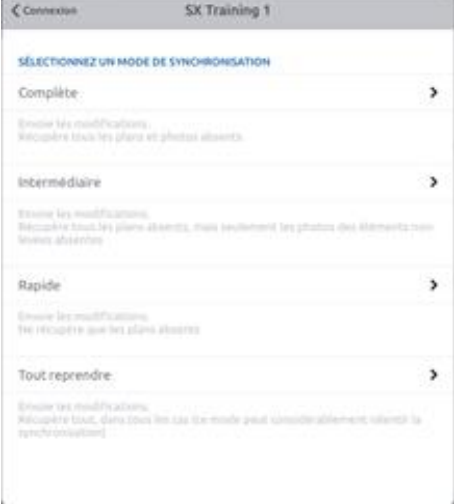

La synchronisation **Complète** : permet d'envoyer les modifications effectuées et de récupérer tous les nouveaux plans et nouvelles photos transmis sur le projet.

La synchronisation **Intermédiaire** : permet d'envoyer les modifications effectuées et de récupérer tous les nouveaux plans et les nouvelles photos des éléments non-levées transmis sur le projet.

La synchronisation **Rapide** : permet d'envoyer les modifications effectuées et de récupérer uniquement les nouveaux plans transmis sur le projet.

La synchronisation **Tout reprendre** : permet d'envoyer les modifications effectuées et de récupérer toutes les modifications et les nouvelles actions transmises sur le projet (ce mode peut être lent selon la taille du projet.

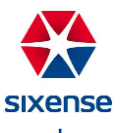

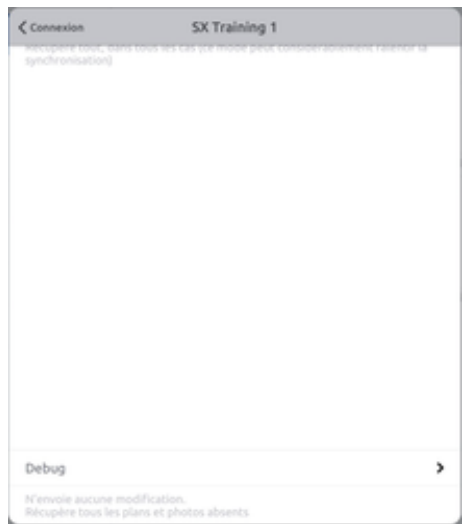

La synchronisation **Debug** : permet de ne pas envoyer les modifications effectuées sur le projet mais de récupérer les nouveaux plans et les nouvelles photos transmis sur le projet. Pour accéder à la synchronisation Debug, il suffit de faire glisser l'écran de synchronisation vers le haut.

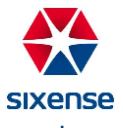

# **DigitalSite 3D**

DigitalSite 3D est l'application utilisée pour la digitalisation de vos chantiers 3D. Elle s'utilise sur iPad Pro. Pour réaliser votre première installation de l'application :

- a. Depuis la tablette, allez sur<https://store.sixense-digitalsite.com/store>
- b. Connectez-vous avec votre identifiant et mot de passe

Pour les utilisateurs Vinci Construction, vos identifiants de connexion sont votre adresse mail @vinciconstruction.com et le mot de passe Windows.

- c. Cliquez sur Télécharger sous l'application DS3D
- d. Téléchargez et installez le certificat
- e. Téléchargez la dernière version de DigitalSite

Avant de pouvoir utiliser l'application, il faut déclarer l'éditeur de l'application comme éditeur de confiance. Pour cela :

• Allez dans **Réglages**, puis dans **Général**, puis dans Gestion des profils et de l'appareil

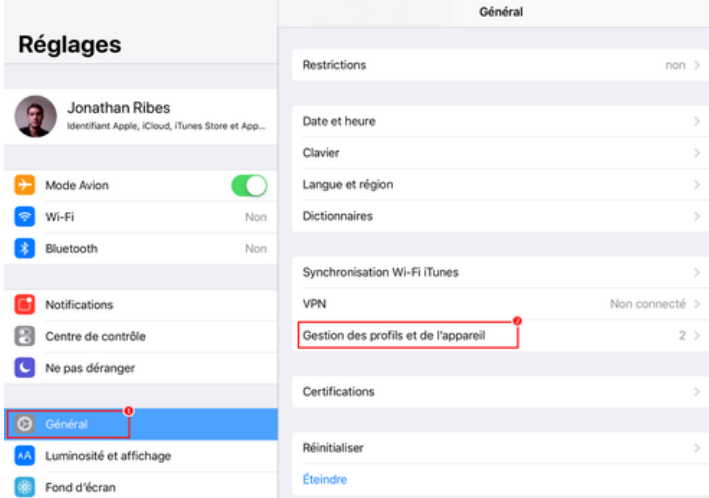

- o Dans la catégorie App d'entreprise, cliquer sur **SIXENSE DIGITAL**
- o Sélectionner **Faire confiance à SIXENSE DIGITAL** et cliquer sur **Se fier**.

Une fois les autorisations données, votre écran doit afficher un écran semblable à celui ci-dessous :

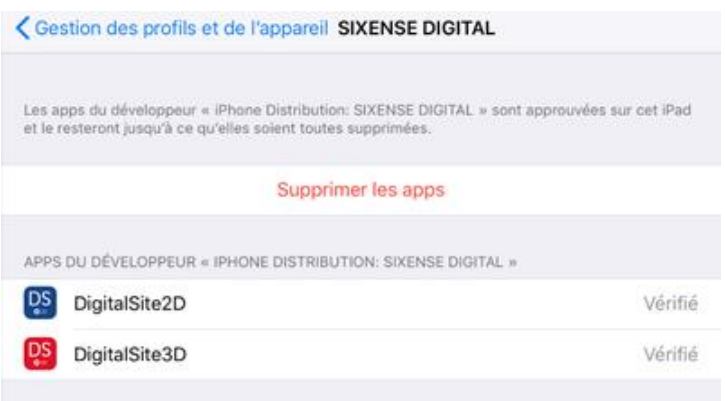

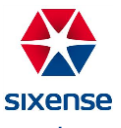

# **1. Page d'accueil DS3D**

a. Connexion

Une fois sur l'application DS3D, une fenêtre de connexion s'affiche.

Pour vous connecter, entrez les identifiants transmis par SIXENSE Digital, ou pour les utilisateurs Vinci construction :

- Identifiant : [prénom.nom@vinci-construction.com](mailto:prénom.nom@vinci-construction.com)
- Mot de passe : votre mot de passe Windows

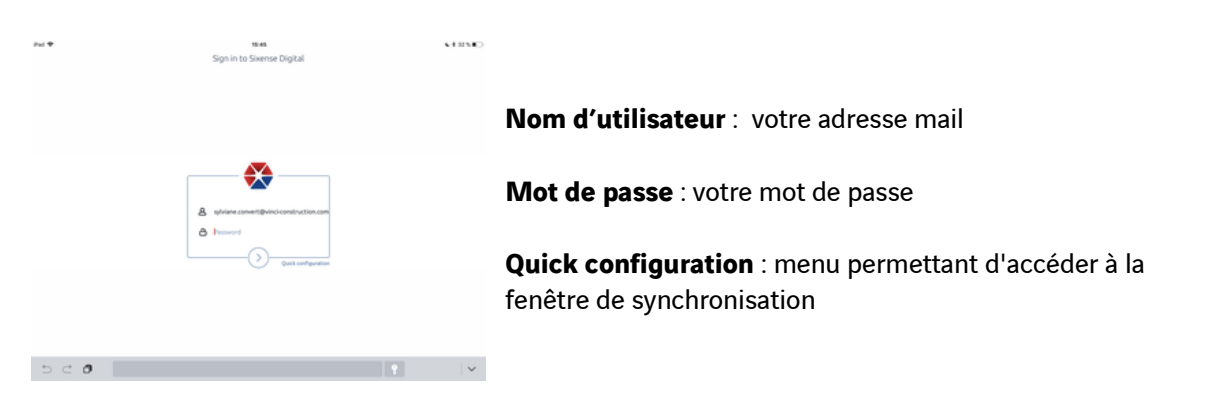

b. Menu de navigation

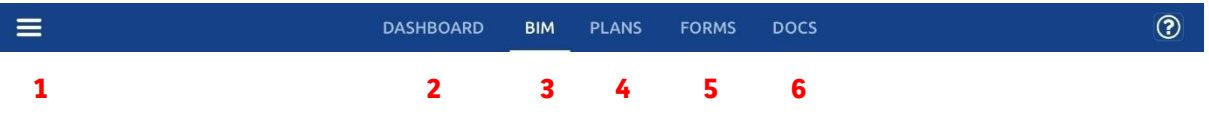

- 1- **Menu latéral** : menu principal de l'application DigitalSite 3D
- 2- **Dashboard** : permet d'accéder au module Statistiques des observations
- 3- **BIM** : permet d'accéder à la maquette et au module Suivi de chantier
- 4- **Plans** : permet d'accéder aux vues en plan issues de la maquette
- 5- **Forms** : permet d'accéder au module Formulaires
- 6- **Docs** : permet d'accéder au module GED

#### c. Le menu latéral

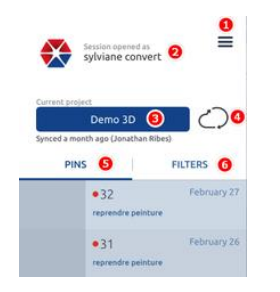

- 1- Permet de masquer / d'afficher le menu latéral
- 2- Permet d'accéder à la fenêtre de connexion
- 3- Permet d'accéder à la liste des projets
- 4- Permet la synchronisation de votre projet
- 5- Cet onglet liste les observations déposées sur votre projet
- 6- Cet onglet vous permet de filtrer les observations

#### d. Projet distant

L'onglet **« DISTANT »** représente la liste des projets disponibles sur le serveur pouvant être téléchargés.

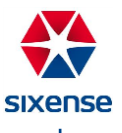

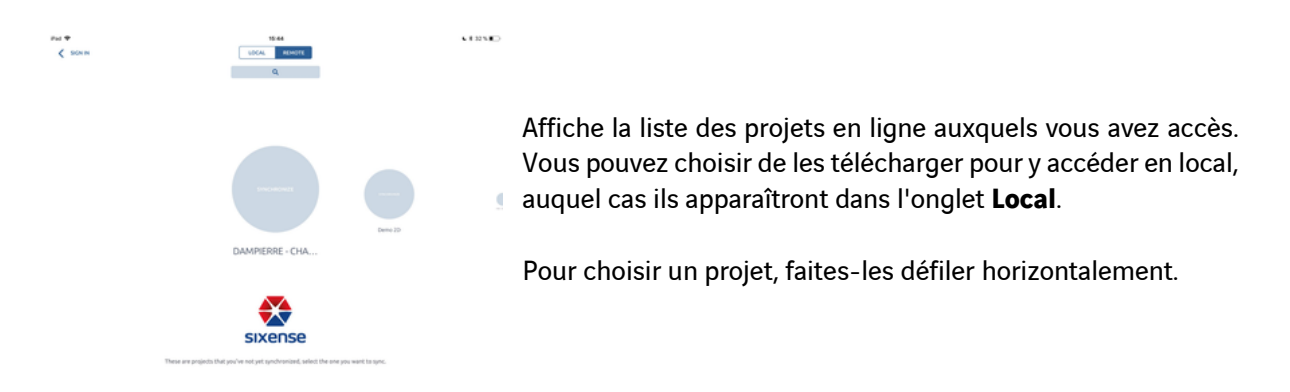

#### e. Projet local

L'onglet **« LOCAL »** représente la liste des projets téléchargés disponibles sur la tablette.

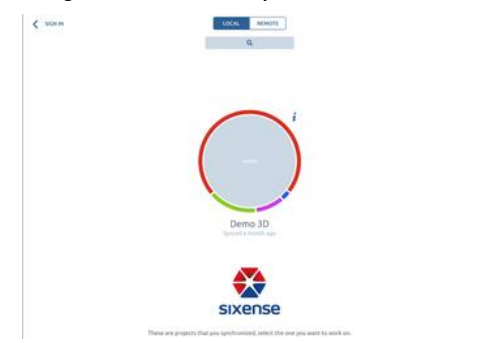

Affiche la liste des projets téléchargés. Cliquez sur le projet que vous souhaitez ouvrir.

# **2. Suivi de chantier DS3D**

Le module Suivi de chantier de DigitalSite vous permet de suivre vos campagnes de réserves, de la pose d'une observation à sa levée, en passant par son suivi. Ce module fait intervenir les menus suivants : Dashboard, BIM & Plan.

a. Dashboard

Pour accéder au tableau de bord de votre projet, cliquez sur **Dashboard DASHBOARD**. C'est également l'écran qui s'affiche par défaut quand vous ouvrez un projet.

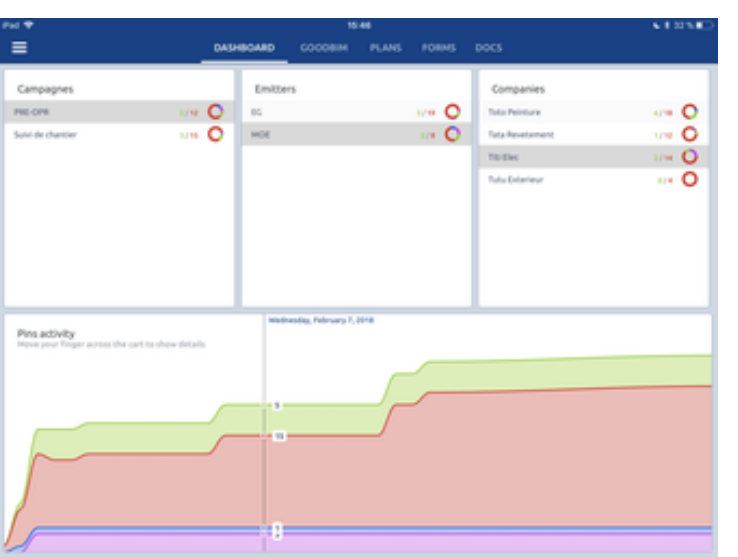

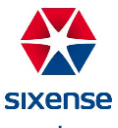

Ce tableau de bord récapitule :

- Les statistiques des observations triées par campagne
- Les statistiques des observations triées par émetteurs
- Les statistiques des observations triées par entreprises auxquelles elles sont assignées
- L'évolution du nombre d'observations triées par statut au cours du temps

Chaque catégorie (campagne/émetteur/entreprise) est assortie d'une statistique au format 3/15 composée :

- D'un score indiquant :
	- en vert, le nombre d'observations au statut **Fait**
	- en rouge, le nombre d'observations aux autres statuts
- D'un graphique circulaire représentant le nombre total d'observations, identifiées par couleur de statut
- b. BIM

Pour accéder aux maquette 3D de votre projet, il faut cliquer sur **« BIM »** dans le menu de navigation. Vous accédez alors à la liste des maquettes de votre projet. Pour ouvrir une maquette, cliquez simplement dessus.

1) Naviguer dans la maquette

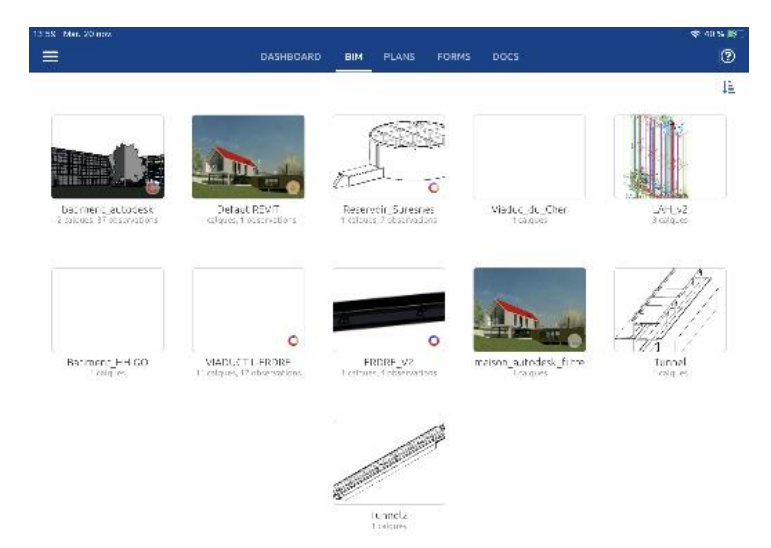

Cliquer sur votre maquette pour l'ouvrir dans le menu **« BIM »**.

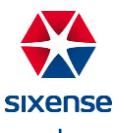

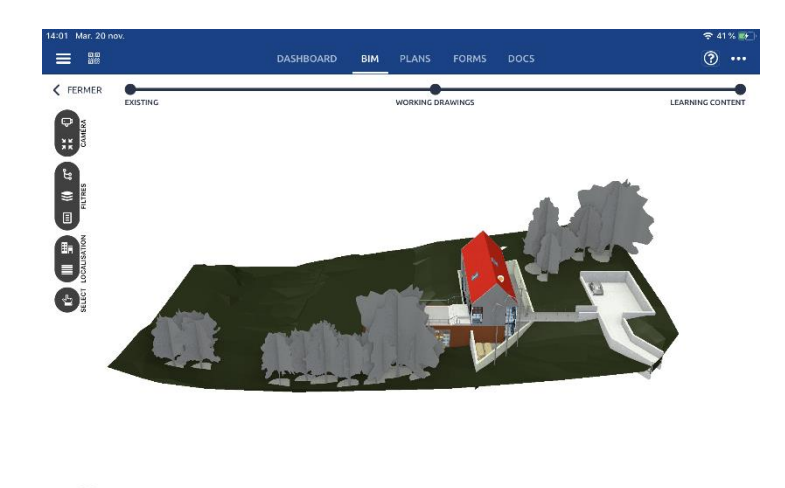

Votre maquette s'ouvre. Pour naviguer dans la maquette :

 $\sqrt{a}$ 

- Utilisez un doigt pour faire tourner la maquette
- Utilisez deux doigts pour zoomer, dézoomer ou naviguer (gauche, droite, haut, bas)
- 2) Les options de visualisation

≋ 目

Depuis cet écran, plusieurs options s'offrent à vous :

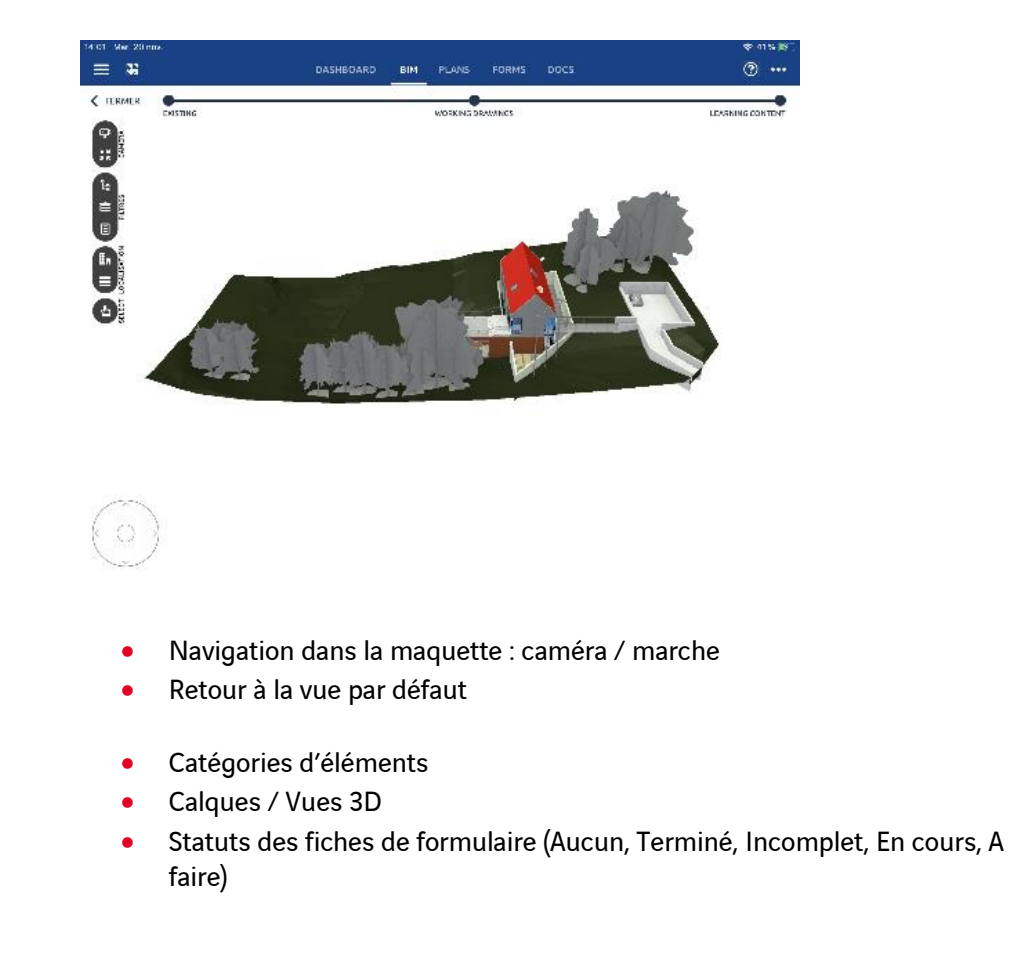

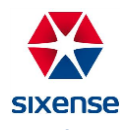

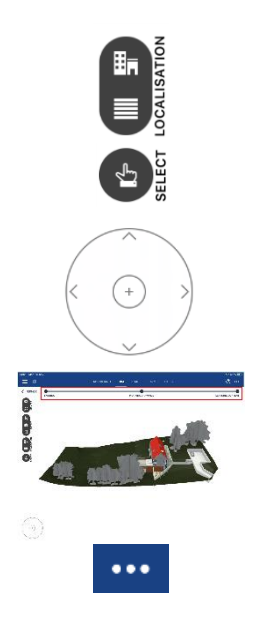

- Vue en coupe sur une pièce
- Vue en coupe sur un niveau
- Sélection multiple d'éléments dans la maquette
- Boussole de déplacement dans la maquette selon les points cardinaux
	- Barre de phasage affichant la phase de construction correspondante (telle que définie dans la maquette)
- Menu d'options

Le menu d'options permet d'ouvrir 3 onglets : Général, Partage & Coupe.

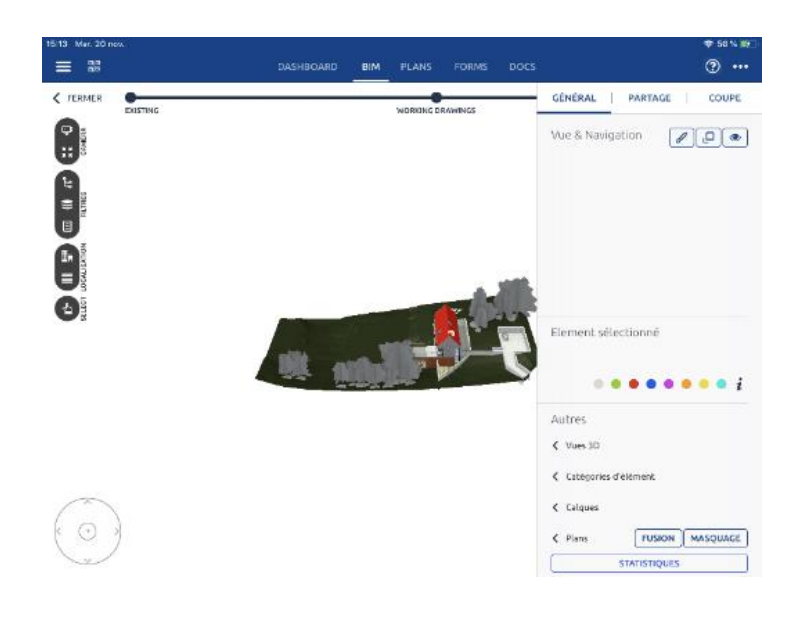

• Général

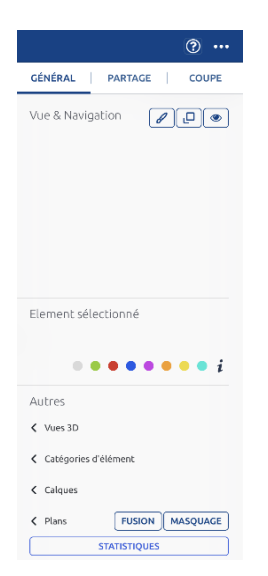

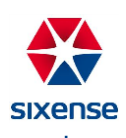

L'option Général permet d'accéder à la colorisation et au démasquage de la maquette. Il permet de changer le statut des éléments sélectionnés et d'afficher ou de masquer des catégories : vues 3D, catégories d'éléments, calques et plans. Vous avez également accès aux statistiques de votre maquette.

• Partage

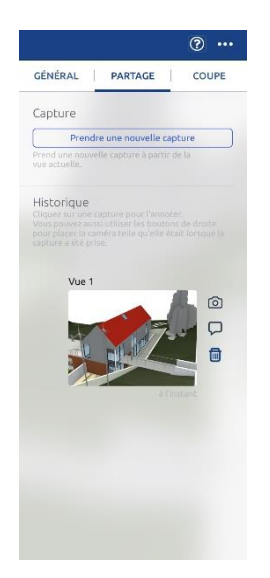

L'option Partage permet de réaliser des prises de vues de la maquette pour les recharger ultérieurement.

La prise de vue se réalise en cliquant sur  $\Box$  Prendre une nouvelle capture  $\Box$ . Pour visualiser la prise de vue, il suffit de cliquer sur l'image. Une fois l'image ouverte, vous pouvez la commenter.

En cliquant sur  $\bigcirc$ , la maquette se positionne sur la prise de vue de la capture, quels qu'aient été les zooms/déplacements réalisés sur la maquette.

Vous pouvez supprimer la prise de vue en cliquant sur  $\blacksquare$ .

• Coupe

L'option Coupe permet de réaliser des coupes de la maquette selon les axes X, Y, Z (PERSO), selon les niveaux (NIVEAUX) et selon les pièces (PIECES).

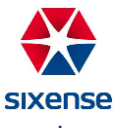

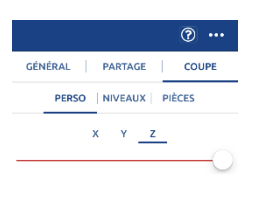

La coupe selon les niveaux dispose de 3 vues :

- Avoir une vue du niveau sélectionné uniquement (*isolation avec coupe)*
- Avoir une vue du niveau le plus bas jusqu'au niveau sélectionné (jusqu'à ce niveau)
- Avoir une vue du niveau sélectionné jusqu'au niveau le plus haut (*à partir de ce niveau)*

RÉINIT. VOIR COUPES VOIR PIÈCES

Vous avez également la possibilité d'afficher les coupes, en cliquant sur **VOIR COUPES**, et les pièces, en cliquant sur **VOIR PIÈCES**, sur la vue désirée. Enfin, pour voir l'ensemble de la maquette, il suffit de cliquer sur **REINIT.** 

#### 3) Les éléments

Chaque élément de la maquette peut être sélectionné en cliquant dessus. Il s'affiche alors en rouge.

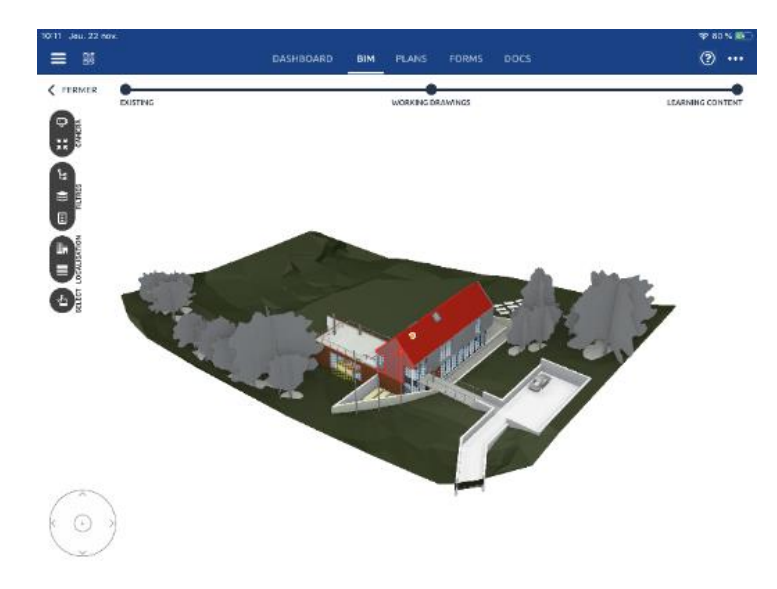

Quand vous cliquez à n'importe quel endroit de la maquette, une bulle d'options s'ouvre, vous permettant d'accéder à diverses commandes :

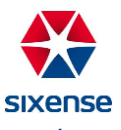

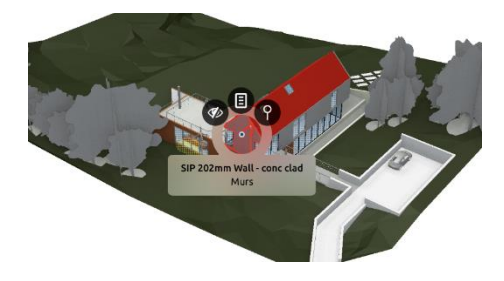

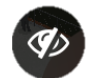

Permet de masquer l'objet

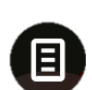

Permet d'accéder aux propriétés de l'objet (définies dans la maquette), d'attacher une fiche de formulaire (en cliquant sur **Attacher une fiche**) ou de consulter les fiches présentes sur l'objet (en cliquant sur **Ouvrir les fiches**) et d'affecter un statut à l'objet (en cliquant sur  $\bullet\bullet\bullet\bullet\bullet\bullet\bullet\hspace{0.02cm} i$ 

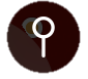

Permet d'affecter des observations à l'élément, en cliquant dessus, vous ouvrez la fenêtre de pose d'observations

c. Plans

Pour accéder aux plans 2D de votre projet 3D, il faut cliquer sur **Plans** dans le menu de navigation. Vous accéder alors à la liste des plans 2D de votre projet 3D.

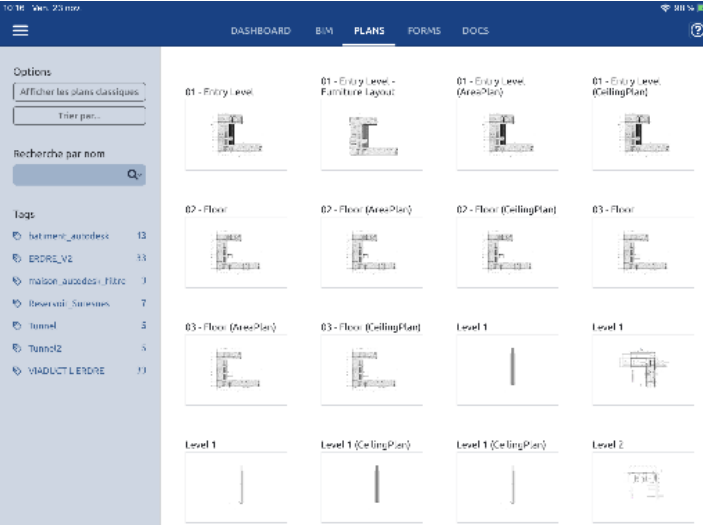

Sur la gauche de l'écran, vous disposez d'options d'affichage : plans classiques, classement (par maquette, par nom, par niveau, par date) et tag.

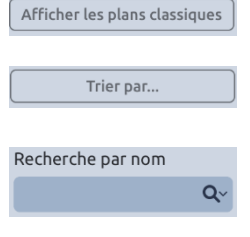

- Permet d'afficher les plans classiques uniquement
- Permet de trier les plans par maquette, par nom, par niveau ou par date
- Permet la recherche d'un plan par son nom, possibilité de limiter la recherche à une des maquettes du projet en cliquant sur  $\frac{Q}{Q}$

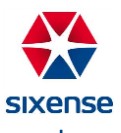

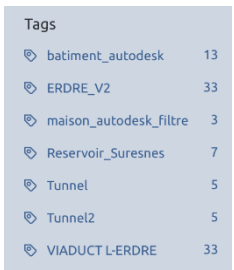

• Permet d'afficher uniquement les plans étiquetés par maquette, plusieurs plans étiquetés par maquette peuvent être sélectionnés

En cliquant sur un plan, vous l'ouvrez dans une nouvelle fenêtre.

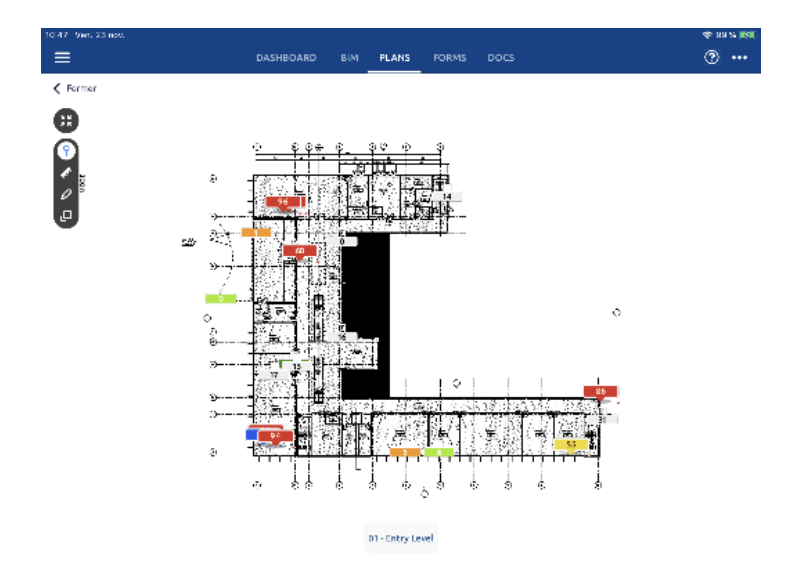

Vous accédez alors à plusieurs options pour le plan sélectionné :

- 
- Permet un retour à l'affichage par défaut
- 
- Mode Observations : une fois sélectionné, permet de poser une observation sur le plan 2D

Poser une observation : cliquez longuement sur la zone du plan concernée et remplir la fenêtre de pose d'observations

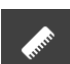

• Mode Cotes : une fois sélectionné, permet de prendre une mesure sur le plan 2D

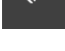

Prendre une mesure : cliquez longuement sur le point de départ et faites glisser

jusqu'au point d'arrivée, une ligne matérialise votre mesure

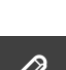

Ο,

• Mode Review : une fois sélectionné, permet d'annoter le plan 2D avec plusieurs outils d'annotation

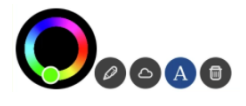

• Mode Régions : une fois sélectionné, permet d'afficher les régions de votre maquette

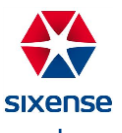

Sur la droite de l'écran, dans le menu de navigation, vous pouvez ouvrir les options d'affichage du plan en cliquant sur le menu d'option .

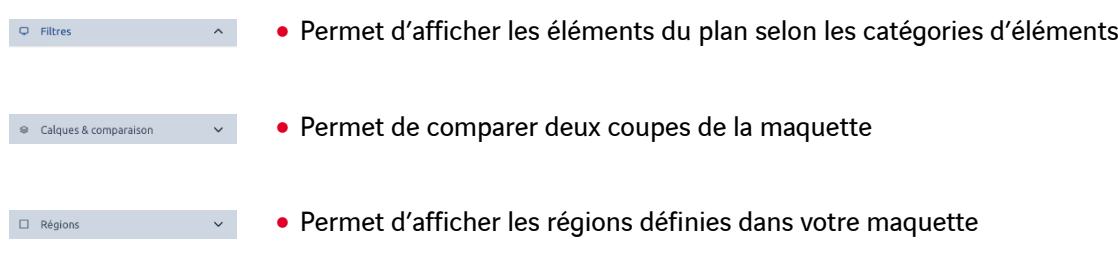

d. Observations

Les observations se posent sur les plans ou sur la maquette.

1) Création d'une observation

Cliquez à l'endroit où vous souhaitez déposer votre observation, qu'il s'agisse d'un point sur un plan ou d'un point sur la maquette. Vous avez alors accès à plusieurs options dont la pose d'observation.

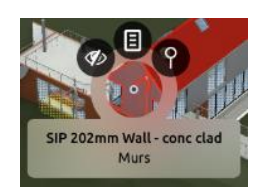

Cliquez sur la loupe, la fenêtre de pose d'observation s'ouvre.

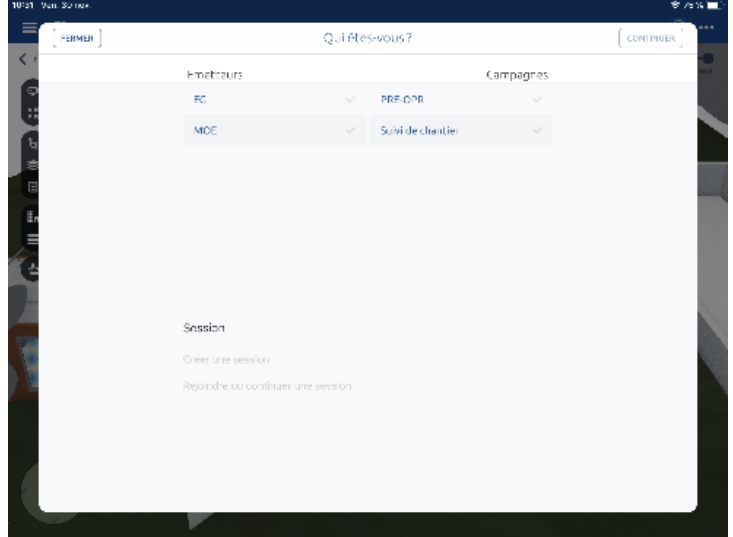

Lors de la pose de votre première observation sur le projet, l'écran qui s'affiche vous demande d'abord d'identifier votre profil (émetteur et campagne concernés).

Une fois l'émetteur et la campagne définis, vous n'avez plus à saisir ces informations, elles sont enregistrées par défaut pour chaque observation que vous déposerez. Toutefois, vous pouvez modifier ces éléments en cliquant dessus dans l'écran de création de l'observation.

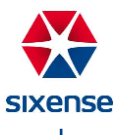

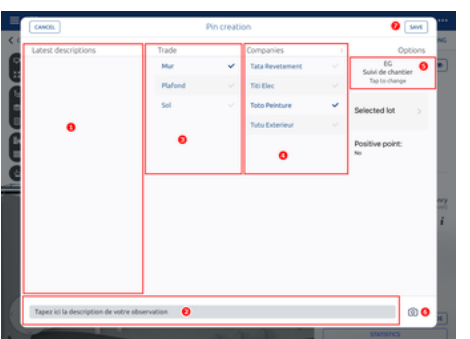

- 1- A gauche de l'écran, un accès aux dernières descriptions saisies
- 2- En bas de l'écran, définition d'une nouvelle description
- 3- Choix de l'emplacement de l'observation
- 4- Choix de l'entreprise à qui cette observation est affectée
- 5- Définition du profil si besoin (émetteur et campagne)
- 6- Ajout de photographie de l'observation
- 7- Enregistrement de votre observation

Elle apparaît alors à l'endroit où elle a été déposée :

- Sur la maquette :
- Sur le plan avec un ID :
- 2) Visualisation d'une observation sur la maquette ou sur les plans 2D

Pour visualiser une observation, sur la maquette ou le plan 2D, cliquez simplement sur le symbole coloré qui la représente. Un volet s'ouvre à côté d'elle, récapitulant les différents éléments de l'observation.

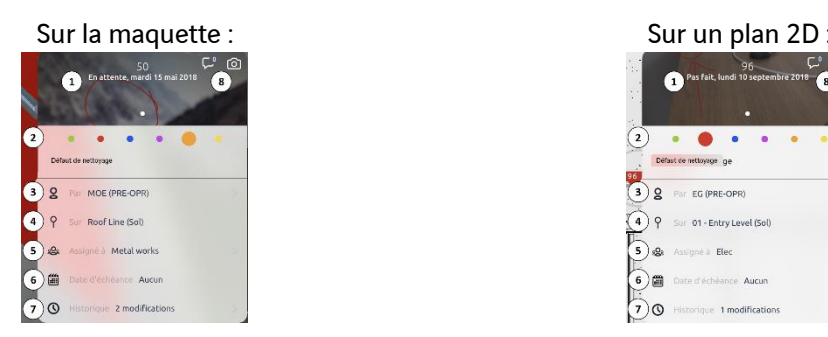

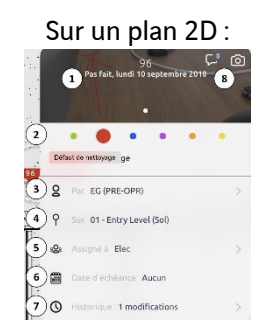

1- ID, statut et photo de l'observation

Tant que la tablette n'a pas été synchronisée, l'ID des observations est temporaire, afin d'éviter des doublons d'ID

2- Modification du statut de l'observation

A la création, le statut par défaut est **Pas fait.** Les statuts possibles sont :

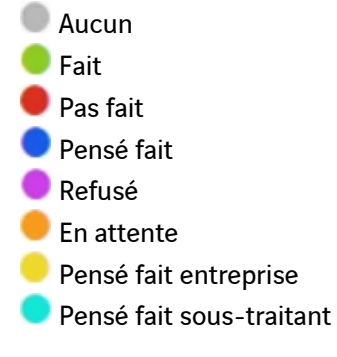

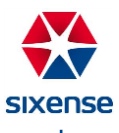

Selon vos permissions et le paramétrage du projet, vous avez accès à un ou plusieurs statuts

- 3- Profil de l'émetteur et modification de la campagne
- 4- Emplacement de l'observation
- 5- Modification de l'entreprise assignée
- 6- Date d'échéance de l'observation (modifiable si la synchronisation n'a pas été effectuée)
- 7- Historique de l'observation
- 8- Ajout de commentaires ou de photos
	- 3) Visualisation d'une observation sur la liste des observations

Pour accéder à la liste des observations de votre projet, cliquez sur le **menu latéral gauche** . La liste des observations du projet s'affiche.

Pour afficher une observation, il suffit de cliquer dessus dans la liste. Une fenêtre s'ouvre avec les détails de l'observation.

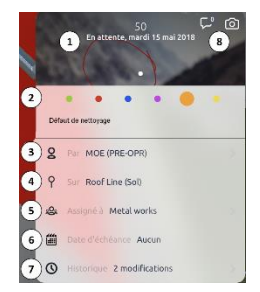

- 1- ID, statut et photo de l'observation
- 2- Modification du statut de l'observation
- 3- Profil de l'émetteur et modification de la campagne
- 4- Emplacement de l'observation
- 5- Modification de l'entreprise assignée
- 6- Date d'échéance de l'observation
- 7- Historique de l'observation
- 8- Ajout de commentaires ou de photos

Pour filtrer les observations, cliquez sur **Filtres** \_\_\_<sup>FILTRES</sup> \_\_\_\_\_\_ dans le menu latéral gauche, les types de filtres disponibles s'affichent alors : informations générales, positionnement et assignation.

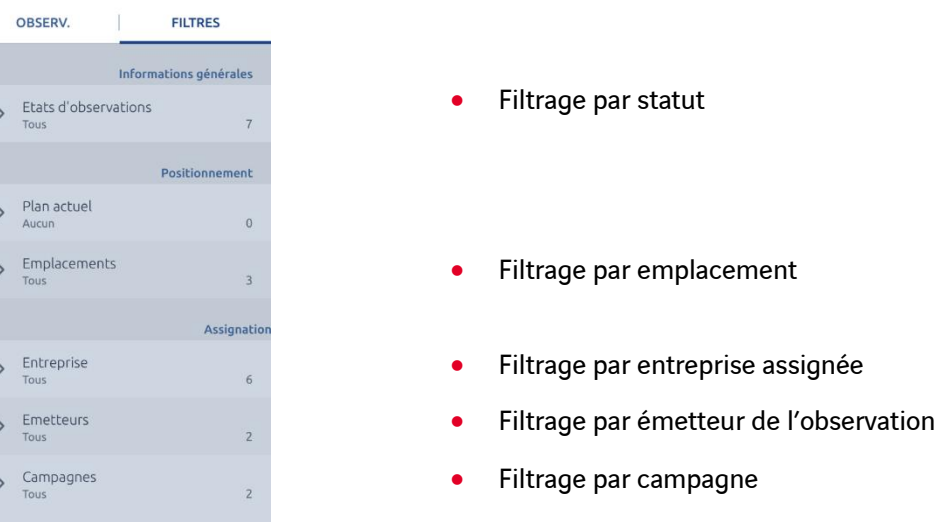

Vous pouvez déployer chaque filtre en cliquant dessus. Une fois le filtre déployé, vous pouvez décocher les options que vous souhaitez masquer. Les coches apparaissent alors grisées. Pour activer une option, il suffit de cliquer à nouveau dessus : la coche redevient bleue et l'option est activée pour le filtre.

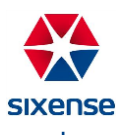

Une fois vos filtres définis, cliquez sur **Observations** <u>entimed and pour afficher la liste d'observations</u> filtrées.

### **3. Formulaires**

Le module **Formulaires** de DigitalSite vous permet de digitaliser vos formulaires d'autocontrôle.

a. Fonctionnement

Pour accéder au menu Formulaires, cliquez sur Forms Forms dans le menu de navigation en haut de l'écran. La fenêtre des modèles de fiches de formulaires d'autocontrôle s'ouvre alors.

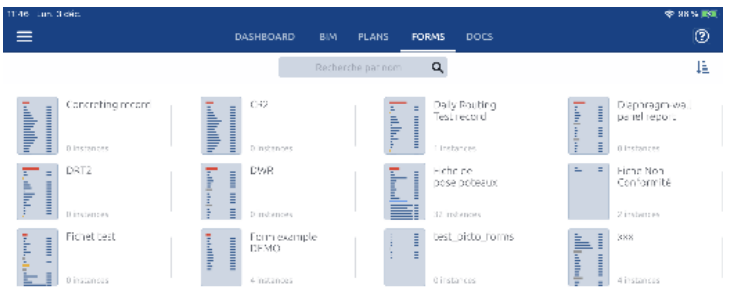

En cliquant sur le bouton  $\downarrow \frac{1}{2}$  en haut à droite, vous pouvez afficher les options de tri : par titre, par date de modification, par date de création ou par achèvement.

Chaque modèle peut être ouvert en cliquant dessus, ce qui permet d'accéder aux différentes fiches (instances) créées.

Une fois le modèle ouvert, on retrouve 4 informations sur chaque fiche de formulaire d'autocontrôle :

La pastille de couleur représentant le statut de la fiche :

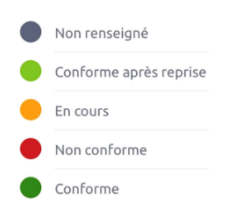

- Le nom de la fiche créée, défini par l'utilisateur
- L'historique de la fiche : dernière modification effectuée
- Le pourcentage de remplissage du formulaire : renvoie systématiquement 0% si le pourcentage d'avancement n'a pas été configuré

Pour ouvrir une fiche existante, cliquez simplement dessus, une nouvelle fenêtre s'ouvre.

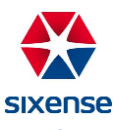

b. Nouvelle fiche (instance) de formulaire

Pour créer une nouvelle fiche, cliquez sur Forms FORMS dans le menu de navigation. Choisissez votre modèle de fiche de formulaires et cliquez dessus. Un espace s'ouvre avec deux choix par défaut :

- Créer une nouvelle fiche : permet la création d'une nouvelle fiche
- Sélectionner des formulaires : permet le partage de fiches déjà créées
- Consulter les fiches créées (s'il y en a dans ce modèle)

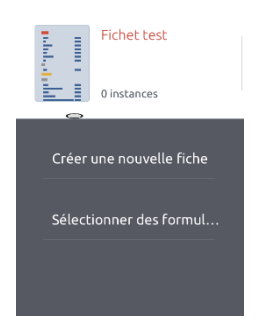

Pour créer une nouvelle fiche (instance), il suffit de cliquer sur Créer une nouvelle fiche. La fiche de formulaire d'autocontrôle s'ouvre et vous pouvez la remplir.

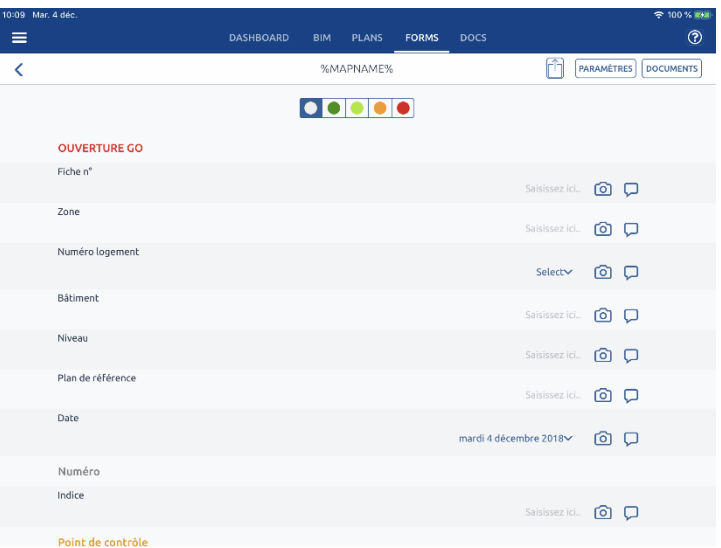

Vous pouvez également créer votre fiche depuis le module **Suivi de chantier**. Positionnez-vous dans la maquette et cliquez sur la zone où vous souhaitez attacher une fiche de formulaire.

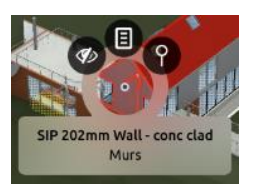

- $\blacksquare$ • Cliquez sur les propriétés de l'objet
- Attacher une fiche • Cliquez sur Attacher une fiche

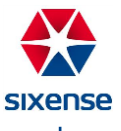

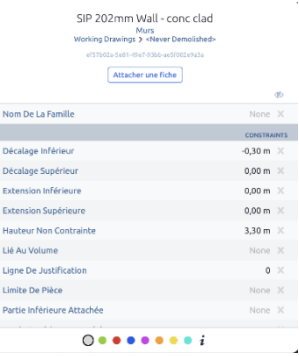

• Sélectionnez votre modèle de formulaire dans la liste

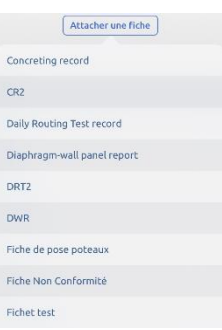

• Votre fiche est ouverte, vous n'avez plus qu'à la remplir

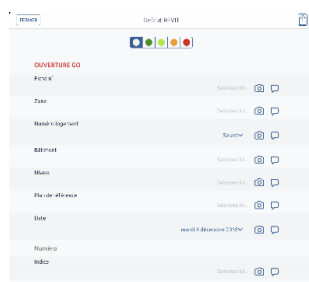

Vous pouvez alors compléter les différentes lignes de votre fiche de formulaire. Chaque ligne comporte trois champs de réponses possibles :

- La réponse principale de la ligne : elle peut prendre plusieurs formats (Saisie libre, Multi-choice, Signature, Booléen…)
- La photo : vous avez la possibilité d'ajouter une photo à votre réponse (l'annoter et l'enregistrer comme partie de votre réponse)
- Le commentaire : ce champ peut vous servir à ajouter des détails à votre réponse, ou à légender votre photo

Les formats possibles pour la réponse principale à la question sont les suivants :

- Texte
- Multi-choice MC
- Choice
- Booléen
- Date

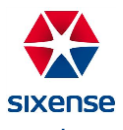

- **Signature**
- Remarque (uniquement pour compléter la ligne)
- c. Signer une fiche de formulaire

Le fait de signer dans une fiche de formulaire d'autocontrôle la ligne, verrouille les champs au-dessus de la signature, jusqu'à la précédente signature (ou jusqu'au début du formulaire si cette signature est la première). Les lignes de votre fiche se figent et vous n'avez plus la possibilité de les modifier.

Si vous avez signé votre formulaire par erreur, il faut alors supprimer cette signature en restant appuyé sur l'image de la signature jusqu'à faire apparaître l'option Supprimer. Il est possible de réaliser cette suppression uniquement si la synchronisation du projet n'a pas été faite.

d. Exporter une fiche de formulaire

Il est possible d'exporter votre fiche de formulaire d'autocontrôle pour en faire usage ultérieurement. Cette option est accessible directement dans la fiche, pour exporter un seul formulaire, ou depuis la liste des fiches, pour en exporter plusieurs en une seule fois.

Export dans la fiche :

- Appuyez sur Exporter  $\Box$
- Cliquez sur Partage **PARTAGE**
- Choisissez votre moyen de partage

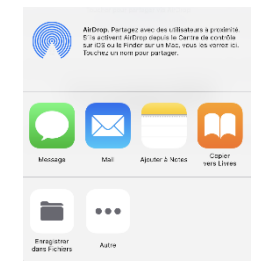

Export de plusieurs fiches depuis la liste :

- **•** Cliquez sur Sélectionner des formulaires sélectionner des formul..
- Appuyez sur les fiches concernées
- Partager les formulaires • Cliquez sur Partager les formulaires
- Choisissez votre moyen de partage

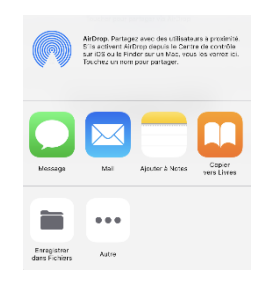

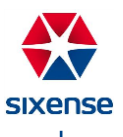

## **4. GED DS3D**

Vous pouvez consulter les fichiers ajoutés depuis DigitalSite Web sur votre tablette en cliquant sur Docs<sup>Docs</sup>

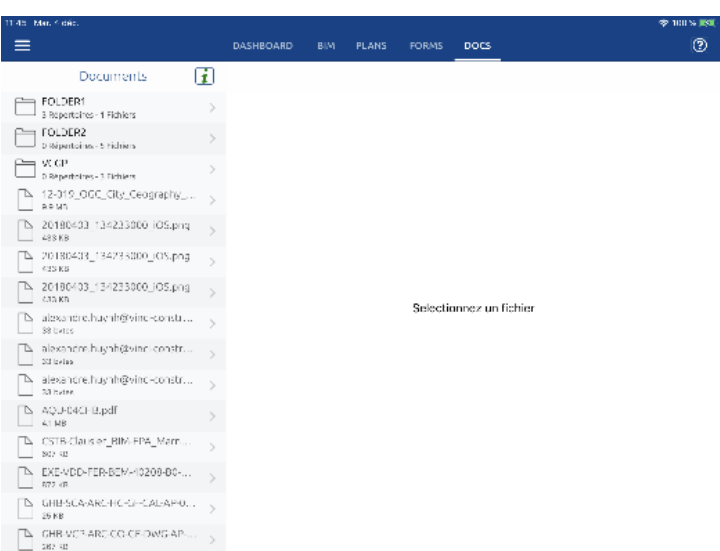

Vous pouvez voir sur la gauche de l'écran l'arborescence de la GED avec tous vos dossiers et fichiers : pour ouvrir un dossier, cliquez simplement dessus. Sous chaque dossier, le contenu du dossier est détaillé, ainsi que la taille totale du dossier.

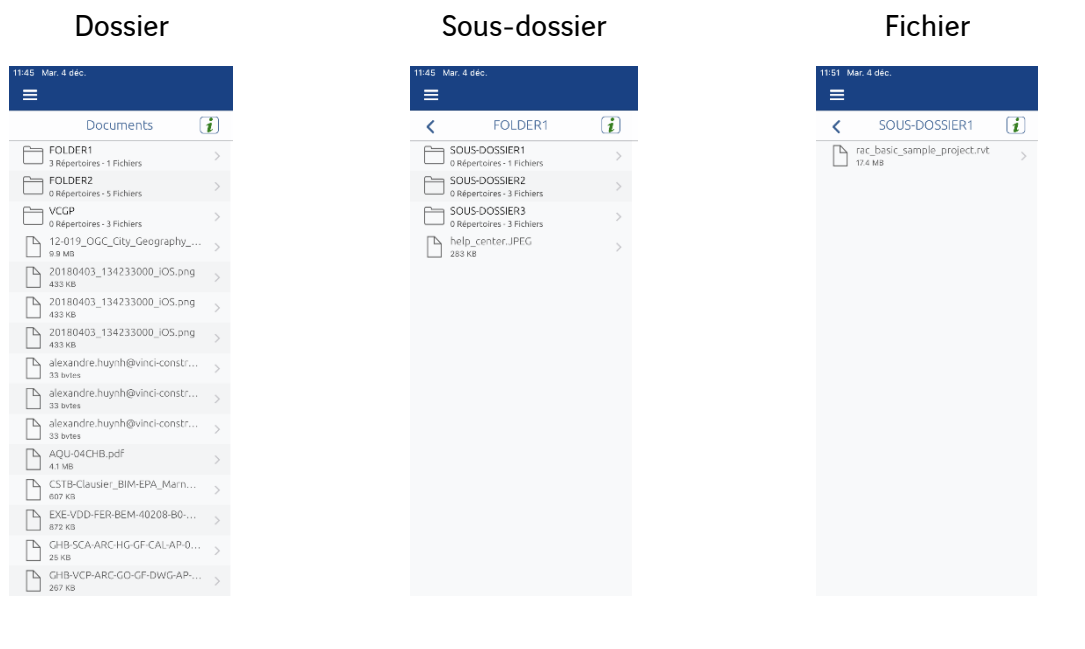

c. Mode connecté  $\boxed{\mathbf{i}}$ 

En mode connecté, vous pouvez ouvrir tous les fichiers de la GED préalablement chargés avec DigitalSite Web.

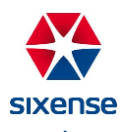

Vous pouvez paramétrer la synchronisation de la GED afin de prioriser la synchronisation des dossiers pour lesquels vous avez besoin en permanence de la version à jour. Pour ce faire, cliquez sur l'icône du dossier pour afficher le menu ci-dessous.

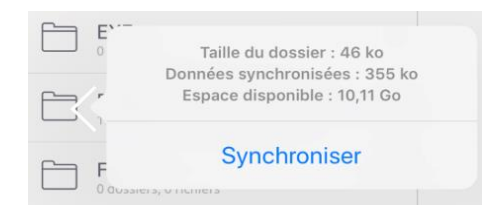

Cliquez sur **Synchroniser** et l'icône du dossier évolue pour devenir **D**. Ce dossier sera synchronisé à chaque synchronisation (type Complète) du projet. Ce paramètre vous permet également d'avoir accès, après la synchronisation, au dossier avec l'icône synchronisé en mode déconnecté.

Pour annuler le paramétrage « **Synchroniser** », reproduisez la manipulation, le choix dans le menu est alors **Désynchroniser**. Cliquez, l'icône redevient habituelle et la synchronisation prioritaire est annulée.

d. Mode déconnecté  $\mathbf{\hat{i}}$ 

La GED peut fonctionner en mode déconnecté. Pour avoir accès aux fichiers en mode déconnecté, vous devez avoir activé le paramétrage « **Synchroniser** » sur le ou les dossiers concernés ou vous devez les avoir ouverts au préalable (ils sont donc stockés en local dans la tablette) en mode connecté.

Si le fichier n'a jamais été ouvert ou mis en paramétrage « **Synchroniser** » et que vous tentez de l'ouvrir en mode déconnecté, l'écran ci-dessous apparaît.

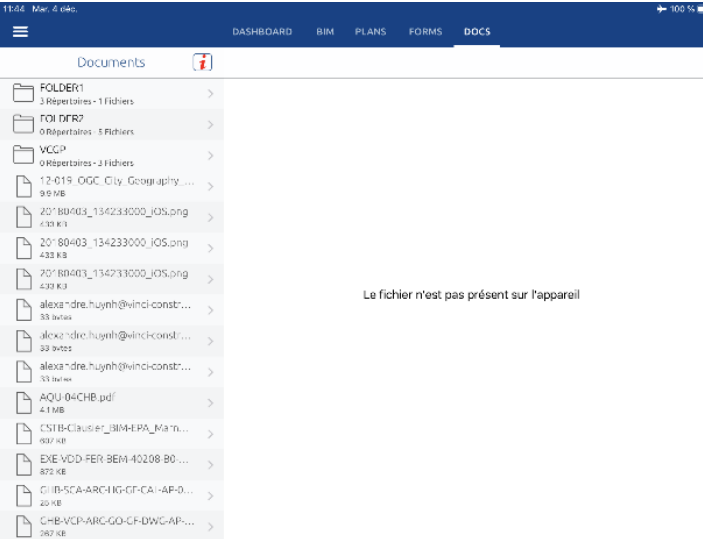

## **5. Synchronisation DS3D**

La synchronisation permet d'envoyer toutes les modifications effectuées sur le projet au serveur et de récupérer les informations du serveur transmises par les autres compagnons.

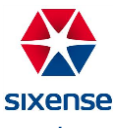

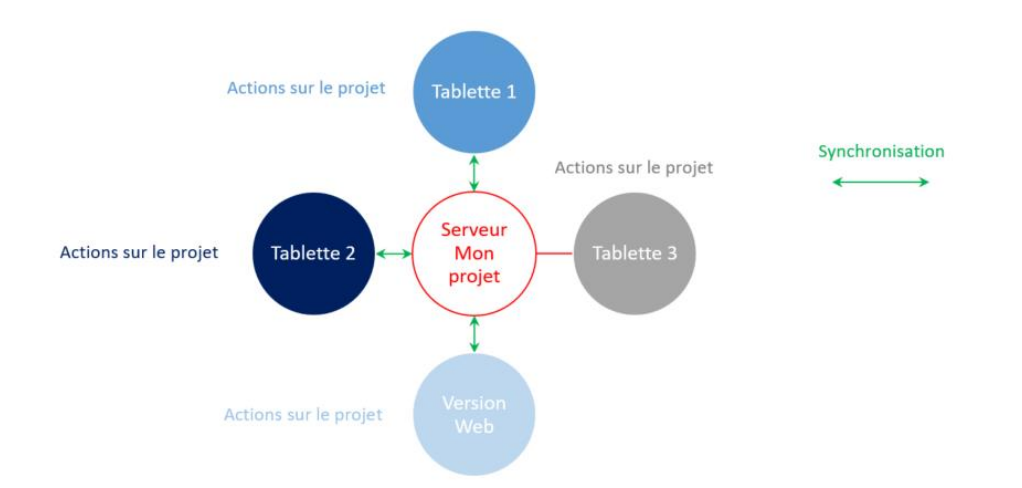

Par exemple : toutes les actions effectuées sur le projet, synchronisées par la Tablette 1, Tablette 2 & les actions effectuées sur la Version Web, seront visibles par ces dernières (serveur actualisé). Les actions sur la Tablette 3 n'ayant pas été synchronisées, elles sont visibles par la Tablette 3 uniquement jusqu'à sa synchronisation.

Vous pouvez travailler en mode hors ligne avec l'application DigitalSite 3D, mais il est recommandé de synchroniser la tablette quotidiennement. Pour synchroniser, ouvrir le menu latéral en cliquant sur  $\blacksquare$  à gauche de l'écran. Cliquez ensuite sur Synchroniser  $\circlearrowright$ , la fenêtre de synchronisation s'ouvre avec les différentes options.

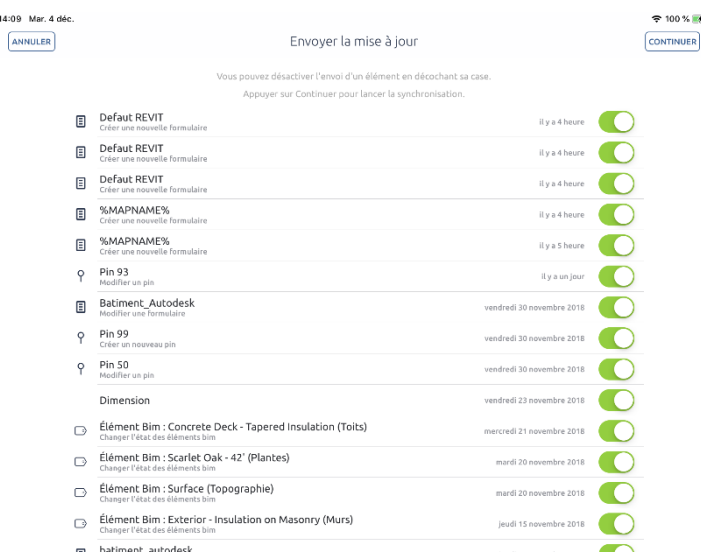

Vous pouvez choisir de synchroniser ou non chacune des modifications faites depuis la dernière synchronisation. Pour annuler la synchronisation d'une modification précise, cliquez sur l'interrupteur. Les modifications dont l'interrupteur est vert seront synchronisées, les modifications dont l'interrupteur est blanc ne seront pas synchronisées.

Si vous ne souhaitez pas synchroniser les modifications que vous avez réalisées, cliquez sur l'interrupteur **Désactiver tout**. Il devient rouge et tous les interrupteurs des modifications individuelles deviennent blancs.

Une fois que vous avez choisi vos options de synchronisation, cliquez sur **Continuer** . La fenêtre de synchronisation ci-dessous s'affiche et la synchronisation démarre automatiquement.

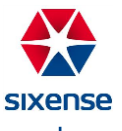

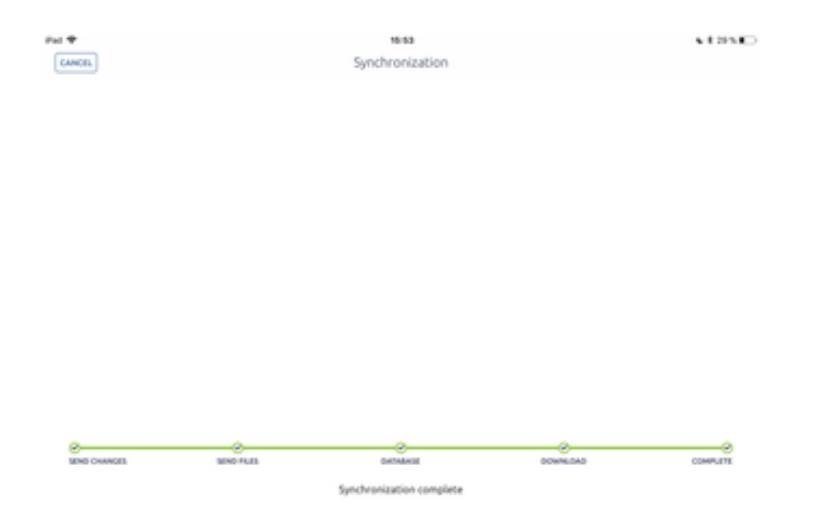

Une fois la synchronisation terminée, vous arrivez sur votre projet.

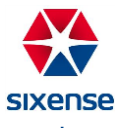

# **DigitalSite Lite**

DigitalSite Lite est l'application utilisée pour la gestion des observations de vos chantiers directement depuis votre smartphone.

Pour réaliser votre première installation de l'application :

- a. Depuis le smartphone, allez sur<https://store.sixense-digitalsite.com/store>
- b. Connectez-vous avec votre identifiant et mot de passe

Pour les utilisateurs Vinci Construction, vos identifiants de connexion sont votre adresse mail @vinciconstruction.com et le mot de passe Windows.

c. Cliquez sur sous l'application DS Lite (Android ou Apple)

• Sous Apple :

Téléchargez la dernière version de DigitalSite Lite

Avant de pouvoir utiliser l'application, il faut déclarer l'éditeur de l'application comme éditeur de confiance. Pour cela :

• Allez dans **Réglages**, puis dans **Général**, puis dans Gestion de l'appareil

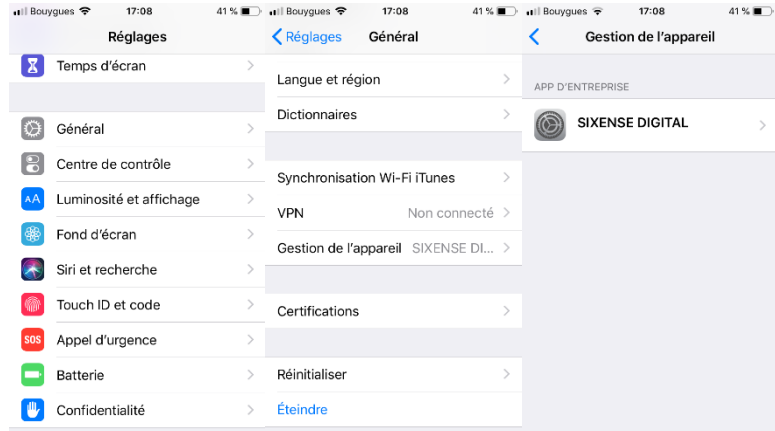

• Dans la catégorie App d'entreprise, cliquer sur **SIXENSE DIGITAL**

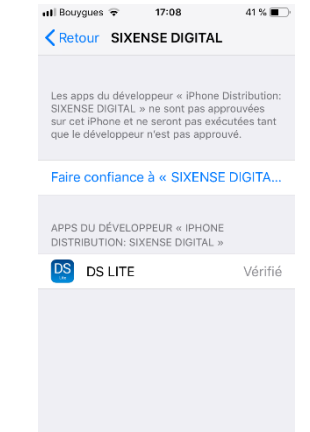

• Sélectionner **Faire confiance à SIXENSE DIGITAL** et cliquer sur **Se fier**.

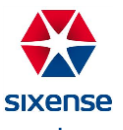

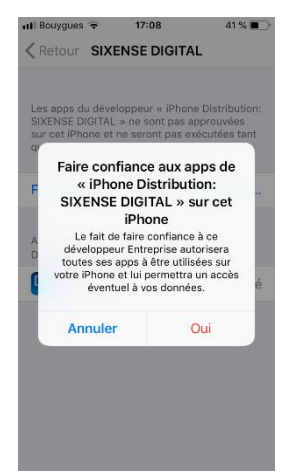

Une fois les autorisations données, votre écran doit afficher un écran semblable à celui ci-dessous :

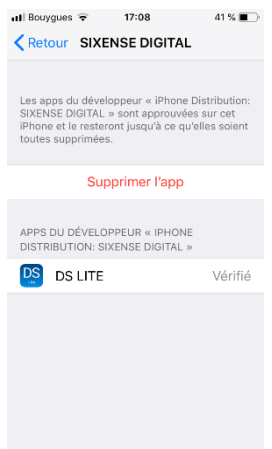

• Sous Android:

Téléchargez la dernière version de DigitalSite Lite

Avant de pouvoir utiliser l'application, il faut accepter le droit d'installer des applications depuis une source inconnue.

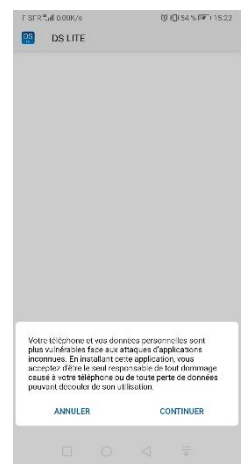

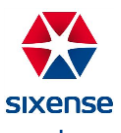

# **1. Page d'accueil DigitalSite Lite**

a. Connexion

Ouvrez DigitalSite Lite sur votre smartphone.

Sur la page d'accueil de DigitalSite Lite, tapez votre adresse mail et votre mot de passe dans les champs dédiés, puis cliquez sur sonnection

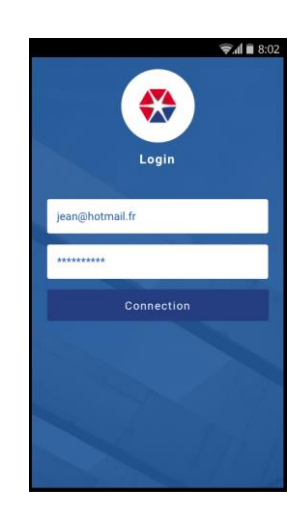

Pour les adresses mail @vinci-construction.com, le mot de passe est celui de votre session Windows.

Si vous ne disposez pas d'adresse mail @vinci-construction.com, vous avez reçu un mail de la part de DigitalSite avec votre mot de passe.

b. Ouvrir un projet

Une fois connectée, l'application vous demande de choisir le projet sur lequel vous souhaitez travailler.

La liste des projets auxquels vous avez accès est affichée, vous pouvez cliquer directement dessus pour l'ouvrir.

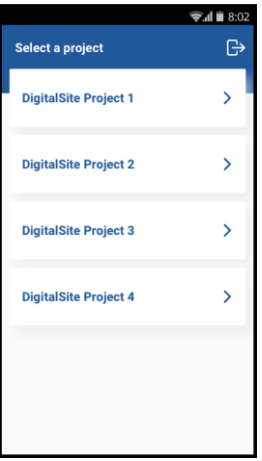

Vous pouvez également vous déconnecter de l'application en cliquant sur  $\boxed{\ominus}$ .

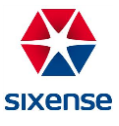
### **2. Gestion des observations DigitalSite Lite**

c. Gestion globale

Une fois que vous avez choisi le projet sur lequel vous souhaitez travailler, vous arriver sur la page de gestion des observations.

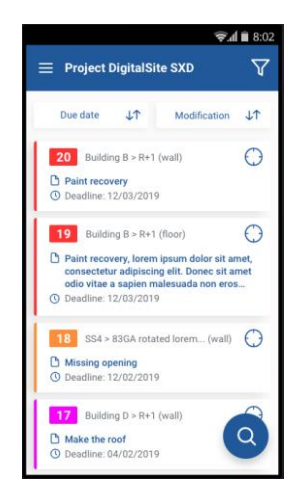

Pour interagir avec une observation il vous suffit de cliquer dessus. Vous pouvez voir sa localisation sur le plan en cliquant sur  $\Theta$ .

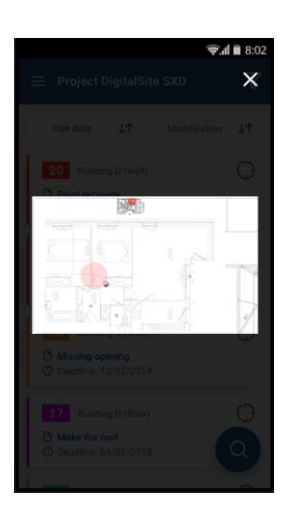

Afin de trouver une observation spécifique vous avez plusieurs options :

- Trier les observations par date de création ou de modification en cliquant sur  $\frac{1}{\sqrt{2}}$  ou .
- Effectuer une recherche par nom en cliquant sur  $\bullet$ .

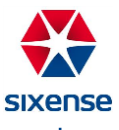

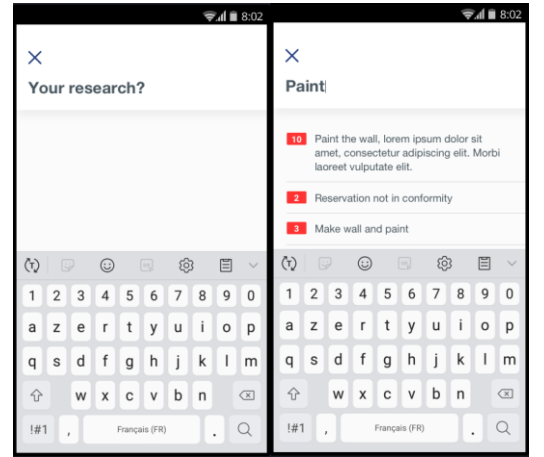

Il vous suffit d'écrire le nom de votre observation puis de cliquer dessus pour l'ouvrir.

• Enfin, filtrer les observations en cliquant sur  $\overline{Y}$ :

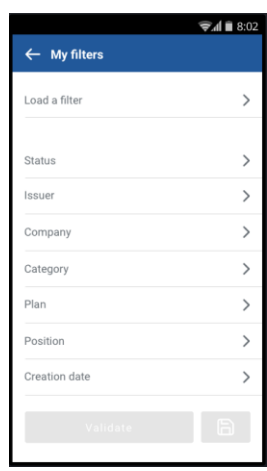

Vous avez accès à de nombreuses options de filtres. Il est possible de cumuler les filtres pour créer des filtres personnalisés. Il vous est possible d'enregistrer ces filtres personnalisés afin de les réutiliser ultérieurement.

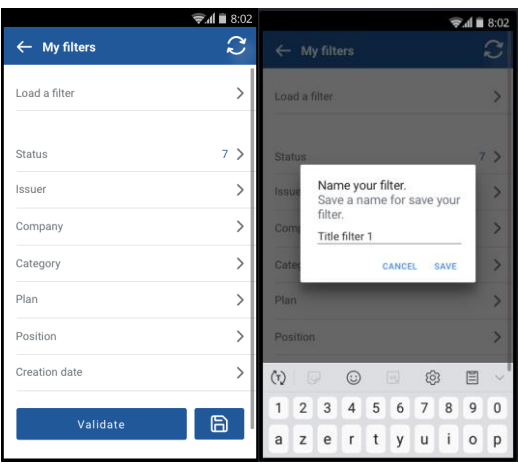

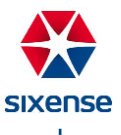

Pour cela une fois votre filtre créer il vous suffit de cliquer sur **D** pour l'enregistrer (entrez ensuite le nom de votre filtre) et sur  $\left\lfloor \frac{1}{2} \right\rfloor$  pour l'appliquer. Vous pouvez cliquer sur  $\overline{C}$  pour réinitialiser votre filtre.

Pour utiliser un filtre précédemment créer il vous suffit de cliquer sur lond a filter et de choisir le filtre. Pour supprimer un filtre enregistré, cliquez sur  $\widehat{\mathbf{m}}$ .

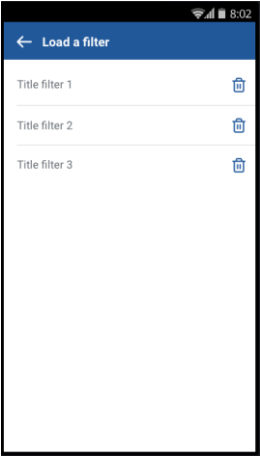

#### b) Gestion d'une observation

Une fois que vous avez cliqué sur une observation, vous avez accès à sa gestion propre.

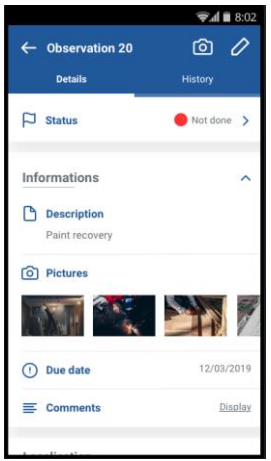

Vous pouvez ajouter des photos en cliquant sur  $\boxed{\textcircled{\text{o}}}$ .

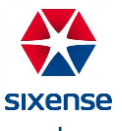

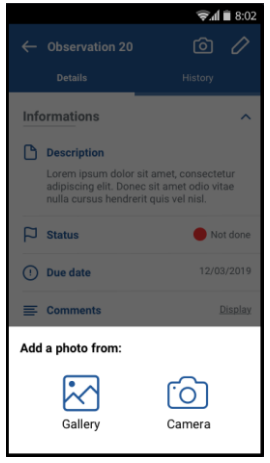

Il est également possible de modifier l'observation en cliquant sur  $\boxed{\nearrow}$ 

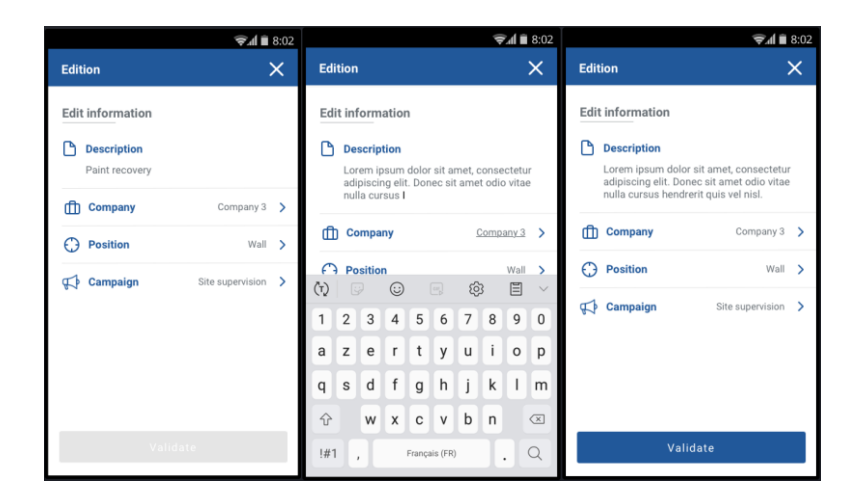

Les statuts des observations sont aussi modifiables en appuyant sur Change the status :

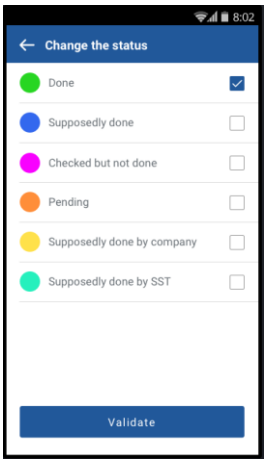

Enfin vous avez accès à l'historique des modifications effectuée sur l'observation en cliquant sur inistery :

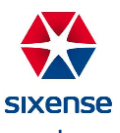

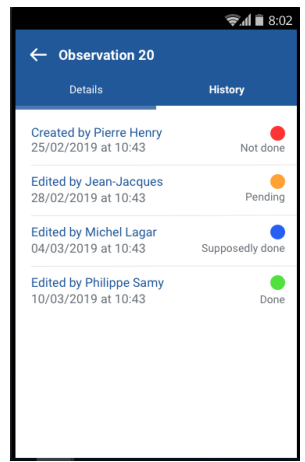

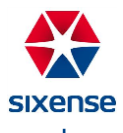

## **ScanSite**

### **1. Présentation générale**

L'outil « Scan Site » va permettre d'éviter la saisie manuelle fastidieuse des bons de livraison et d'améliorer la gestion et le suivi des bons par des équipes extérieures au chantier.

Le chef de chantier, après réception de la livraison, va pouvoir scanner des bons de livraison béton à partir d'une tablette ou d'un téléphone, ventiler la livraison sur les zones du chantier et les exporter en base de données.

Après export, les équipes (comptabilité, gestion, qualité, travaux...) pourront exploiter les données et modifier les ventilations si nécessaires depuis un site Web.

a. Matériel supporté

Version 17.12 : IPad Pro 9.7 pouces, IPhone SE pour l'application mobile.

b. Langues supportées

L'application mobile est disponible en français et anglais.

La configuration de l'application est liée à celle de l'OS du matériel. Le site Web est disponible en français.

### **2. Mode opératoire de l'application mobile**

a. Identification

Après avoir installé l'application « ScanSite » sur la tablette, l'application est associée à l'icône .

Après avoir cliqué sur l'icône, l'utilisateur est invité à s'identifier grâce à son identifiant.

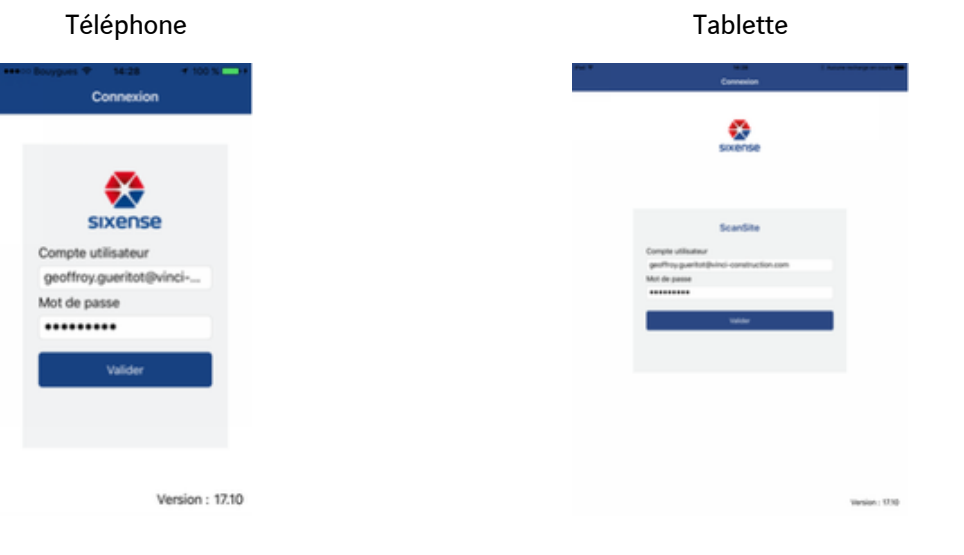

**SIXEDSE** 

b. Liste des projets

L'utilisateur, après identification, arrive sur la liste des projets sur lesquelles il a des droits. Il peut ainsi sélectionner le projet sur lequel il souhaite travailler.

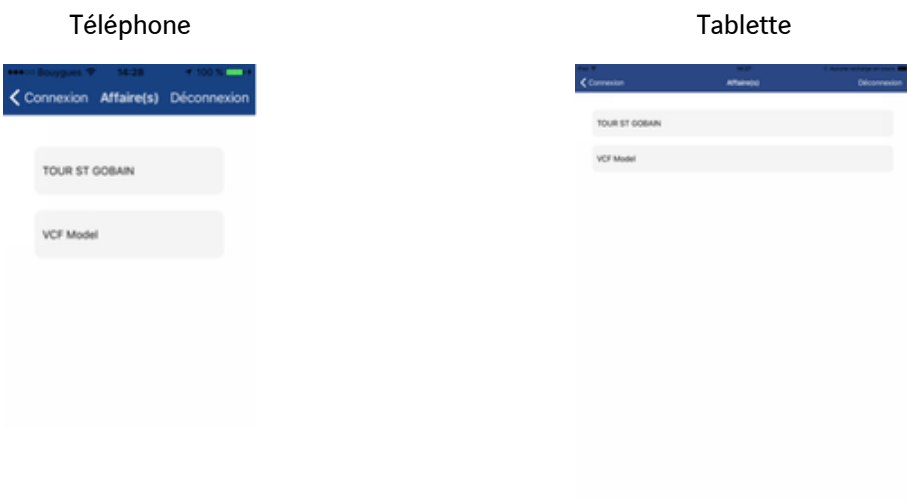

c. Menu principal

Après sélection d'un projet, le menu principal s'affiche.

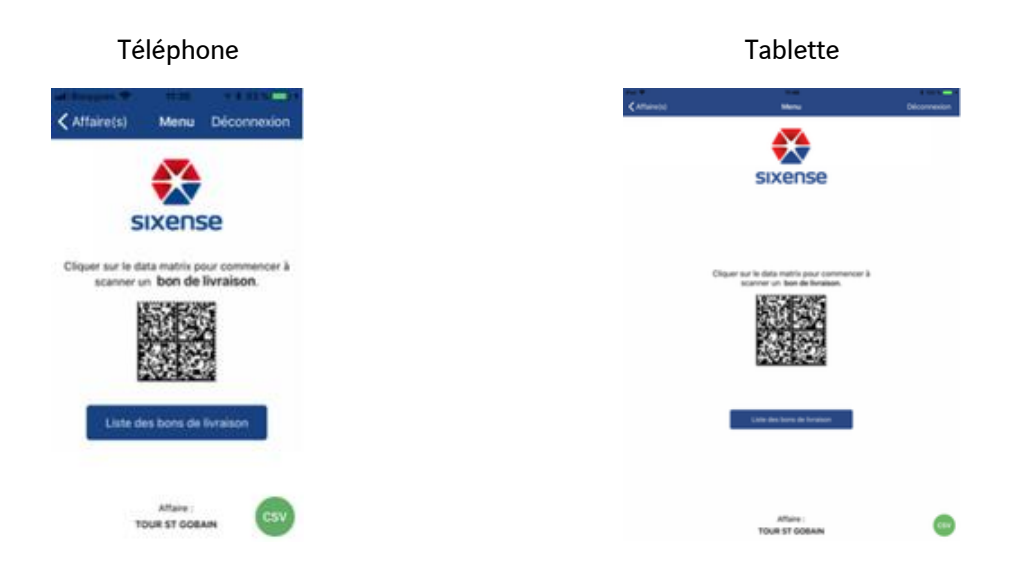

Il va permettre à l'utilisateur :

- D'afficher les bons de livraison déjà scannés et stockés en local pour le projet sélectionné, lors des dernières 96h.
- De scanner le data matrix d'un nouveau bon de livraison. Le format du data matrix géré est présenté en annexe.
- D'exporter, après synchronisation, l'ensemble des bons de livraison et ventilations d'un projet dans un fichier "csy" et d'envoyer le fichier généré par mail, via le bouton **et de la contrave**. Cette fonctionnalité est uniquement disponible en mode connecté si un compte mail est configuré sur l'appareil.
	- d. Scan d'un bon de livraison

Après avoir cliqué sur le data matrix du menu principal, le scan peut alors commencer.

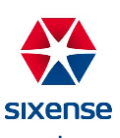

Lorsque l'appareil est correctement positionné sur le data matrix et que la luminosité est suffisante, le bon de livraison est automatiquement enregistré.

Dans le cas où le scan prend plusieurs secondes, la torche de l'appareil peut être activée, afin d'augmenter la luminosité.

Une fois le bon scanné, les informations contenues dans le bon sont affichées. L'utilisateur a alors la possibilité de valider le bon en cliquant sur le bouton conforme.

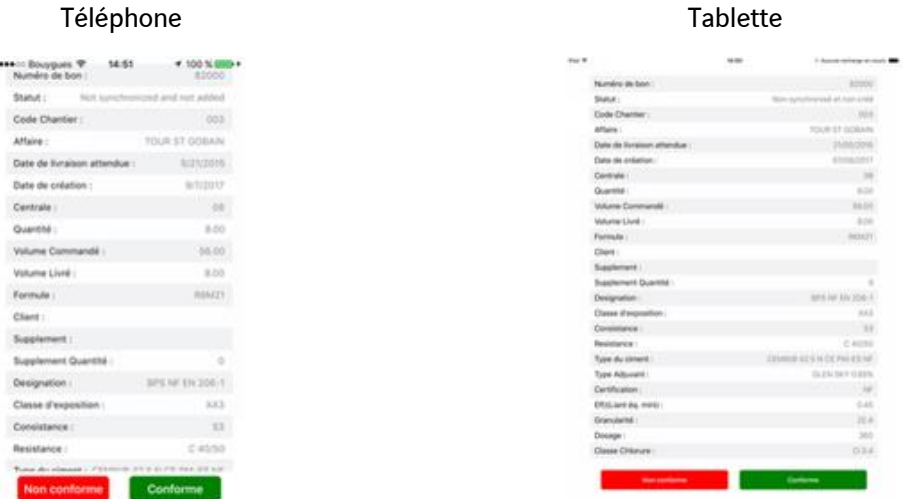

Conforme : le bon de livraison est alors ajouté aux bons de livraison du projet.

Non conforme : l'application revient sur la page principale et le bon est rejeté.

e. Liste des bons de livraison

L'image ci-dessous présente les bons de livraisons du projet déjà scannés, lors des dernières 96h.

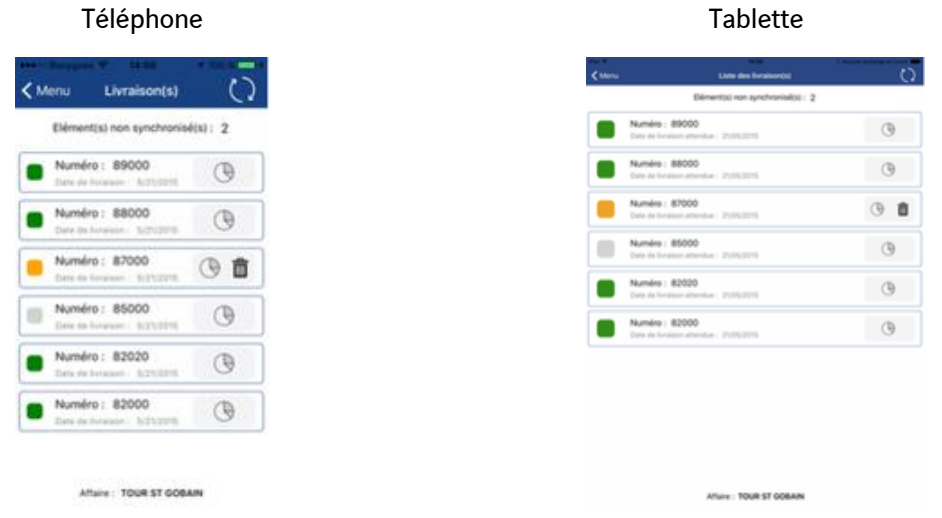

: élément synchronisé avec le serveur

: élément stocké sur le serveur, mais il a été modifié en local et nécessite une nouvelle synchronisation

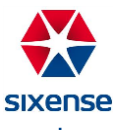

: le bon est uniquement présent dans la base locale et n'a jamais été synchronisé avec le serveur ou une erreur empêche la synchronisation du bon de livraison

L'utilisateur a aussi la possibilité de supprimer un bon qui n'a pas encore été synchronisé grâce au bouton dédié  $\blacksquare$  et de visualiser la liste des ventilations d'un bon de livraison grâce aux boutons  $\heartsuit$  .

Il peut aussi visualiser les informations contenues dans le bon de livraison en sélectionnant l'élément en question.

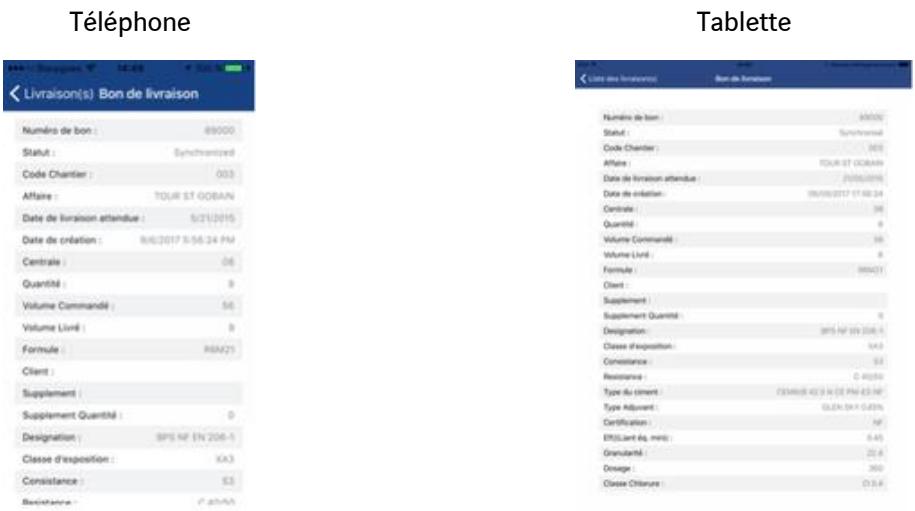

Enfin dans la barre de menu associée à la page, l'utilisateur peut synchroniser, les bons de livraison du projet avec le serveur  $\mathbb{C}$ .

#### f. Liste des ventilations

Après avoir scanné un bon de livraison, l'utilisateur a la possibilité de ventiler la quantité de béton livrée (immédiatement ou à postériori), en ajoutant des ventilations. L'image ci-dessous présente la liste des ventilations associées à un bon de livraison.

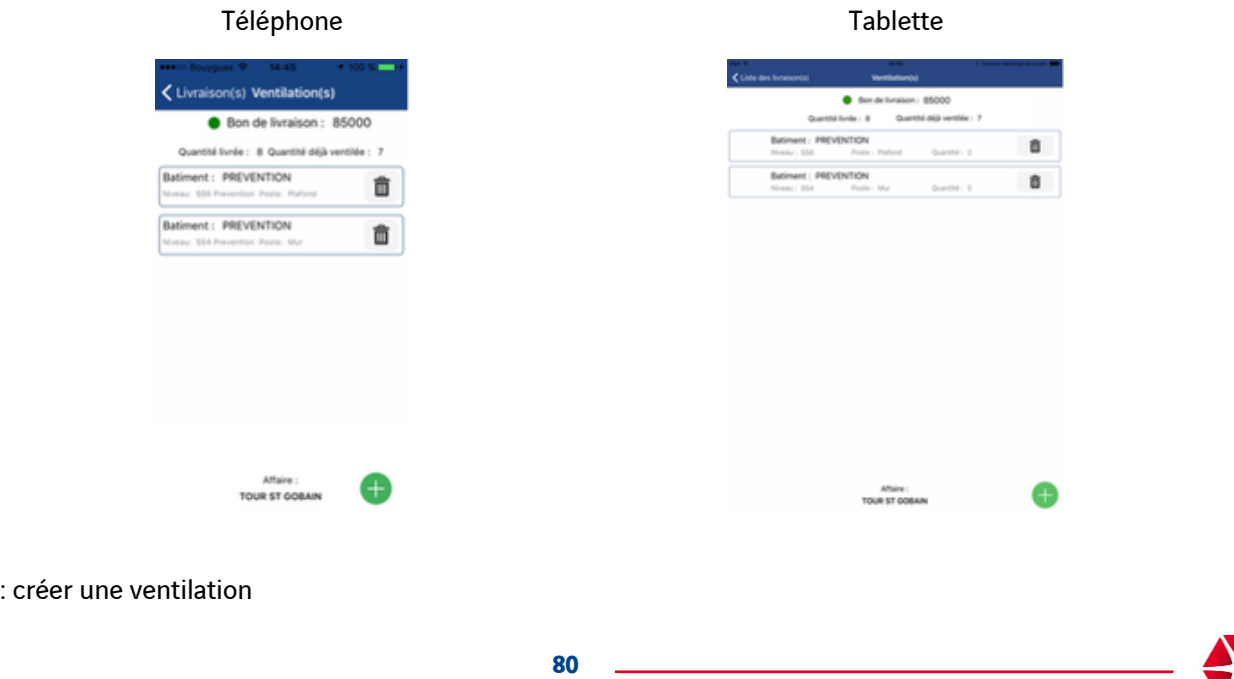

**SIXENSE** 

### $\blacksquare$ : supprimer une ventilation

En sélectionnant une ventilation, on a aussi la possibilité de modifier une ventilation existante.

#### g. Ajout et édition d'une ventilation

L'image ci-dessous présente la page permettant l'ajout d'une nouvelle ventilation et l'édition d'une existante.

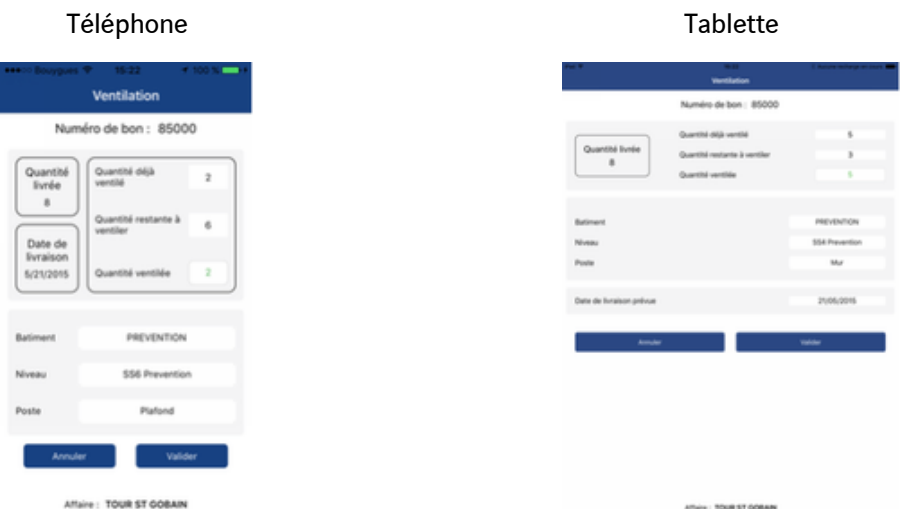

L'utilisateur lors de l'édition d'une ventilation doit saisir la quantité associée à la ventilation, sachant que cette quantité doit être supérieure à zéro et que la quantité restante à ventiler ne peut pas être négative.

Cette dernière, calculée en temps réel, correspond à la différence entre la quantité livrée et la somme des quantités des différentes ventilations du bon de livraison. (Quantité déjà ventilée)

Il doit aussi impérativement sélectionner un bâtiment, un niveau et un poste avant de pouvoir valider l'édition de la ventilation. Le triplet (bâtiment, niveau, poste) doit être unique pour le bon de livraison.

h. Synchronisation

La synchronisation entre la base locale et le serveur est automatiquement lancée lors de la sélection d'un projet, lorsque l'appareil est connecté.

Elle peut aussi être lancée manuellement par l'utilisateur depuis la page listant les bons de livraison avec le bouton  $\overline{O}$ 

Afin de sauvegarder les données sur un serveur centralisé et de permettre à plusieurs utilisateurs de travailler sur le même bon de livraison depuis plusieurs appareils sans perte de donnée, le logiciel laisse la possibilité à l'utilisateur de résoudre potentiellement différents conflits lors de la synchronisation.

Dans le cas où la quantité ventilée et/ou la position (triplet bâtiment/niveau/poste) d'une même ventilation est incohérente entre la base locale et le serveur, le logiciel demande à l'utilisateur de sélectionner quelle valeur il souhaite conserver.

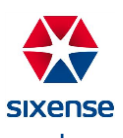

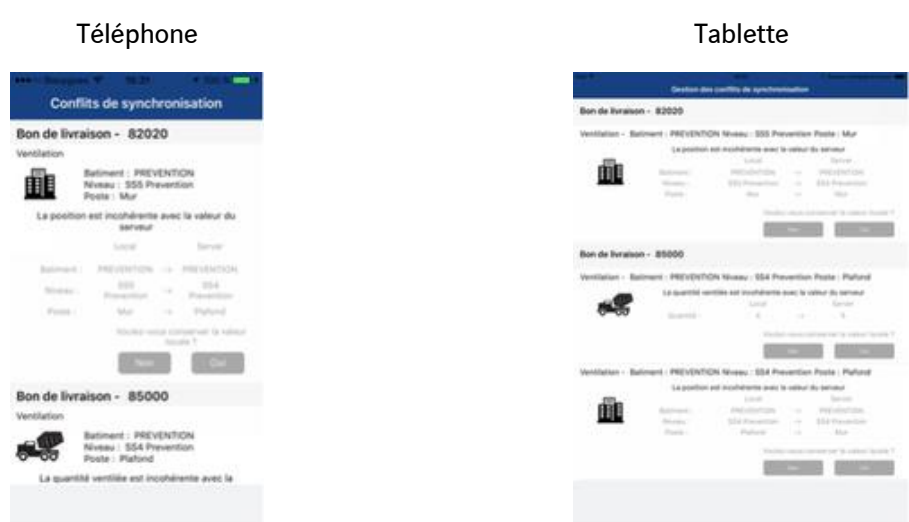

Après avoir résolu, l'ensemble des conflits, l'utilisateur peut les valider et envoyer l'ensemble de ses données sur le serveur. Il peut également choisir de tout annuler et revenir à la page précédente : ses modifications seront alors uniquement conservées dans la base locale.

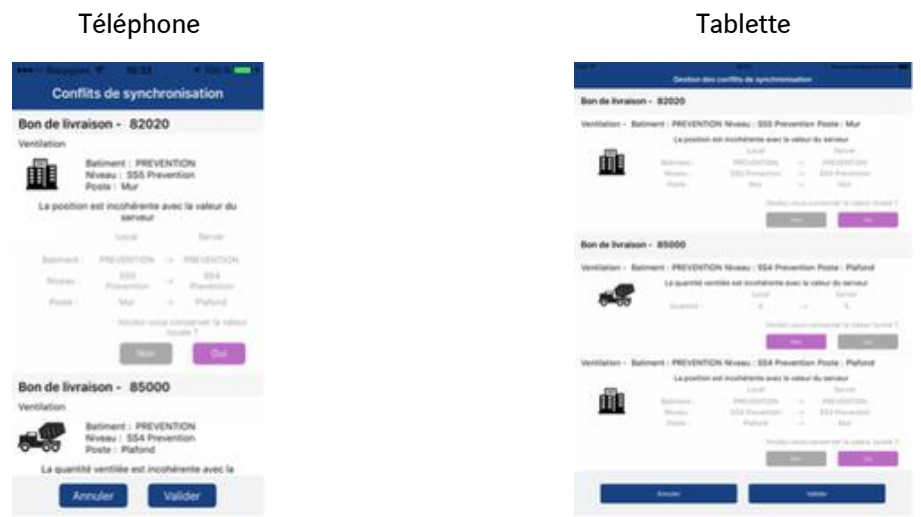

Concernant les nouveaux bons de livraison scannés, nouvelles ventilations ou ventilations supprimées, elles sont automatiquement envoyées vers le serveur.

i. Mode déconnecté

Il est possible de travailler en mode déconnecté sur le dernier projet où il était connecté.

L'utilisateur peut scanner des bons de livraison, créer et/ou éditer des ventilations sur le projet en question. Toutefois, il devra attendre d'être de nouveau connecté afin de pouvoir synchroniser ses données avec le serveur.

Téléphone Tablette

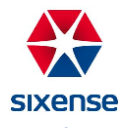

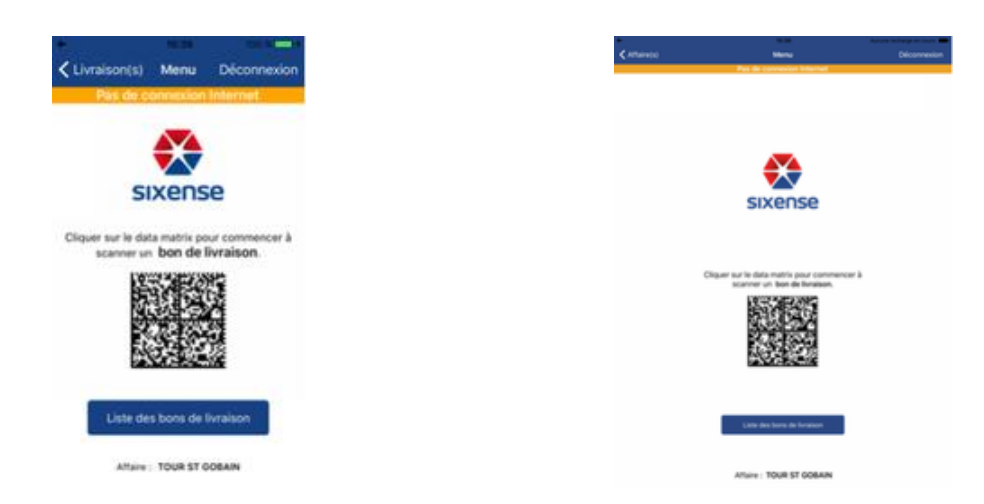

En cas d'erreur du serveur, l'utilisateur sera notifié du problème, mais pourra continuer à travailler et stocker les informations en local, cependant toute synchronisation avec le serveur sera impossible, tant que l'erreur sera affichée.

### **3. Mode opératoire du site Web**

a. Identification

Lors de l'accès au site internet, l'utilisateur est invité à se connecter grâce à son identifiant.

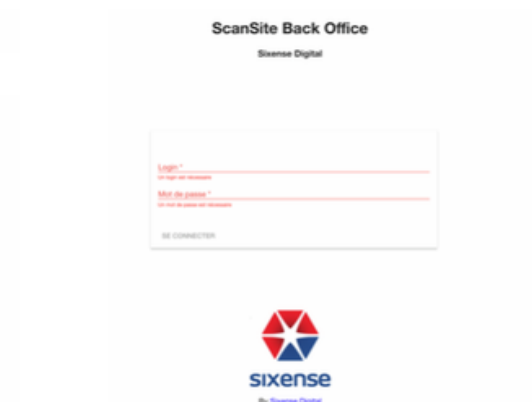

b. Liste des projets

L'utilisateur, après identification, arrive sur la liste des projets sur lesquelles il a des droits. Il peut ainsi sélectionner le projet concerné.

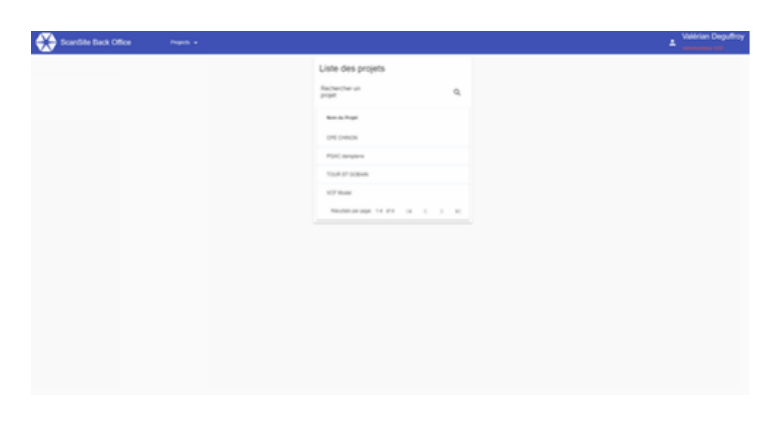

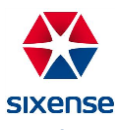

#### c. Liste des bons de livraison

L'image ci-dessous présente les bons de livraisons du projet déjà scannés.

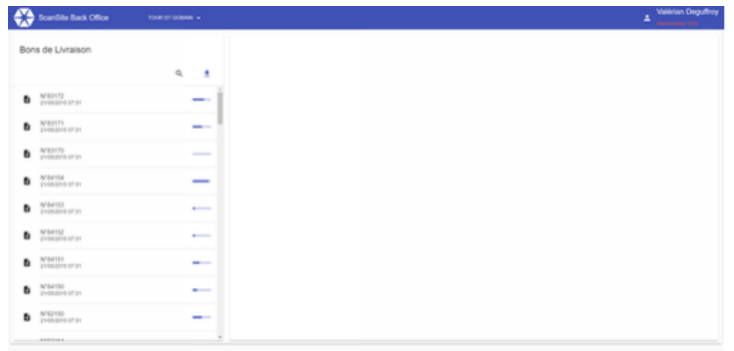

Associé à chaque bon de livraison, une barre de progression indique la progression de la quantité ventilée.

: récupération de la totalité des bons de livraison et des ventilations au format CSV

Le bouton loupe **Q** permet une recherche de bons comme indiqué dans la capture ci-dessous.

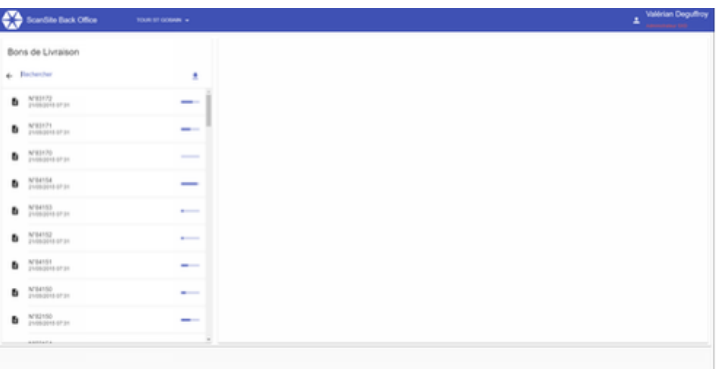

En sélectionnant un bon de livraison dans la liste, l'utilisateur peut visualiser le détail des informations contenues dans celui-ci, grâce à l'onglet "**Détails**".

Ces informations sont immuables.

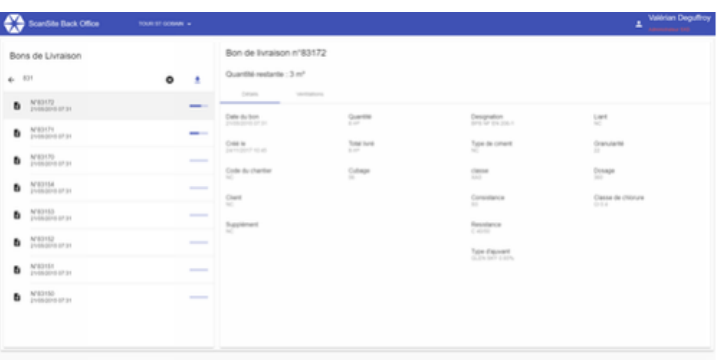

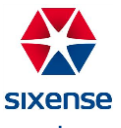

#### d. Liste des ventilations

En sélectionnant l'onglet "Ventilations", la liste des ventilations associées au bon est affichée.

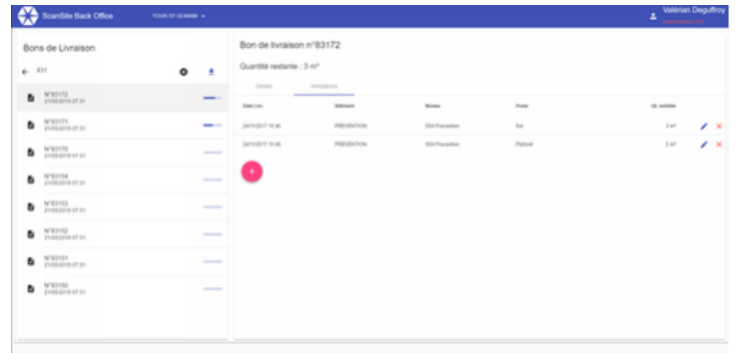

#### e. Ajout d'une ventilation

Depuis la liste des ventilations, l'utilisateur peut ajouter une nouvelle ventilation avec le bouton **O**. Il doit saisir la quantité ventilée de béton et la position de la ventilation (bâtiment, niveau et poste).

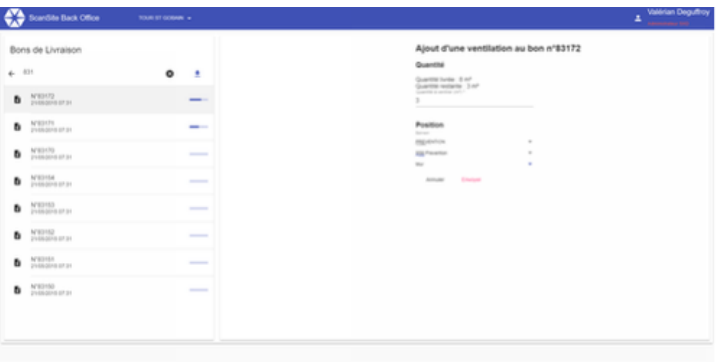

Ce bouton est désactivé lorsque le bon de livraison est ventilé en totalité.

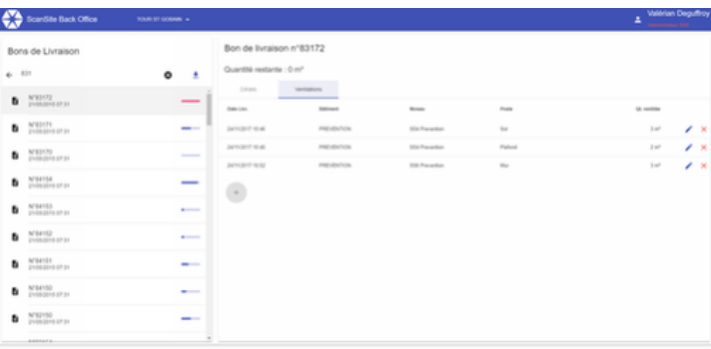

f. Edition et suppression d'une ventilation

Lors d'un appui sur le bouton de depuis la liste des ventilations, l'utilisateur accède à l'édition de la ventilation.

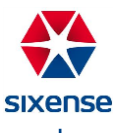

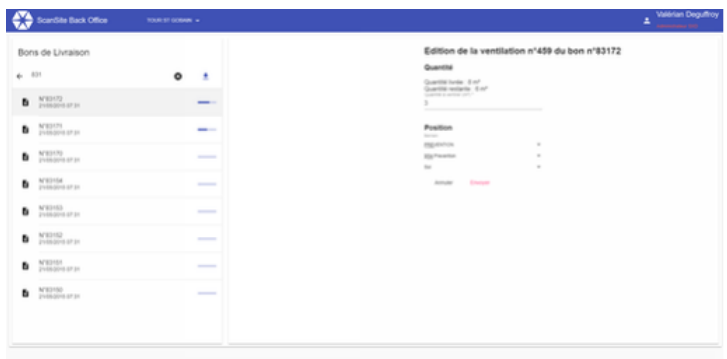

Enfin le bouton  $\overline{\mathsf{x}}$  permet la suppression de la ventilation (avec confirmation).

### **4. Annexe - Format du data matrix d'un bon de livraison**

Le data matrix des bons de livraison contient 22 éléments.

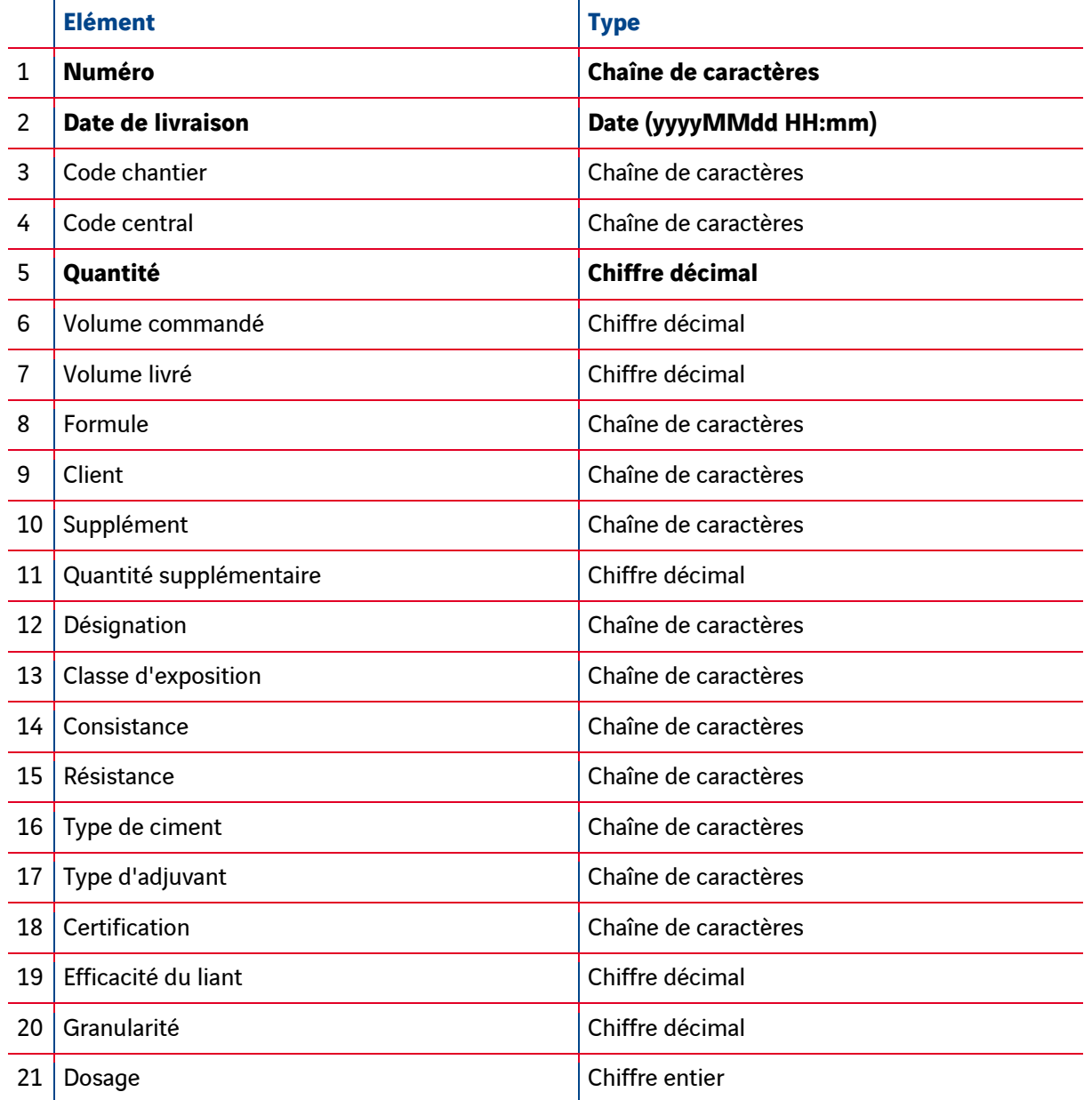

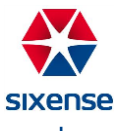

22 Classe de chlorure Chaîne de caractères

(Les éléments en gras sont obligatoires, en cas d'absence, le bon de livraison est rejeté par le logiciel)

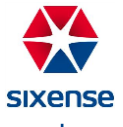

# **Bibliothèque de défauts Vinci Construction France**

Utilisation de la librairie de défauts Vinci Construction France

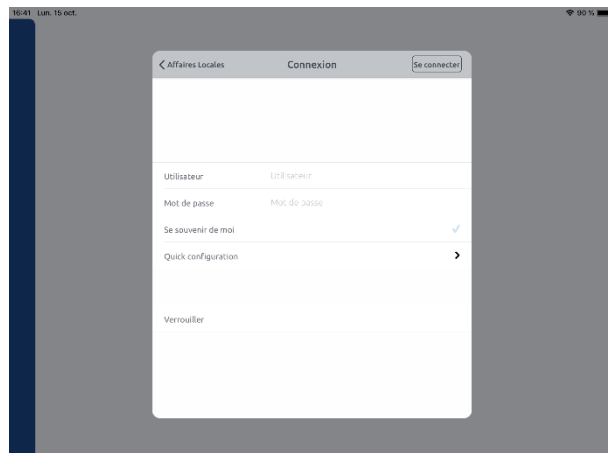

1. Connectez-vous sur votre projet avec DigitalSite tablette (2D ou 3D).

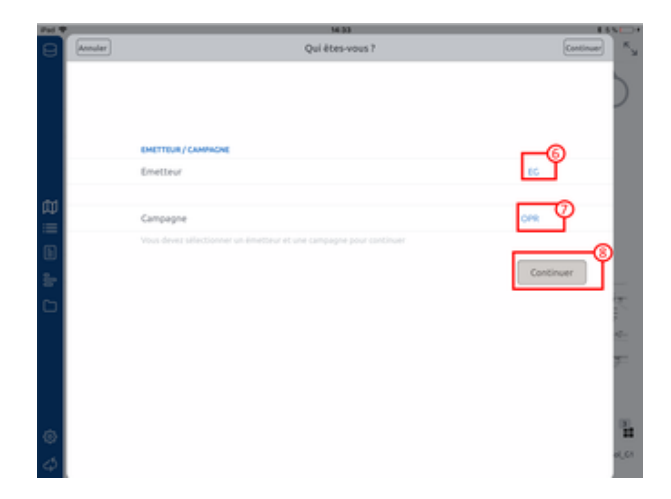

- 2. Lorsque vous allez poser votre observation, sélectionnez votre Emetteur
- 3. Sélectionnez votre campagne (Campagne sur laquelle la librairie a été activée)
- 4. Cliquez sur Continuer

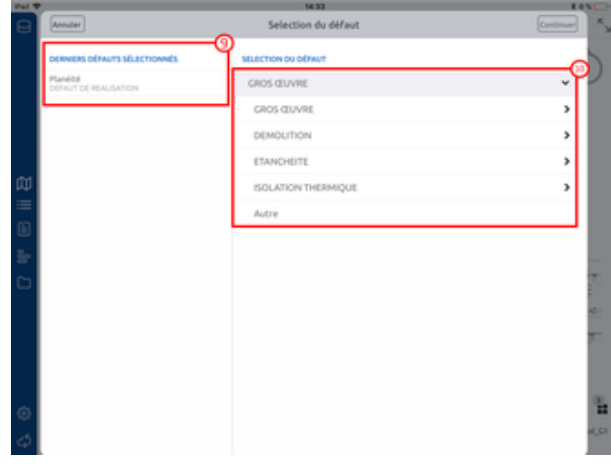

- 1. Sur la gauche vous retrouvez vos derniers défauts sélectionnés
- 2. Vous pouvez sélectionner un nouveau défaut dans le menu déroulant à droite

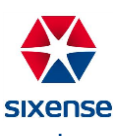

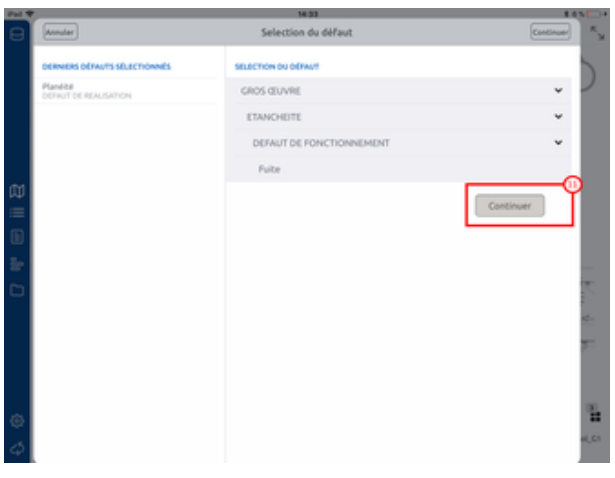

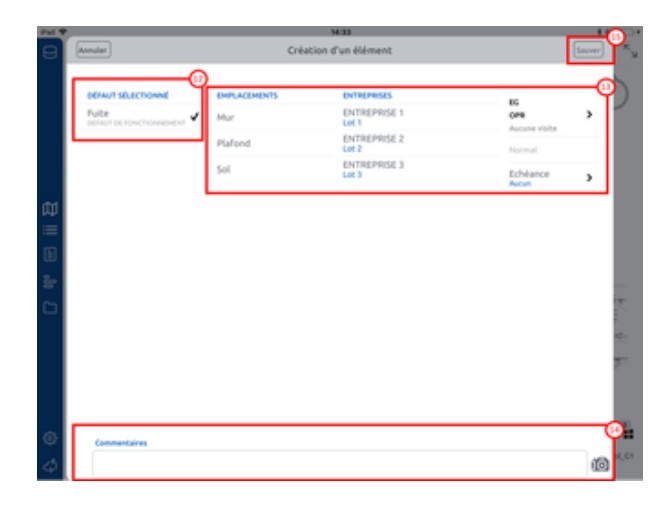

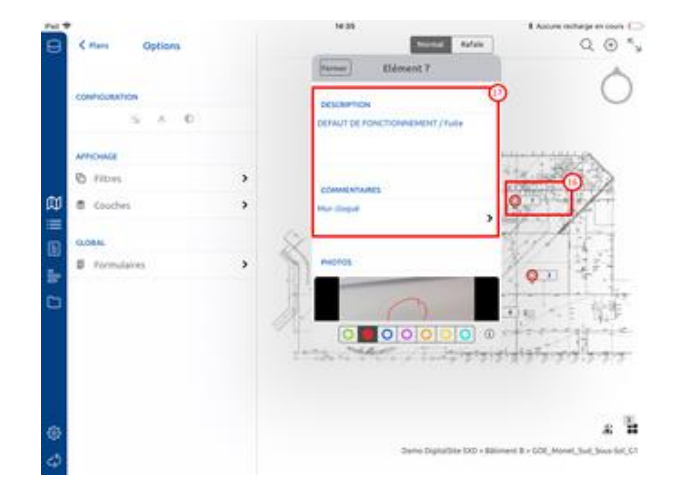

1. Une fois le dernier niveau d'arborescence sélectionné, cliquez sur Continuer

- 1. Vous retrouvez le défaut sélectionné
- 2. Renseignez l'emplacement, l'entreprise ainsi que l'échéance
- 3. Vous pouvez également ajouter un commentaire et une photo
- 4. Cliquez sur Sauver
- 1. Vous retrouvez votre observation sur le plan
- 2. En cliquant sur l'observation, vous en retrouvez le détail
- 3. Pour modifier l'emplacement, l'entreprise, l'échéance ou la photo de l'observation : cliquez sur la pastille
- 4. La suppression est possible dans le détail uniquement si le projet n'a pas été synchronisé

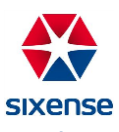